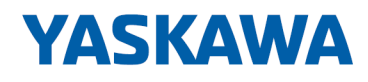

# System SLIO

## IM | 053-1IP01 | Handbuch

HB300 | IM | 053-1IP01 | de | 21-11 Interface-Modul EtherNet/IP - IM 053IP

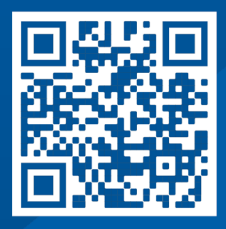

YASKAWA Europe GmbH Philipp-Reis-Str. 6 65795 Hattersheim **Deutschland** Tel.: +49 6196 569-300 Fax: +49 6196 569-398 E-Mail: info@yaskawa.eu Internet: www.yaskawa.eu.com

### Inhaltsverzeichnis

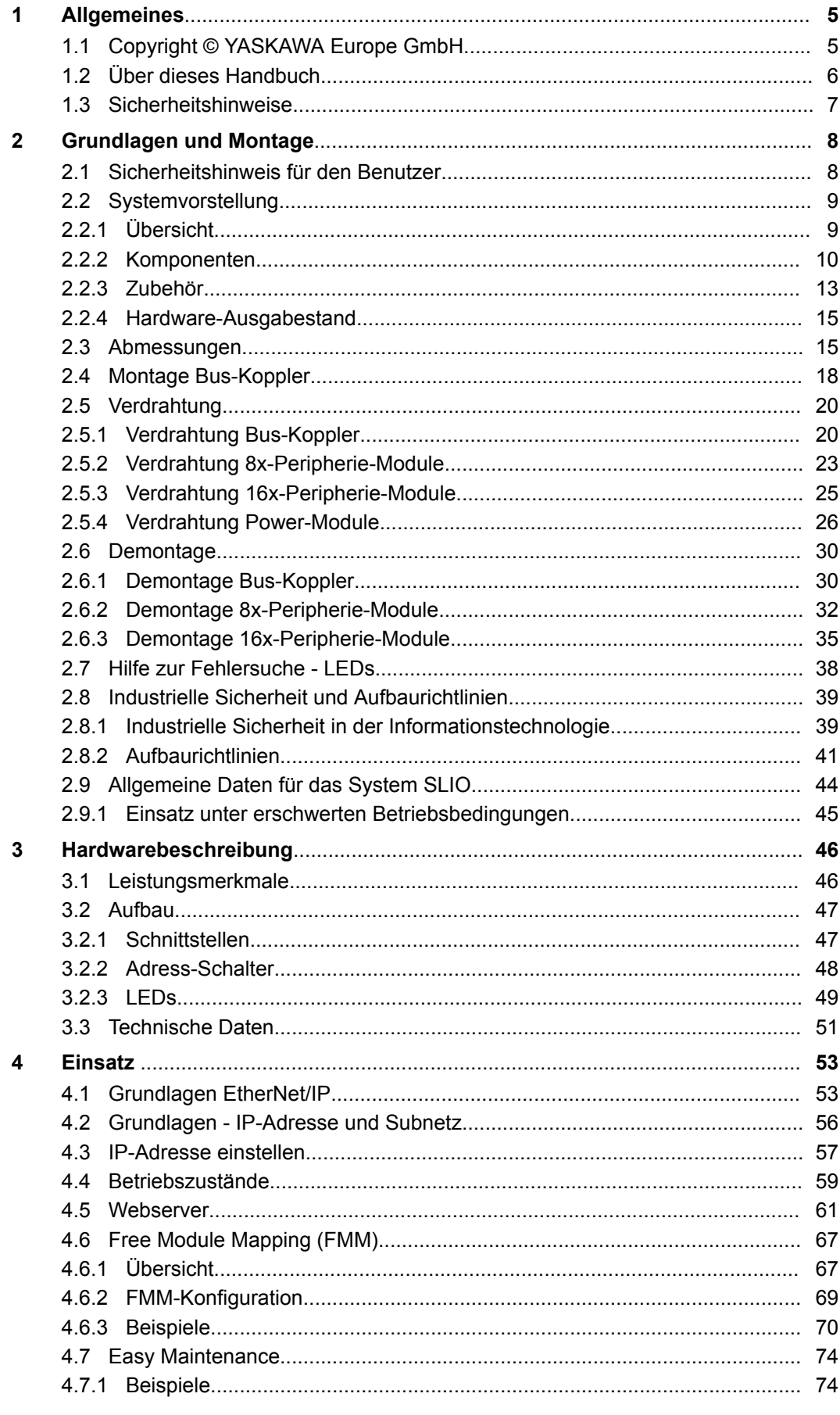

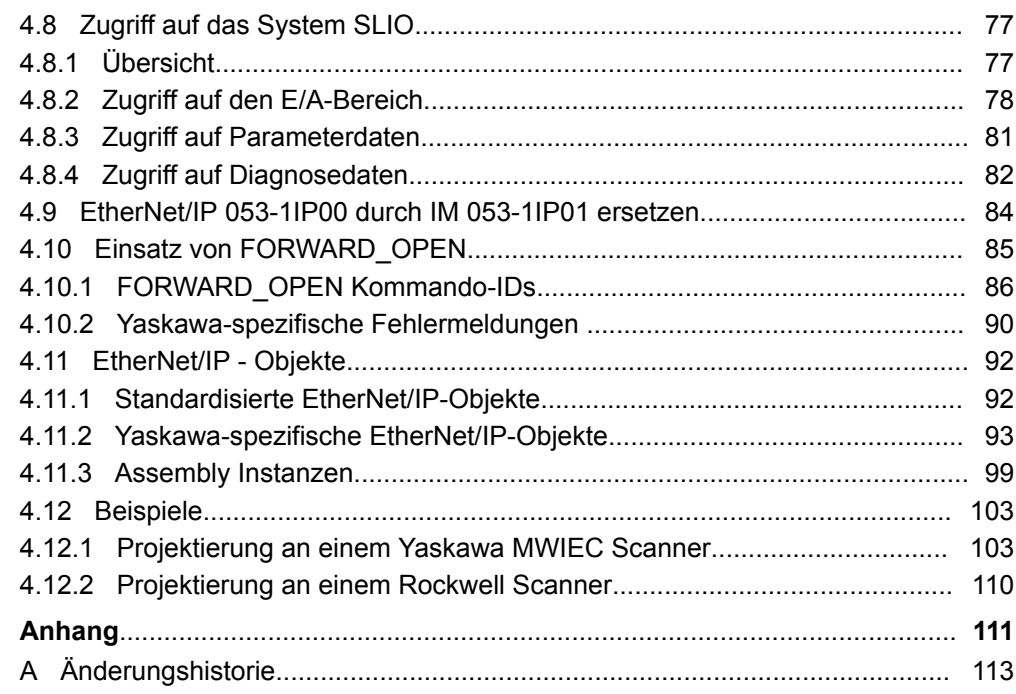

## <span id="page-4-0"></span>**1 Allgemeines**

### **1.1 Copyright** © **YASKAWA Europe GmbH**

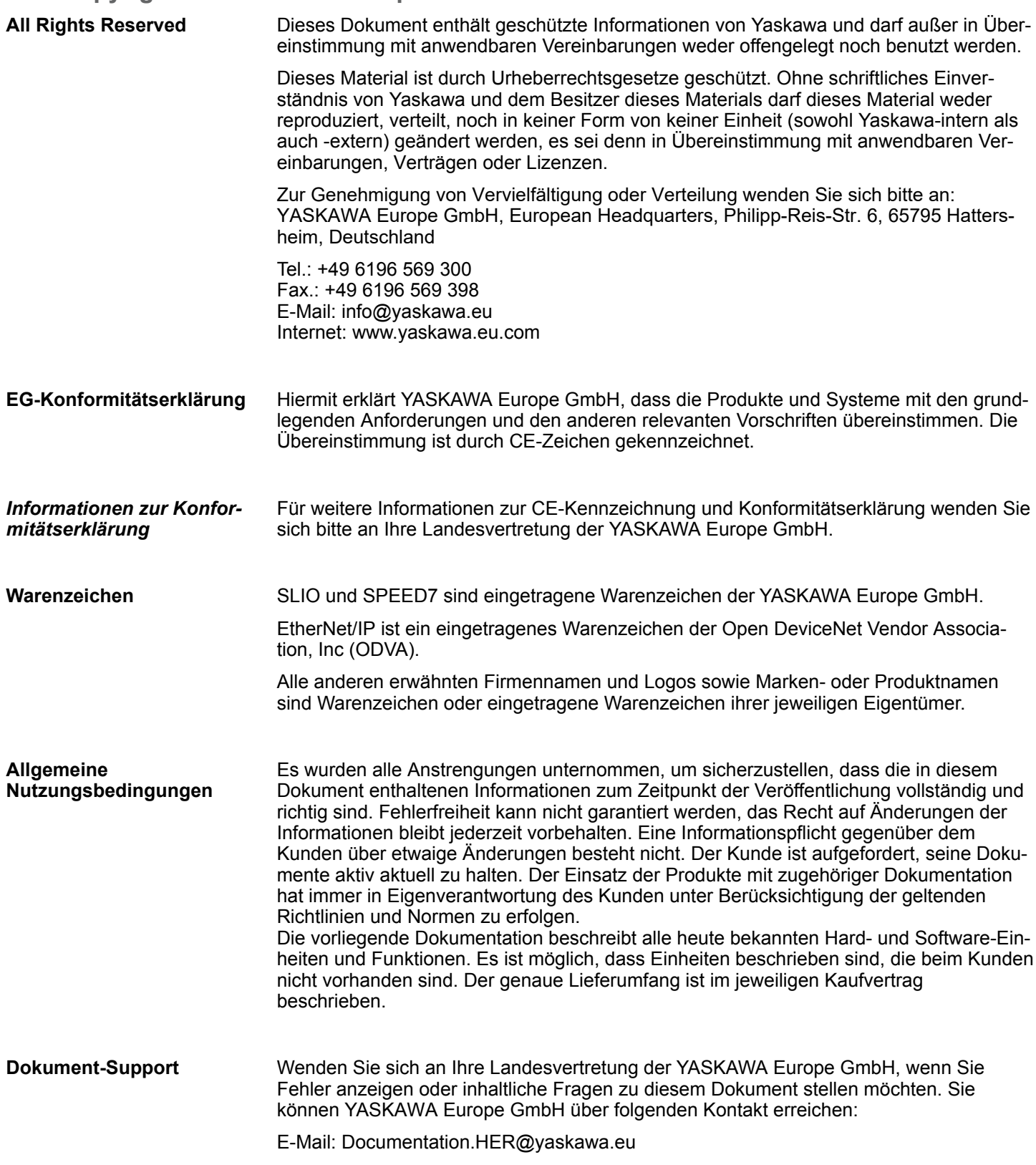

<span id="page-5-0"></span>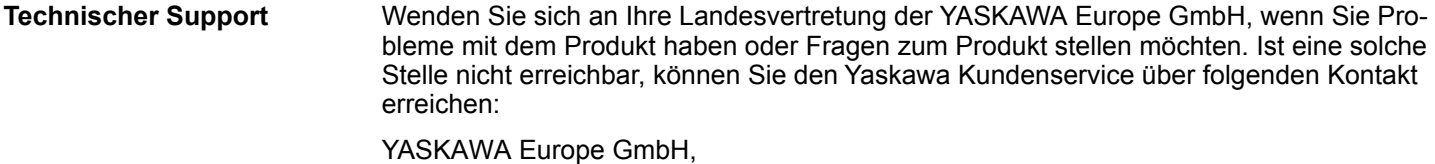

European Headquarters, Philipp-Reis-Str. 6, 65795 Hattersheim, Deutschland Tel.: +49 6196 569 500 (Hotline) E-Mail: support@yaskawa.eu

#### **1.2 Über dieses Handbuch**

#### **Zielsetzung und Inhalt**

Das Handbuch beschreibt den IM 053IP aus dem System SLIO.

- Beschrieben wird Aufbau, Projektierung und Anwendung.
- Das Handbuch ist geschrieben für Anwender mit Grundkenntnissen in der Automatisierungstechnik.
- Das Handbuch ist in Kapitel gegliedert. Jedes Kapitel beschreibt eine abgeschlossene Thematik.
- Als Orientierungshilfe stehen im Handbuch zur Verfügung:
	- Gesamt-Inhaltsverzeichnis am Anfang des Handbuchs.
	- Verweise mit Seitenangabe.

#### **Gültigkeit der Dokumentation**

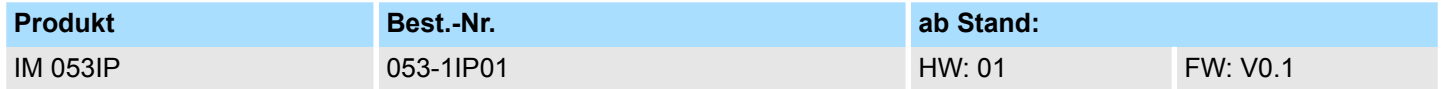

Wichtige Textteile sind mit folgenden Piktogrammen und Signalworten hervorgehoben: **Piktogramme Signalwörter**

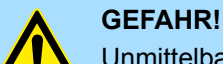

Unmittelbare oder drohende Gefahr. Personenschäden sind möglich.

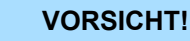

Bei Nichtbefolgen sind Sachschäden möglich.

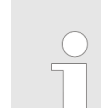

*Zusätzliche Informationen und nützliche Tipps.*

#### <span id="page-6-0"></span>**1.3 Sicherheitshinweise**

**Bestimmungsgemäße Verwendung**

- Das System ist konstruiert und gefertigt für:
- Kommunikation und Prozesskontrolle
- Allgemeine Steuerungs- und Automatisierungsaufgaben
- $\blacksquare$  den industriellen Einsatz
- den Betrieb innerhalb der in den technischen Daten spezifizierten Umgebungsbedingungen
- den Einbau in einen Schaltschrank

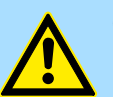

#### **GEFAHR!**

Das Gerät ist nicht zugelassen für den Einsatz

– in explosionsgefährdeten Umgebungen (EX-Zone)

**Dokumentation**

Handbuch zugänglich machen für alle Mitarbeiter in

- **n** Projektierung
- **n** Installation
- $\blacksquare$  Inbetriebnahme
- Betrieb

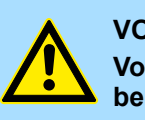

#### **VORSICHT!**

**Vor Inbetriebnahme und Betrieb der in diesem Handbuch beschriebenen Komponenten unbedingt beachten:**

- Änderungen am Automatisierungssystem nur im spannungslosen Zustand vornehmen!
- Anschluss und Änderung nur durch ausgebildetes Elektro-Fachpersonal
- Nationale Vorschriften und Richtlinien im jeweiligen Verwenderland beachten und einhalten (Installation, Schutzmaßnahmen, EMV ...)

**Entsorgung**

**Zur Entsorgung des Geräts nationale Vorschriften beachten!**

<span id="page-7-0"></span>Sicherheitshinweis für den Benutzer

### **2 Grundlagen und Montage**

#### **2.1 Sicherheitshinweis für den Benutzer**

**Handhabung elektrostatisch gefährdeter Baugruppen**

Die Baugruppen sind mit hochintegrierten Bauelementen in MOS-Technik bestückt. Diese Bauelemente sind hoch empfindlich gegenüber Überspannungen, die z.B. bei elektrostatischer Entladung entstehen. Zur Kennzeichnung dieser gefährdeten Baugruppen wird nachfolgendes Symbol verwendet:

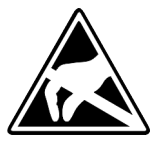

Das Symbol befindet sich auf Baugruppen, Baugruppenträgern oder auf Verpackungen und weist so auf elektrostatisch gefährdete Baugruppen hin. Elektrostatisch gefährdete Baugruppen können durch Energien und Spannungen zerstört werden, die weit unterhalb der Wahrnehmungsgrenze des Menschen liegen. Hantiert eine Person, die nicht elektrisch entladen ist, mit elektrostatisch gefährdeten Baugruppen, können Spannungen auftreten und zur Beschädigung von Bauelementen führen und so die Funktionsweise der Baugruppen beeinträchtigen oder die Baugruppe unbrauchbar machen. Auf diese Weise beschädigte Baugruppen werden in den wenigsten Fällen sofort als fehlerhaft erkannt. Der Fehler kann sich erst nach längerem Betrieb einstellen. Durch statische Entladung beschädigte Bauelemente können bei Temperaturänderungen, Erschütterungen oder Lastwechseln zeitweilige Fehler zeigen. Nur durch konsequente Anwendung von Schutzeinrichtungen und verantwortungsbewusste Beachtung der Handhabungsregeln lassen sich Funktionsstörungen und Ausfälle an elektrostatisch gefährdeten Baugruppen wirksam vermeiden.

**Versenden von Baugruppen**

**Messen und Ändern von elektrostatisch gefährdeten Baugruppen**

Verwenden Sie für den Versand immer die Originalverpackung.

Bei Messungen an elektrostatisch gefährdeten Baugruppen sind folgende Dinge zu beachten:

- Potenzialfreie Messgeräte sind kurzzeitig zu entladen.
- Verwendete Messgeräte sind zu erden.

Bei Änderungen an elektrostatisch gefährdeten Baugruppen ist darauf zu achten, dass ein geerdeter Lötkolben verwendet wird.

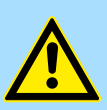

#### **VORSICHT!**

Bei Arbeiten mit und an elektrostatisch gefährdeten Baugruppen ist auf ausreichende Erdung des Menschen und der Arbeitsmittel zu achten.

#### <span id="page-8-0"></span>**2.2 Systemvorstellung**

#### **2.2.1 Übersicht**

Das System SLIO ist ein modular aufgebautes Automatisierungssystem für die Montage auf einer 35mm Tragschiene. Mittels der Peripherie-Module in 2-, 4-, 8- und 16-Kanalausführung können Sie dieses System passgenau an Ihre Automatisierungsaufgaben adaptieren. Der Verdrahtungsaufwand ist gering gehalten, da die DC 24V Leistungsversorgung im Rückwandbus integriert ist und defekte Elektronik bei stehender Verdrahtung getauscht werden kann. Durch Einsatz der farblich abgesetzten Power-Module können Sie innerhalb des Systems weitere Potenzialbereiche für die DC 24V Leistungsversorgung definieren, bzw. die Elektronikversorgung um 2A erweitern.

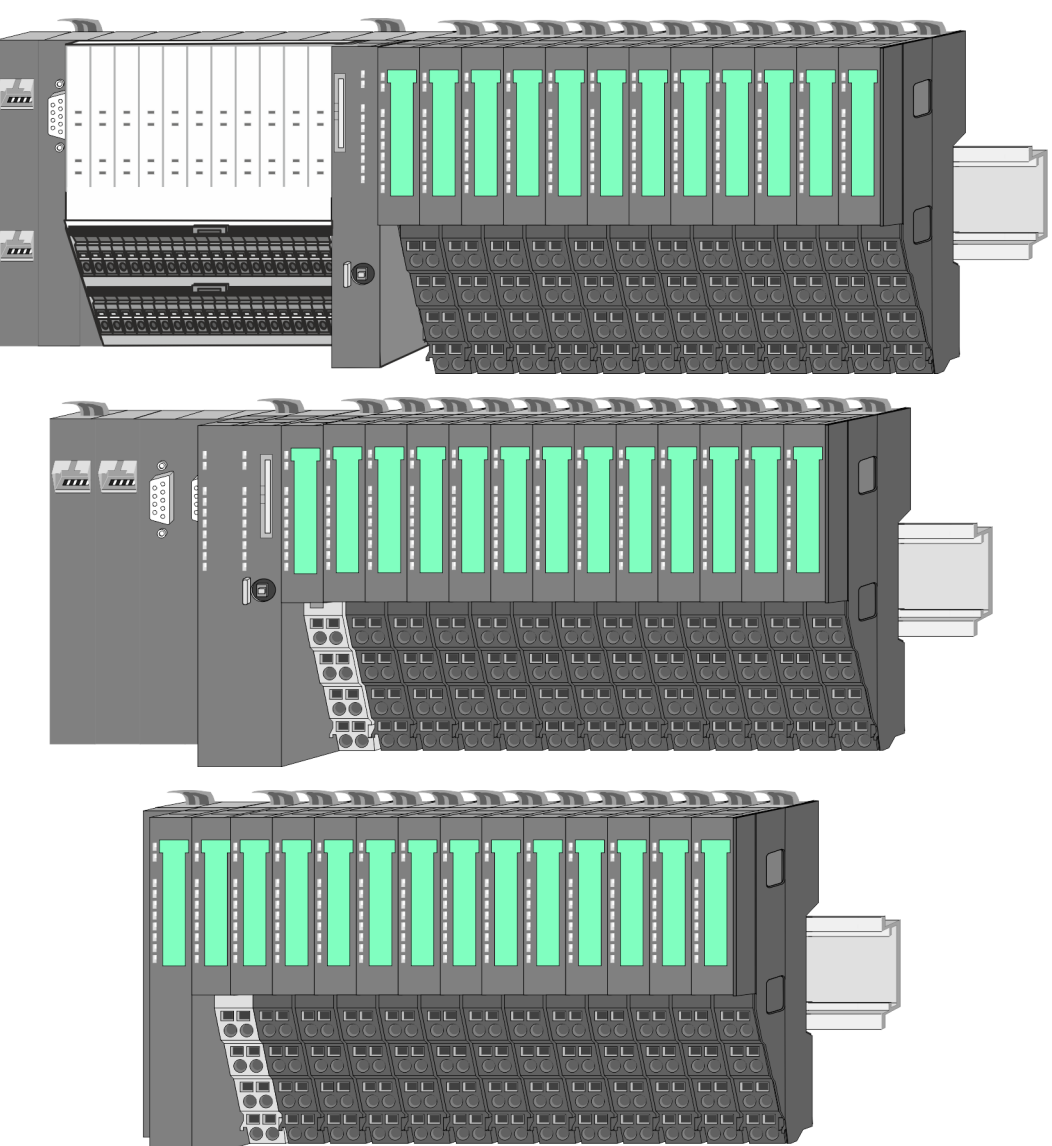

<span id="page-9-0"></span>Systemvorstellung > Komponenten

#### **2.2.2 Komponenten**

- CPU (Kopf-Modul)
- Bus-Koppler (Kopf-Modul)
- Zeilenanschaltung
- 8x-Peripherie-Module
- $\blacksquare$  16x-Peripherie-Module
- **n** Power-Module
- n Zubehör

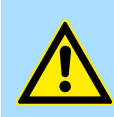

#### **VORSICHT!**

Beim Einsatz dürfen nur Yaskawa-Module kombiniert werden. Ein Mischbetrieb mit Modulen von Fremdherstellern ist nicht zulässig!

#### **CPU 01xC**

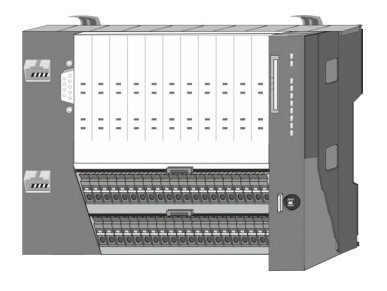

Bei der CPU 01xC sind CPU-Elektronik, Ein-/Ausgabe-Komponenten und Spannungsversorgung in ein Gehäuse integriert. Zusätzlich können am Rückwandbus bis zu 64 Peripherie-Module aus dem System SLIO angebunden werden. Als Kopf-Modul werden über die integrierte Spannungsversorgung sowohl die CPU-Elektronik, die Ein-/Ausgabe-Komponenten als auch die Elektronik der über den Rückwandbus angebunden Peripherie-Module versorgt. Zum Anschluss der Spannungsversorgung, der Ein-/Ausgabe-Komponenten und zur DC 24V Leistungsversorgung der über Rückwandbus angebunden Peripherie-Module besitzt die CPU abnehmbare Steckverbinder. Durch Montage von bis zu 64 Peripherie-Modulen am Rückwandbus der CPU werden diese elektrisch verbunden, d.h. sie sind am Rückwandbus eingebunden, die Elektronik-Module werden versorgt und jedes Peripherie-Modul ist an die DC 24V Leistungsversorgung angeschlossen.

#### **CPU 01x**

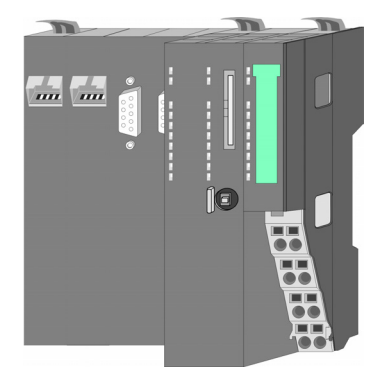

Bei der CPU 01x sind CPU-Elektronik und Power-Modul in ein Gehäuse integriert. Als Kopf-Modul werden über das integrierte Power-Modul zur Spannungsversorgung sowohl die CPU-Elektronik als auch die Elektronik der angebunden Peripherie-Module versorgt. Die DC 24V Leistungsversorgung für die angebunden Peripherie-Module erfolgt über einen weiteren Anschluss am Power-Modul. Durch Montage von bis zu 64 Peripherie-Modulen an der CPU werden diese elektrisch verbunden, d.h. sie sind am Rückwandbus eingebunden, die Elektronik-Module werden versorgt und jedes Peripherie-Modul ist an die DC 24V Leistungsversorgung angeschlossen.

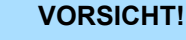

CPU-Teil und Power-Modul der CPU dürfen nicht voneinander getrennt werden!

Hier dürfen Sie lediglich das Elektronik-Modul tauschen!

#### **Bus-Koppler**

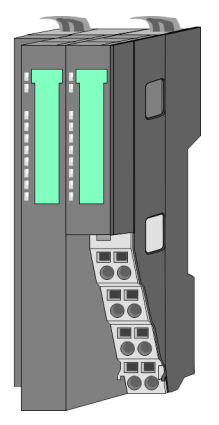

Beim Bus-Koppler sind Bus-Interface und Power-Modul in ein Gehäuse integriert. Das Bus-Interface bietet Anschluss an ein übergeordnetes Bus-System. Als Kopf-Modul werden über das integrierte Power-Modul zur Spannungsversorgung sowohl das Bus-Interface als auch die Elektronik der angebunden Peripherie-Module versorgt. Die DC 24V Leistungsversorgung für die angebunden Peripherie-Module erfolgt über einen weiteren Anschluss am Power-Modul. Durch Montage von bis zu 64 Peripherie-Modulen am Bus-Koppler werden diese elektrisch verbunden, d.h. sie sind am Rückwandbus eingebunden, die Elektronik-Module werden versorgt und jedes Peripherie-Modul ist an die DC 24V Leistungsversorgung angeschlossen.

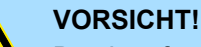

Bus-Interface und Power-Modul des Bus-Kopplers dürfen nicht voneinander getrennt werden!

Hier dürfen Sie lediglich das Elektronik-Modul tauschen!

#### **Zeilenanschaltung**

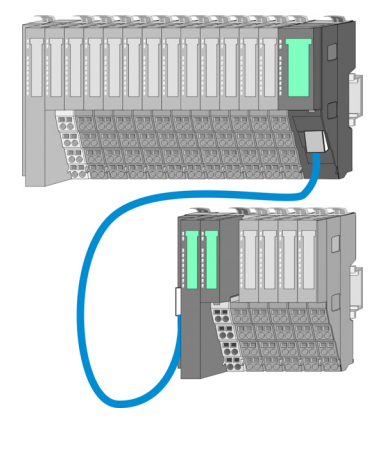

Im System SLIO haben Sie die Möglichkeit bis zu 64 Module in einer Zeile zu stecken. Mit dem Einsatz der Zeilenanschaltung können Sie diese Zeile in mehrere Zeilen aufteilen. Hierbei ist am jeweiligen Zeilenende ein Zeilenanschaltung-Master-Modul zu setzen und die nachfolgende Zeile muss mit einem Zeilenanschaltung-Slave-Modul beginnen. Master und Slave sind über ein spezielles Verbindungskabel miteinander zu verbinden. Auf diese Weise können Sie eine Zeile auf bis zu 5 Zeilen aufteilen. Je Zeilenanschaltung vermindert sich die maximal Anzahl steckbarer Module am System SLIO Bus um 1. Für die Verwendung der Zeilenanschaltung ist keine gesonderte Projektierung erforderlich.

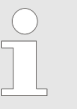

*Bitte beachten Sie, dass von manchen Modulen Zeilenanschaltungen systembedingt nicht unterstützt werden. Nähere Informationen hierzu finden Sie in der "System SLIO - Kompatibilitätsliste" unter www.yaskawa.eu.com*

#### **Peripherie-Module**

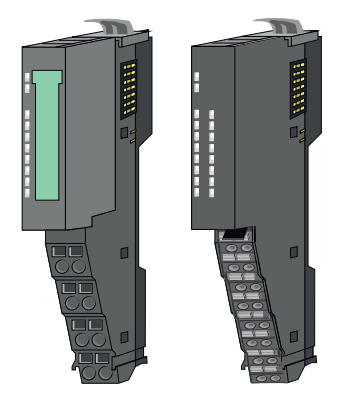

Die Peripherie-Module gibt es in folgenden 2 Ausführungen, wobei jedes der Elektronik-Teile bei stehender Verdrahtung getauscht werden kann:

- 8x-Peripherie-Modul für maximal 8 Kanäle.
- n 16x-Peripherie-Modul für maximal 16 Kanäle.

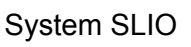

**Grundlagen und Montage System SLIO** 

Systemvorstellung > Komponenten

#### **8x-Peripherie-Module**

Jedes 8x-Peripherie-Modul besteht aus einem *Terminal-* und einem *Elektronik-Modul*.

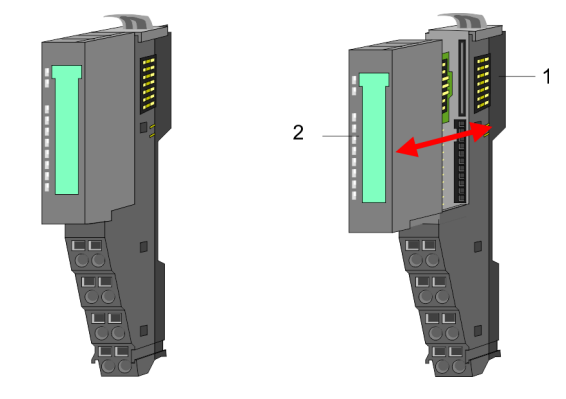

1 Terminal-Modul<br>2 Elektronik-Modu Elektronik-Modul

#### *Terminal-Modul*

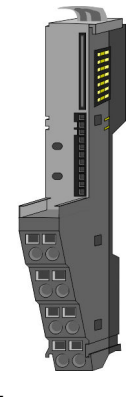

Das *Terminal-Modul* bietet die Aufnahme für das Elektronik-Modul, beinhaltet den Rückwandbus mit Spannungsversorgung für die Elektronik, die Anbindung an die DC 24V Leistungsversorgung und den treppenförmigen Klemmblock für die Verdrahtung. Zusätzlich besitzt das Terminal-Modul ein Verriegelungssystem zur Fixierung auf einer Tragschiene. Mittels dieser Verriegelung können Sie Ihr System außerhalb Ihres Schaltschranks aufbauen und später als Gesamtsystem im Schaltschrank montieren.

#### *Elektronik-Modul*

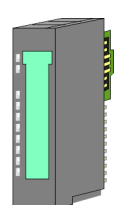

Über das *Elektronik-Modul*, welches durch einen sicheren Schiebemechanismus mit dem Terminal-Modul verbunden ist, wird die Funktionalität eines Peripherie-Moduls definiert. Im Fehlerfall können Sie das defekte Elektronik-Modul gegen ein funktionsfähiges Modul tauschen. Hierbei bleibt die Verdrahtung bestehen. Auf der Frontseite befinden sich LEDs zur Statusanzeige. Für die einfache Verdrahtung finden Sie bei jedem Elektronik-Modul auf der Front und an der Seite entsprechende Anschlussinformationen.

**16x-Peripherie-Module**

Jedes 16x-Peripherie-Modul besteht aus einer *Elektronik-Einheit* und einem *Terminal-Block*.

2

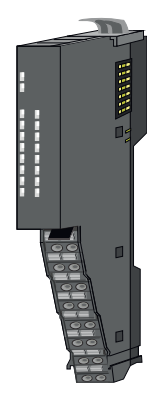

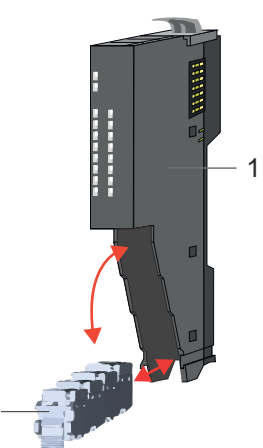

- 1 Elektronik-Einheit
- 2 Terminal-Block

#### <span id="page-12-0"></span>*Elektronik-Einheit*

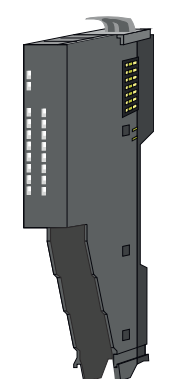

Über den Terminal-Block, welcher durch einen sicheren Klappmechanismus mit der *Elektronik-Einheit* verbunden ist, wird die Funktionalität eines 16x-Peripherie-Moduls definiert. Im Fehlerfall können Sie bei stehender Verdrahtung die defekte Elektronik-Einheit gegen eine funktionsfähige Einheit tauschen. Auf der Frontseite befinden sich LEDs zur Statusanzeige. Für die einfache Verdrahtung finden Sie bei jeder Elektronik-Einheit an der Seite entsprechende Anschlussinformationen. Die Elektronik-Einheit bietet die Aufnahme für den Terminal-Block für die Verdrahtung und beinhaltet den Rückwandbus mit Spannungsversorgung für die Elektronik und die Anbindung an die DC 24V Leistungsversorgung. Zusätzlich besitzt die Elektronik-Einheit ein Verriegelungssystem zur Fixierung auf einer Tragschiene. Mittels dieser Verriegelung können Sie Ihr System außerhalb Ihres Schaltschranks aufbauen und später als Gesamtsystem im Schaltschrank montieren.

#### *Terminal-Block*

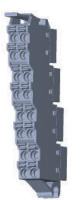

Über den *Terminal-Block* werden Signal- und Versorgungsleitungen mit dem Modul verbunden. Bei der Montage des Terminal-Block wird dieser an der Unterseite der Elektronik-Einheit eingehängt und zur Elektronik-Einheit geklappt, bis dieser einrastet. Bei der Verdrahtung kommt eine "push-in"-Federklemmtechnik zum Einsatz. Diese ermöglicht einen werkzeuglosen und schnellen Anschluss Ihrer Signal- und Versorgungsleitungen. Das Abklemmen erfolgt mittels eines Schraubendrehers.

#### **Power-Module**

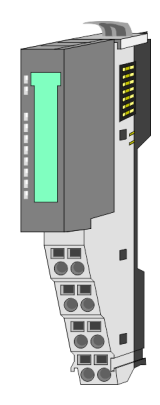

Die Spannungsversorgung erfolgt im System SLIO über Power-Module. Diese sind entweder im Kopf-Modul integriert oder können zwischen die Peripherie-Module gesteckt werden. Je nach Power-Modul können Sie Potenzialgruppen der DC 24V Leistungsversorgung definieren bzw. die Elektronikversorgung um 2A erweitern. Zur besseren Erkennung sind die Power-Module farblich von den Peripherie-Modulen abgesetzt.

**2.2.3 Zubehör Schirmschienen-Träger**

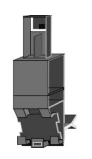

*Bitte beachten sie, dass an einem 16x-Peripherie-Modul kein Schirmschienen-Träger montiert werden kann!*

Der Schirmschienen-Träger (Best.-Nr.: 000-0AB00) dient zur Aufnahme von Schirmschienen (10mm x 3mm) für den Anschluss von Kabelschirmen. Schirmschienen-Träger, Schirmschiene und Kabelschirmbefestigungen sind nicht im Lieferumfang enthalten, sondern ausschließlich als Zubehör erhältlich. Der Schirmschienen-Träger wird unterhalb des Klemmblocks in das Terminal-Modul gesteckt. Bei flacher Tragschiene können Sie zur Adaption die Abstandshalter am Schirmschienen-Träger abbrechen.

#### **Grundlagen und Montage System SLIO**

Systemvorstellung > Zubehör

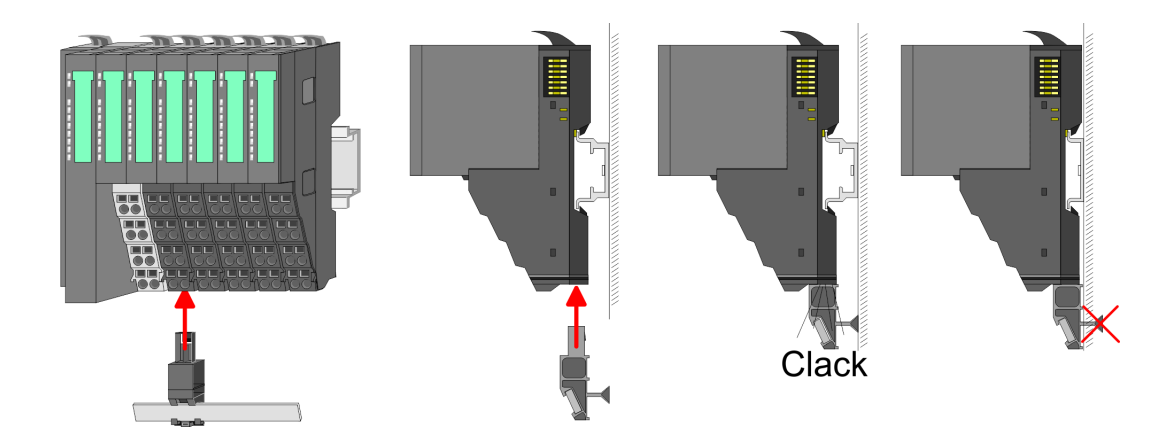

#### **Bus-Blende**

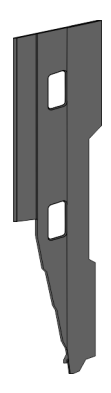

Bei jedem Kopf-Modul gehört zum Schutz der Bus-Kontakte eine Bus-Blende zum Lieferumfang. Vor der Montage von System SLIO Modulen ist die Bus-Blende am Kopf-Modul zu entfernen. Zum Schutz der Bus-Kontakte müssen Sie die Bus-Blende immer am äußersten Modul montieren. Die Bus-Blende hat die Best.-Nr. 000-0AA00.

#### **Kodier-Stecker**

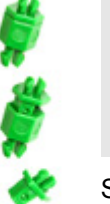

*Bitte beachten Sie, dass an einem 16x-Peripherie-Modul kein Kodier-Stecker montiert werden kann! Hier müssen Sie selbst dafür Sorge tragen, dass bei einem Tausch der Elektronik-Einheit der zugehörige Terminal-Block wieder gesteckt wird.*

Sie haben die Möglichkeit die Zuordnung von Terminal- und Elektronik-Modul zu fixieren. Hierbei kommen Kodier-Stecker (Best-Nr.: 000-0AC00) zum Einsatz. Die Kodier-Stecker bestehen aus einem Kodierstift-Stift und einer Kodier-Buchse, wobei durch Zusammenfügen von Elektronik- und Terminal-Modul der Kodier-Stift am Terminal-Modul und die Kodier-Buchse im Elektronik-Modul verbleiben. Dies gewährleistet, dass nach Austausch des Elektronik-Moduls nur wieder ein Elektronik-Modul mit der gleichen Kodierung gesteckt werden kann.

#### <span id="page-14-0"></span>**2.2.4 Hardware-Ausgabestand**

```
Hardware-Ausgabestand
auf der Front
```
- Auf jedem System SLIO Modul ist der Hardware-Ausgabestand aufgedruckt.
- Da sich ein System SLIO 8x-Peripherie-Modul aus Terminal- und Elektronik-Modul zusammensetzt, finden Sie auf diesen jeweils einen Hardware-Ausgabestand aufgedruckt.
- Maßgebend für den Hardware-Ausgabestand eines System SLIO Moduls ist der Hardware-Ausgabestand des Elektronik-Moduls. Dieser befindet sich unter dem Beschriftungsstreifen des entsprechenden Elektronik-Moduls.
- Abhängig vom Modultyp gibt es folgende 2 Varianten für die Darstellung beispielsweise von Hardware Ausgabestand 1:
	- $-$  Bei aktuellen Modulen befindet sich eine  $\lceil 1 \rceil$  auf der Front.
	- Bei älteren Modulen ist auf einem Zahlenraster die 1 ist mit *"X"* gekennzeichnet.

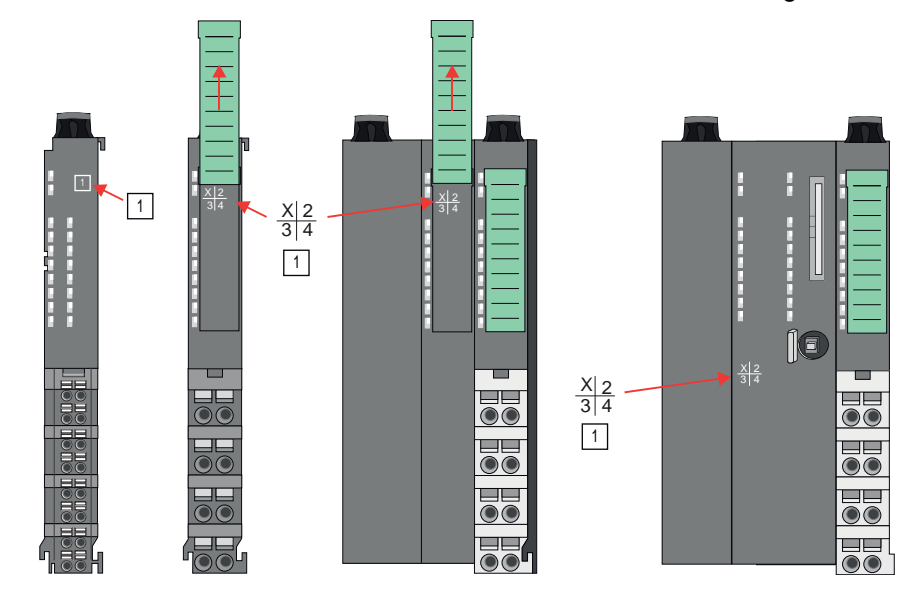

#### **Hardware-Ausgabestand über Webserver**

Bei den CPUs und bei manchen Bus-Kopplern können Sie den Hardware-Ausgabestand *"HW Revision"* über den integrierten Webserver ausgeben.

### **2.3 Abmessungen**

**CPU 01xC**

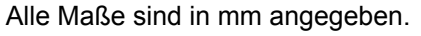

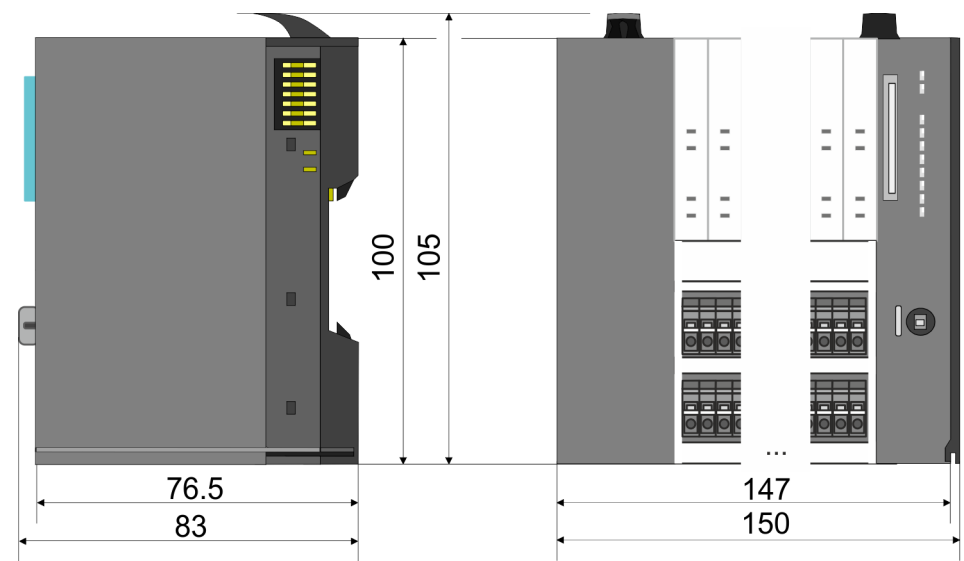

#### **Grundlagen und Montage System SLIO**

Abmessungen

#### **CPU 01x**

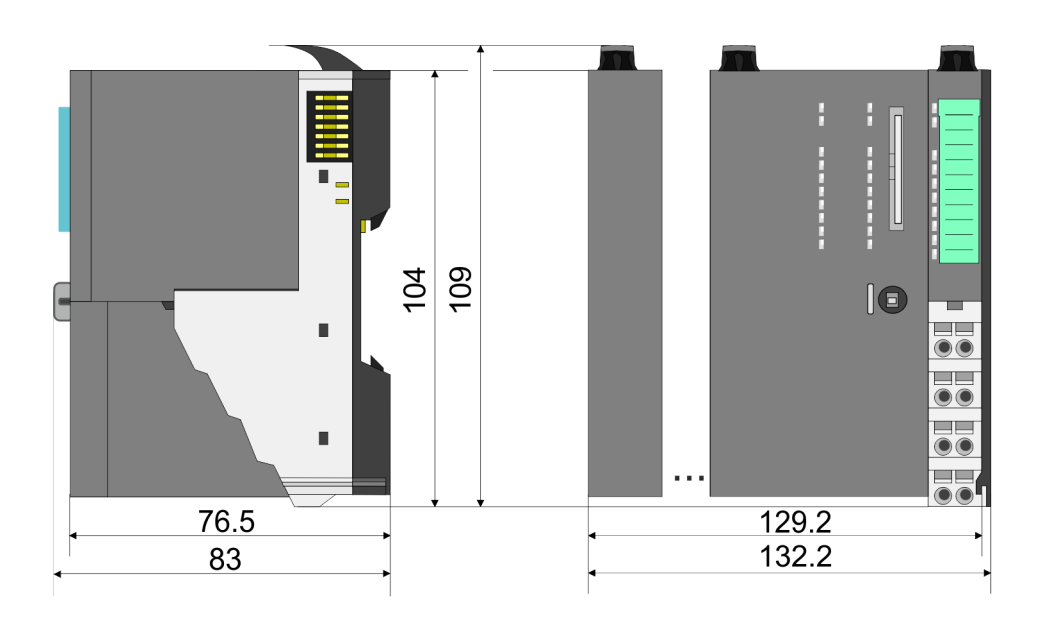

#### **Bus-Koppler und Zeilenanschaltung Slave**

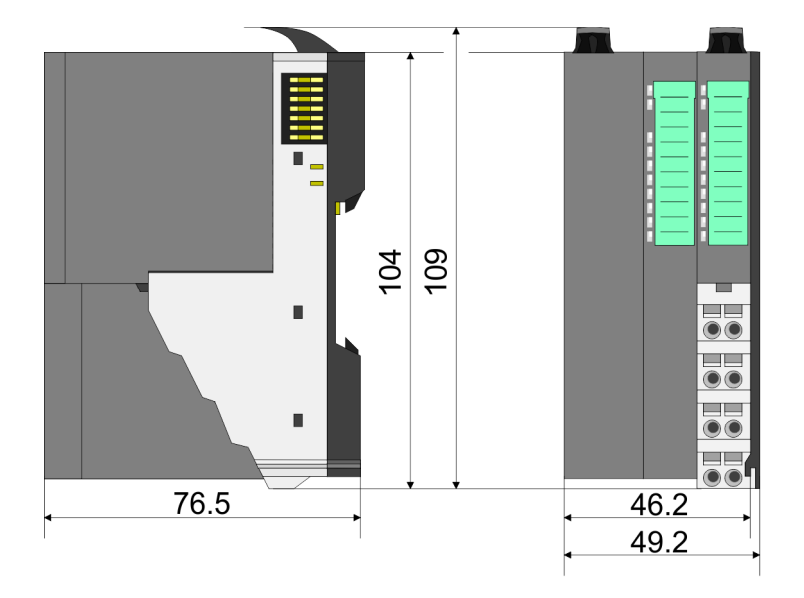

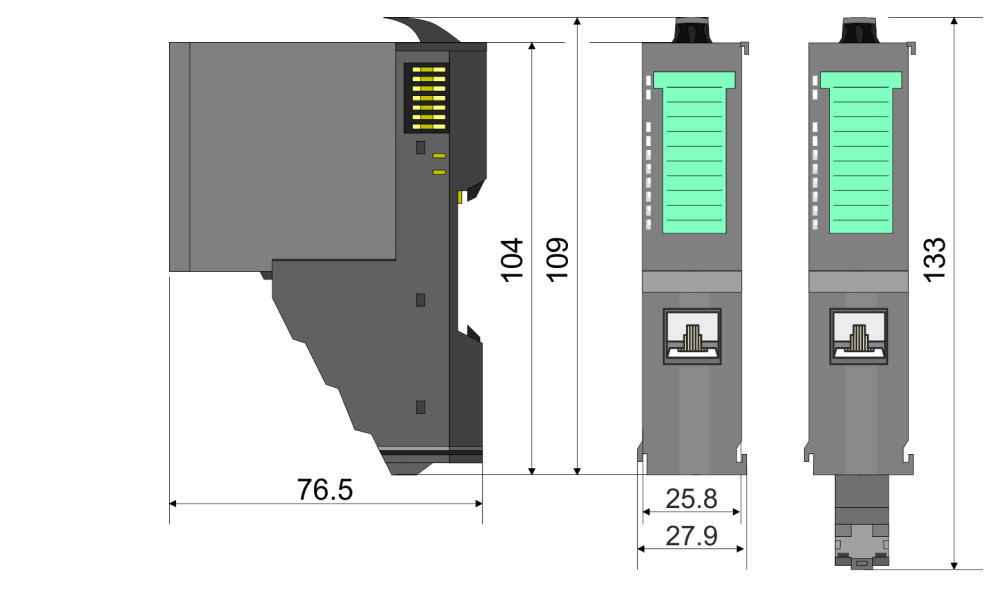

#### **Zeilenanschaltung Master**

### System SLIO **Grundlagen und Montage**

Abmessungen

#### **8x-Peripherie-Modul**

104 109  $\blacksquare$  $\frac{1}{\bullet}$  $\blacksquare$ 76.5  $12.9$  $\frac{1}{2}$ 15

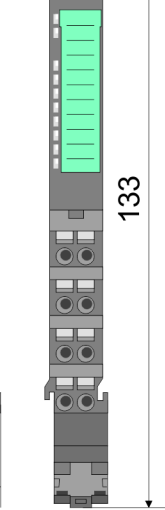

**Elektronik-Modul**

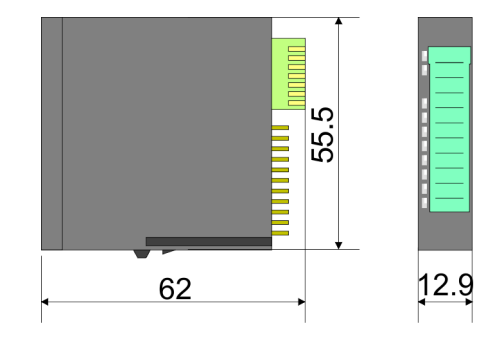

#### **16x-Peripherie-Modul**

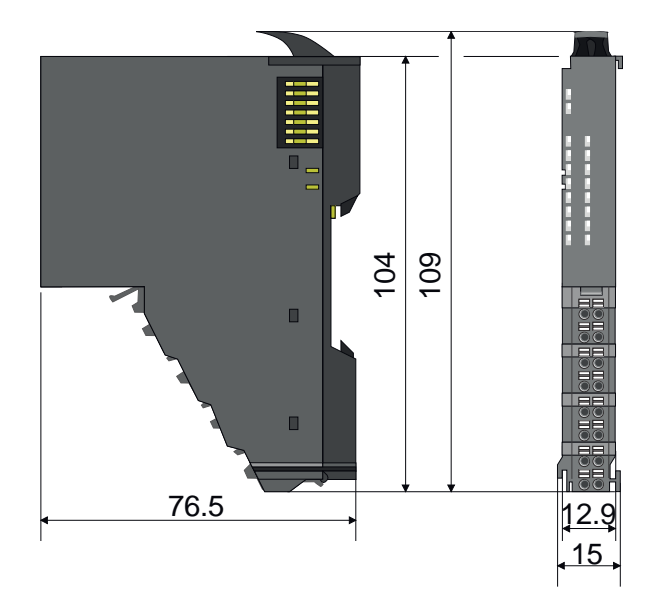

### <span id="page-17-0"></span>**2.4 Montage Bus-Koppler**

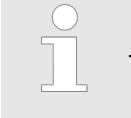

#### *Voraussetzungen für den UL-konformen Betrieb*

- *Verwenden Sie für die Spannungsversorgung ausschließlich SELV/ PELV-Netzteile.*
- *Das System SLIO darf nur in einem Gehäuse gemäß IEC61010-1 9.3.2 c) eingebaut und betrieben werden.*

Der Bus-Koppler besitzt Verriegelungshebel an der Oberseite. Zur Montage und Demontage sind diese Hebel nach oben zu drücken, bis diese einrasten. Stecken Sie den Bus-Koppler auf die Tragschiene. Durch Klappen des Verriegelungshebels nach unten wird der Bus-Koppler auf der Tragschiene fixiert. Der Bus-Koppler wird direkt auf eine Tragschiene montiert. Sie können bis zu 64 Module stecken. Über die Verbindung mit dem Rückwandbus werden Elektronik- und Leistungsversorgung angebunden. Bitte beachten Sie hierbei, dass der Summenstrom der Elektronikversorgung den Maximalwert von 3A nicht überschreitet. Durch Einsatz des Power-Moduls 007-1AB10 können Sie den Strom für die Elektronikversorgung entsprechend erweitern.

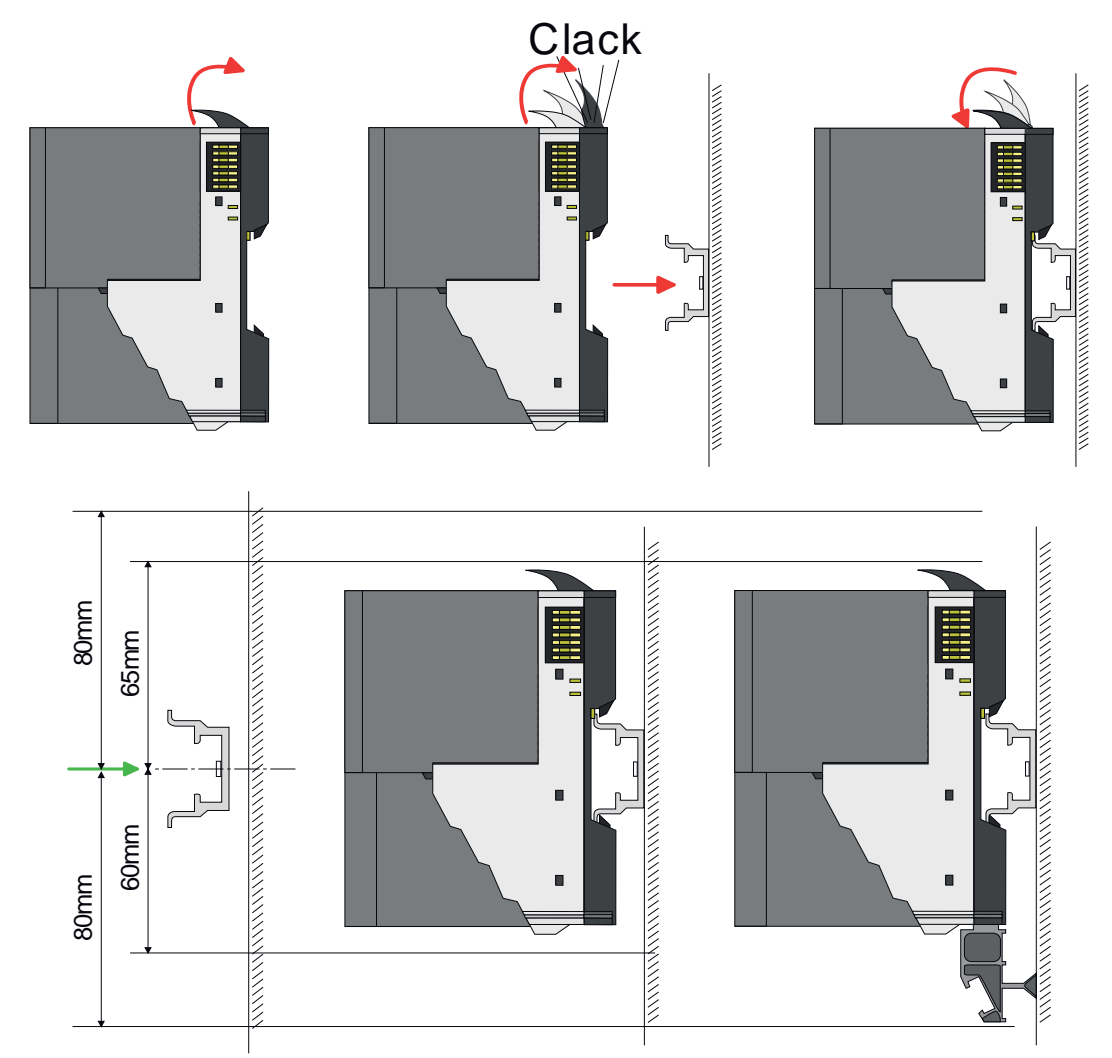

**1.** Montieren Sie die Tragschiene! Bitte beachten Sie, dass Sie von der Mitte der Tragschiene nach oben einen Montageabstand von mindestens 80mm und nach unten von 60mm bzw. 80mm bei Verwendung von Schirmschienen-Trägern einhalten.

#### **Vorgehensweise**

#### System SLIO **Grundlagen und Montage**

Montage Bus-Koppler

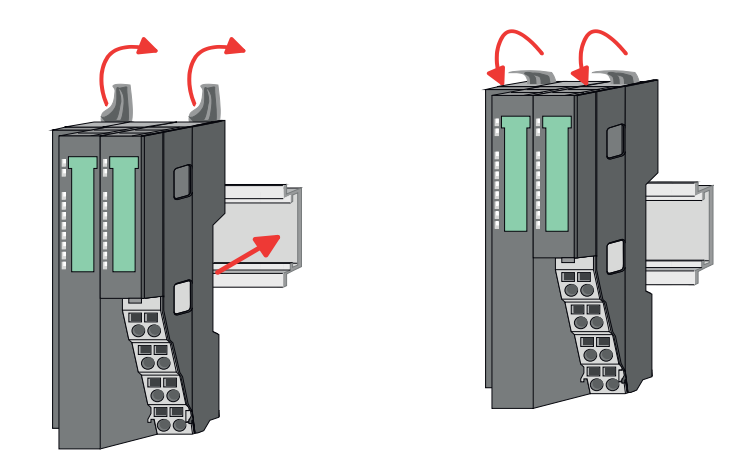

**2.** Klappen Sie die Verriegelungshebel des Bus-Kopplers nach oben, stecken Sie den Bus-Koppler auf die Tragschiene und klappen Sie die Verriegelungshebel wieder nach unten.

Die Vorgehensweise ist für 8x- und 16x-Peripherie-Module identisch.

**1.** Entfernen Sie vor der Montage der Peripherie-Module die Bus-Blende auf der rechten Seite des Bus-Kopplers, indem Sie diese nach vorn abziehen. Bewahren Sie die Blende für spätere Montage auf.

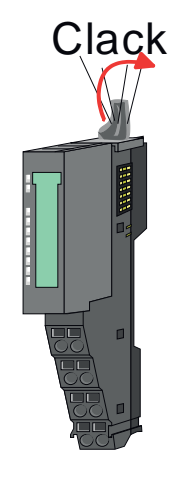

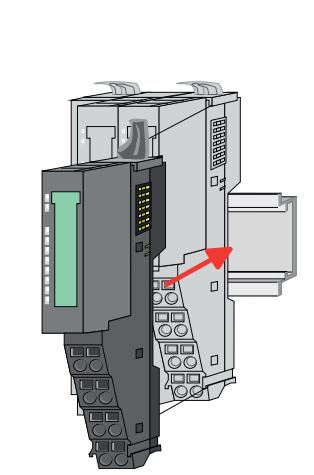

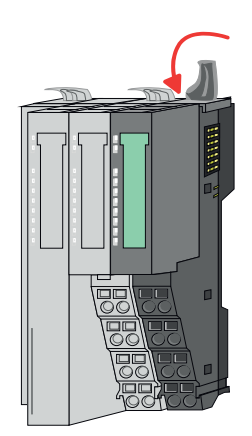

**2.** Montieren Sie die gewünschten Peripherie-Module.

**Montage Peripherie-Module**

<span id="page-19-0"></span>Verdrahtung > Verdrahtung Bus-Koppler

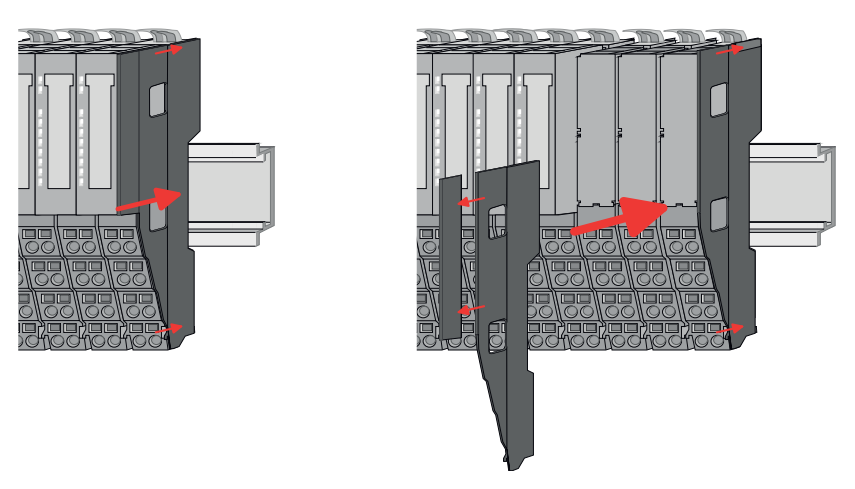

**3.** Nachdem Sie Ihr Gesamt-System montiert haben, müssen Sie zum Schutz der Bus-Kontakte die Bus-Blende am äußersten Modul wieder stecken. Handelt es sich bei dem äußersten Modul um ein Klemmen-Modul, so ist zur Adaption der obere Teil der Bus-Blende abzubrechen.

#### **2.5 Verdrahtung**

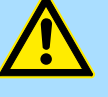

#### **VORSICHT!**

#### **Temperatur externer Kabel beachten!**

Aufgrund der Wärmeableitung des Systems kann die Temperatur externer Kabel ansteigen. Aus diesem Grund muss die Spezifikation der Temperatur für die Verkabelung 5°C über der Umgebungstemperatur gewählt werden!

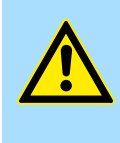

#### **VORSICHT!**

**Isolierbereiche sind zu trennen!**

Das System ist spezifiziert für SELV/PELV-Umgebung. Geräte, welche an das System angeschlossen werden, müssen für SELV/PELV-Umgebung spezifiziert sein. Die Verkabelung von Geräten, welche der SELV/PELV-Umgebung nicht entsprechen, sind getrennt von der SELV/PELV-Umgebung zu verlegen!

#### **2.5.1 Verdrahtung Bus-Koppler**

**Terminal-Modul Anschlussklemmen** Die System SLIO Bus-Koppler haben ein Power-Modul integriert. Bei der Verdrahtung werden Anschlussklemmen mit Federklemmtechnik eingesetzt. Die Verdrahtung mit Federklemmtechnik ermöglicht einen schnellen und einfachen Anschluss Ihrer Signalund Versorgungsleitungen. Im Gegensatz zur Schraubverbindung ist diese Verbindungsart erschütterungssicher.

**Daten**

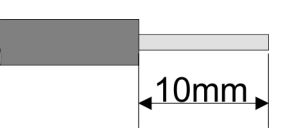

 $U_{\text{max}}$  30V DC<br> $\int_{\text{max}}$  10A  $I_{\text{max}}$ Querschnitt 0,08 ... 1,5mm<sup>2</sup> (AWG 28 ... 16) Abisolierlänge 10mm

#### **Verdrahtung Vorgehensweise**

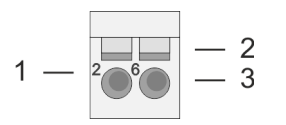

- 1 Pin-Nr. am Steckverbinder<br>2 Entriegelung für Schrauber
- 2 Entriegelung für Schraubendreher<br>3 Anschlussöffnung für Draht
	- 3 Anschlussöffnung für Draht

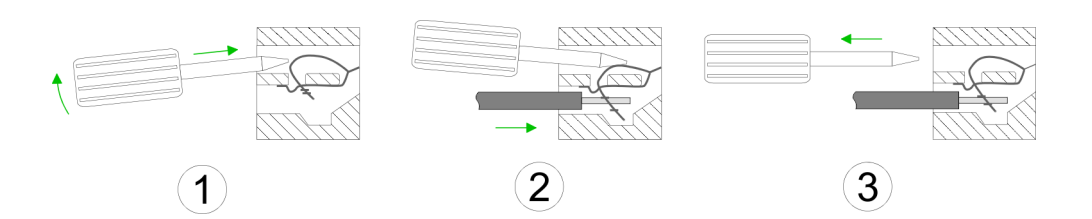

- **1.** Zum Verdrahten stecken Sie, wie in der Abbildung gezeigt, einen passenden Schraubendreher leicht schräg in die rechteckige Entriegelung. Zum Öffnen der Kontaktfeder müssen Sie den Schraubendreher in die entgegengesetzte Richtung drücken und halten.
- **2.** Führen Sie durch die runde Öffnung Ihren abisolierten Draht ein. Sie können Drähte mit einem Querschnitt von 0,08mm<sup>2</sup> bis 1,5mm<sup>2</sup> anschließen.
- **3.** Durch Entfernen des Schraubendrehers wird der Draht über einen Federkontakt sicher mit der Anschlussklemme verbunden.

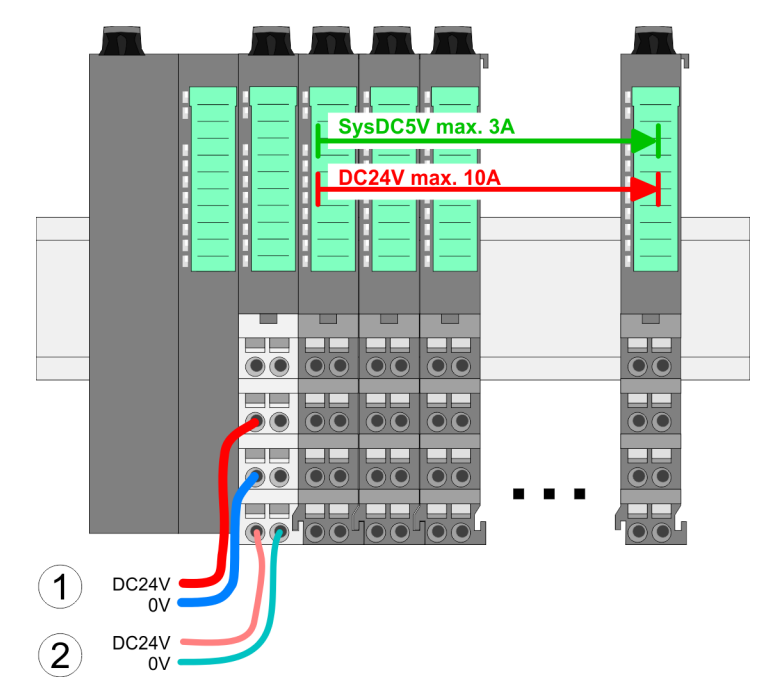

- (1) DC 24V für Leistungsversorgung I/O-Ebene (max. 10A)
- (2) DC 24V für Elektronikversorgung Bus-Koppler und I/O-Ebene

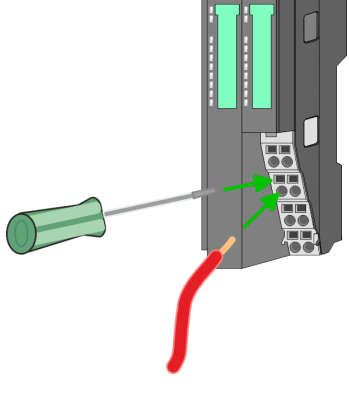

**Standard-Verdrahtung**

Verdrahtung > Verdrahtung Bus-Koppler

#### **PM - Power Modul**

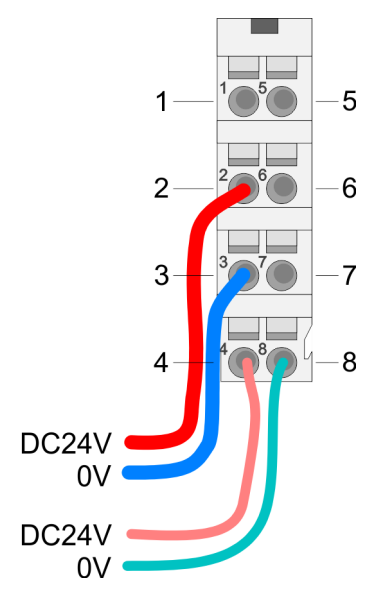

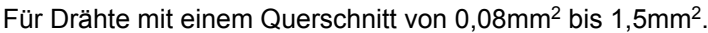

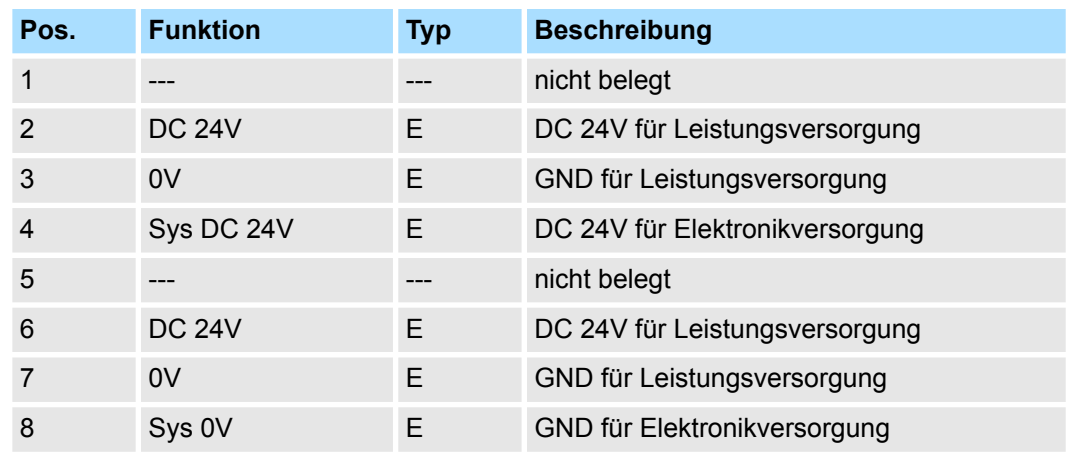

E: Eingang

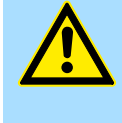

#### **VORSICHT!**

Da die Leistungsversorgung keine interne Absicherung besitzt, ist diese extern mit einer Sicherung entsprechend dem Maximalstrom abzusichern, d.h. max. 10A mit einer 10A-Sicherung (flink) bzw. einem Leitungsschutzschalter 10A Charakteristik Z!

*Die Elektronikversorgung ist intern gegen zu hohe Spannung durch eine Sicherung geschützt. Die Sicherung befindet sich innerhalb des Power-Moduls. Wenn die Sicherung ausgelöst hat, muss das Elektronik-Modul getauscht werden!*

**Absicherung**

- Die Leistungsversorgung ist extern mit einer Sicherung entsprechend dem Maximalstrom abzusichern, d.h. max. 10A mit einer 10A-Sicherung (flink) bzw. einem Leitungsschutzschalter 10A Charakteristik Z.
- Es wird empfohlen die Elektronikversorgung für Bus-Koppler und I/O-Ebene extern mit einer 2A-Sicherung (flink) bzw. einem Leitungsschutzschalter 2A Charakteristik Z abzusichern.
- Die Elektronikversorgung für die I/O-Ebene des Power-Moduls 007-1AB10 sollte ebenfalls extern mit einer 1A-Sicherung (flink) bzw. einem Leitungsschutzschalter 1A Charakteristik Z abgesichert werden.

#### Nach PowerON des System SLIO leuchtet an jedem Modul die RUN- bzw. MF-LED, sofern der Summenstrom für die Elektronikversorgung 3A nicht übersteigt. Ist der Summenstrom größer als 3A, werden die LEDs nicht mehr angesteuert. Hier müssen Sie zwischen Ihre Peripherie-Module das Power-Modul mit der Best.-Nr. 007-1AB10 platzieren. **Zustand der Elektronikversorgung über LEDs**

Verdrahtung > Verdrahtung 8x-Peripherie-Module

#### <span id="page-22-0"></span>**Schirm auflegen**

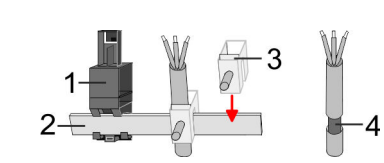

- 1 Schirmschienen-Träger
- 2 Schirmschiene (10mm x 3mm)
- 3 Schirmanschlussklemme<br>4 Kabelschirm
- **Kabelschirm**

Zur Schirmauflage ist die Montage von Schirmschienen-Trägern erforderlich. Der Schirmschienen-Träger (als Zubehör erhältlich) dient zur Aufnahme der Schirmschiene für den Anschluss von Kabelschirmen.

- **1.** Jedes System SLIO-Modul besitzt an der Unterseite Aufnehmer für Schirmschienen-Träger. Stecken Sie Ihre Schirmschienenträger, bis diese am Modul einrasten. Bei flacher Tragschiene können Sie zur Adaption den Abstandshalter am Schirmschienen-Träger abbrechen.
- **2.** Legen Sie Ihre Schirmschiene in den Schirmschienen-Träger ein.

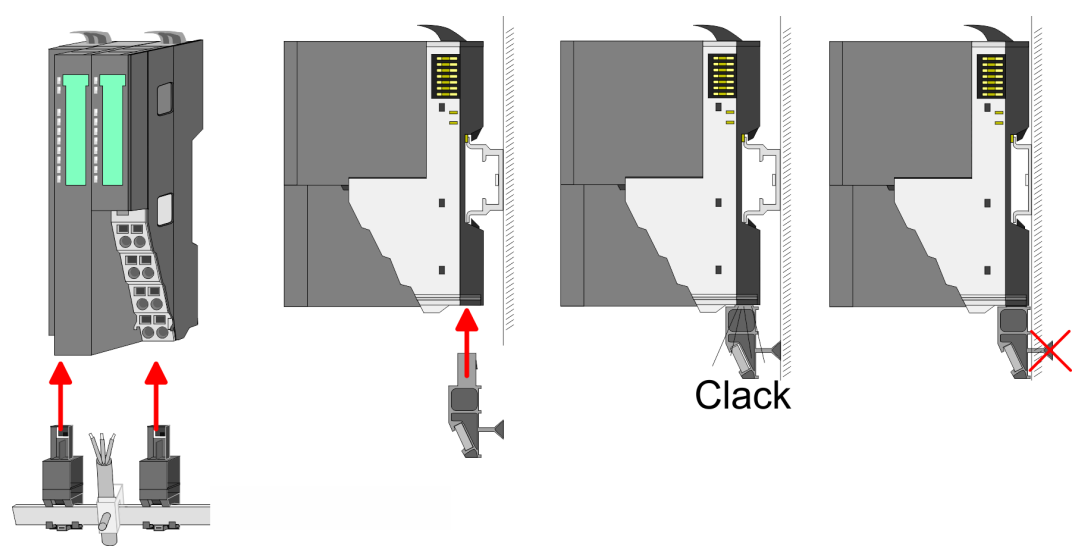

**3.** Legen Sie ihre Kabel mit dem entsprechend abisolierten Kabelschirm auf und verbinden Sie diese über die Schirmanschlussklemme mit der Schirmschiene.

#### **2.5.2 Verdrahtung 8x-Peripherie-Module**

**Terminal-Modul Anschlussklemmen**

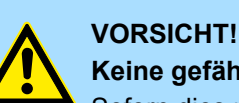

### **Keine gefährliche Spannungen anschließen!**

Sofern dies nicht ausdrücklich bei der entsprechenden Modulbeschreibung vermerkt ist, dürfen Sie an dem entsprechenden Terminal-Modul keine gefährlichen Spannungen anschließen!

■ Bei der Verdrahtung von Terminal-Modulen kommen Anschlussklemmen mit Federklemmtechnik zum Einsatz. Die Verdrahtung mit Federklemmtechnik ermöglicht einen schnellen und einfachen Anschluss Ihrer Signal- und Versorgungsleitungen. Im Gegensatz zur Schraubverbindung ist diese Verbindungsart erschütterungssicher.

Verdrahtung > Verdrahtung 8x-Peripherie-Module

#### **Daten**

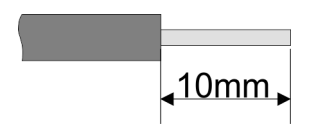

Umax 240V AC / 30V DC  $I_{\text{max}}$  10A Querschnitt 0,08 ... 1,5mm<sup>2</sup> (AWG 28 ... 16) Abisolierlänge 10mm

#### **Verdrahtung Vorgehensweise**

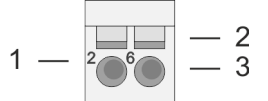

- 1 Pin-Nr. am Steckverbinder<br>2 Entriegelung für Schrauber
- 2 Entriegelung für Schraubendreher<br>3 Anschlussöffnung für Draht
	- 3 Anschlussöffnung für Draht

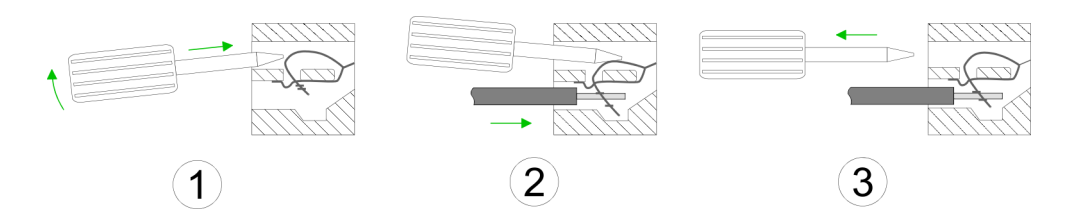

- **1.** Zum Verdrahten stecken Sie, wie in der Abbildung gezeigt, einen passenden Schraubendreher leicht schräg in die rechteckige Öffnung. Zum Öffnen der Kontaktfeder müssen Sie den Schraubendreher in die entgegengesetzte Richtung drücken und halten.
- **2.** Führen Sie durch die runde Öffnung Ihren abisolierten Draht ein. Sie können Drähte mit einem Querschnitt von 0,08mm<sup>2</sup> bis 1,5mm<sup>2</sup> anschließen.
- **3.** Durch Entfernen des Schraubendrehers wird der Draht über einen Federkontakt sicher mit der Anschlussklemme verbunden.

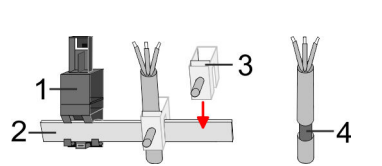

- 1 Schirmschienen-Träger
- 2 Schirmschiene (10mm x 3mm)
- 3 Schirmanschlussklemme<br>4 Kabelschirm
- **Kabelschirm**

Zur Schirmauflage ist die Montage von Schirmschienen-Trägern erforderlich. Der Schirmschienen-Träger (als Zubehör erhältlich) dient zur Aufnahme der Schirmschiene für den Anschluss von Kabelschirmen.

**1.** Jedes System SLIO 8x-Peripherie-Modul besitzt an der Unterseite Aufnehmer für Schirmschienen-Träger. Stecken Sie Ihre Schirmschienenträger, bis diese am Modul einrasten. Bei flacher Tragschiene können Sie zur Adaption den Abstandshalter am Schirmschienen-Träger abbrechen.

**2.** Legen Sie Ihre Schirmschiene in den Schirmschienen-Träger ein.

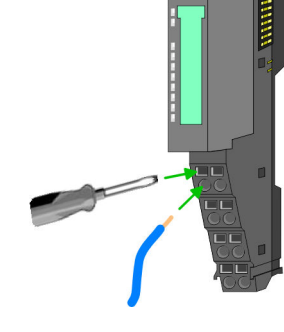

**Schirm auflegen**

#### <span id="page-24-0"></span>System SLIO **Grundlagen und Montage**

Verdrahtung > Verdrahtung 16x-Peripherie-Module

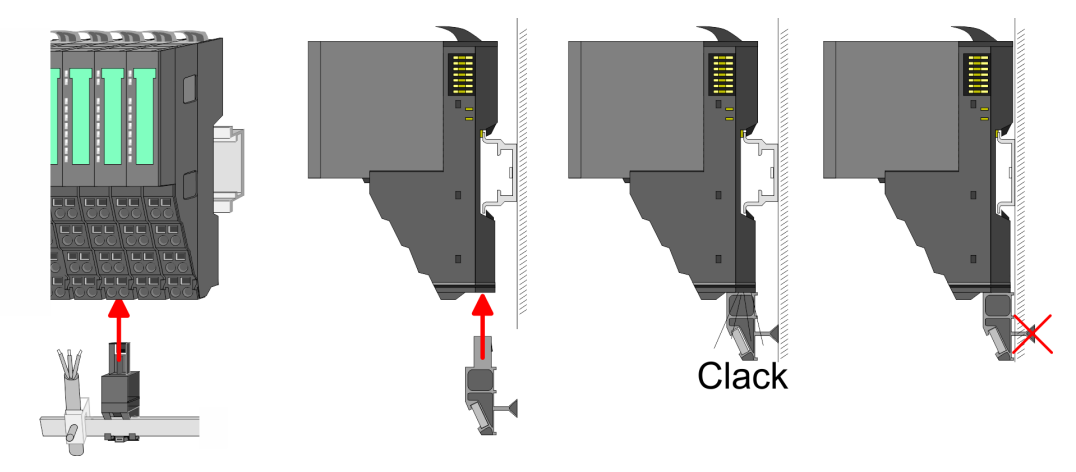

**3.** Legen Sie ihre Kabel mit dem entsprechend abisolierten Kabelschirm auf und verbinden Sie diese über die Schirmanschlussklemme mit der Schirmschiene.

#### **2.5.3 Verdrahtung 16x-Peripherie-Module**

#### **Terminal-Block Anschlussklemmen**

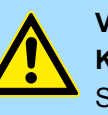

#### **VORSICHT! Keine gefährliche Spannungen anschließen!**

Sofern dies nicht ausdrücklich bei der entsprechenden Modulbeschreibung vermerkt ist, dürfen Sie an dem entsprechenden Terminal-Block keine gefährlichen Spannungen anschließen!

- Für die Verdrahtung besitzt das 16x-Peripherie-Modul einen abnehmbaren Terminal-Block.
- Bei der Verdrahtung des Terminal-Blocks kommt eine "push-in"-Federklemmtechnik zum Einsatz. Diese ermöglicht einen werkzeuglosen und schnellen Anschluss Ihrer Signal- und Versorgungsleitungen.
- Das Abklemmen erfolgt mittels eines Schraubendrehers.
- Bitte verwenden Sie ausschließlich Kupferdraht!

#### **Daten**

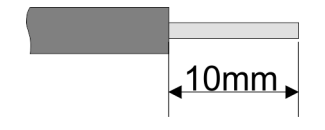

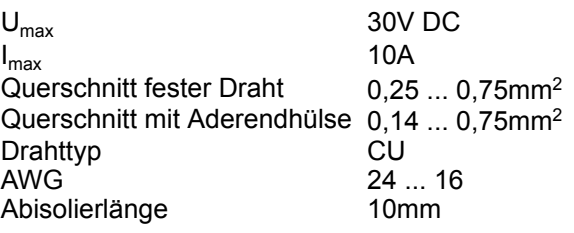

#### **Verdrahtung Vorgehensweise**

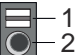

- 1 Entriegelung
	- 2 Anschlussöffnung für Draht

#### <span id="page-25-0"></span>**Grundlagen und Montage System SLIO**

#### **Draht stecken**

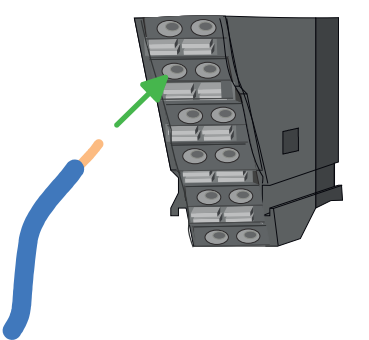

Die Verdrahtung erfolgt werkzeuglos.

- **1.** Ermitteln Sie gemäß der Gehäusebeschriftung die Anschlussposition.
- **2.** Führen Sie durch die runde Anschlussöffnung des entsprechenden Kontakts Ihren vorbereiteten Draht bis zum Anschlag ein, so dass dieser fixiert wird.
	- $\Rightarrow$  Durch das Einschieben öffnet die Kontaktfeder und sorgt somit für die erforderliche Anpresskraft.

#### **Draht entfernen**

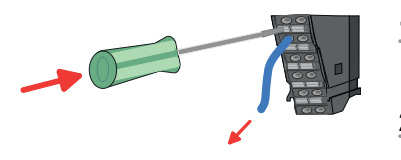

- Das Entfernen eines Drahtes erfolgt mittels eines Schraubendrehers mit 2,5mm Klingenbreite.
- **1.** Drücken Sie mit dem Schraubendreher senkrecht auf die Entriegelung.
	- ð Die Kontaktfeder gibt den Draht frei.
- **2.** Ziehen Sie den Draht aus der runden Öffnung heraus.

#### **2.5.4 Verdrahtung Power-Module**

**Terminal-Modul Anschlussklemmen** Power-Module sind entweder im Kopf-Modul integriert oder können zwischen die Peripherie-Module gesteckt werden. Bei der Verdrahtung von Power-Modulen kommen Anschlussklemmen mit Federklemmtechnik zum Einsatz. Die Verdrahtung mit Federklemmtechnik ermöglicht einen schnellen und einfachen Anschluss Ihrer Signal- und Versorgungsleitungen. Im Gegensatz zur Schraubverbindung ist diese Verbindungsart erschütterungssicher.

#### **Daten**

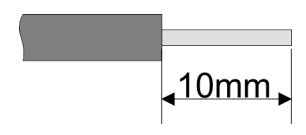

 $U_{\text{max}}$  30V DC<br> $I_{\text{max}}$  10A  $I_{\text{max}}$ Querschnitt 0,08 ... 1,5mm<sup>2</sup> (AWG 28 ... 16) Abisolierlänge 10mm

#### **Verdrahtung Vorgehensweise**

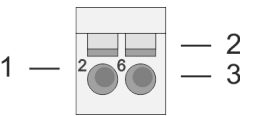

- 1 Pin-Nr. am Steckverbinder<br>2 Entriegelung für Schrauber
- 2 Entriegelung für Schraubendreher<br>3 Anschlussöffnung für Draht
	- 3 Anschlussöffnung für Draht

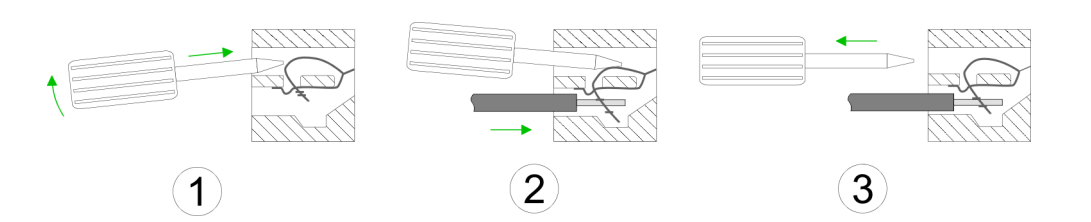

- **1.** Zum Verdrahten stecken Sie, wie in der Abbildung gezeigt, einen passenden Schraubendreher leicht schräg in die rechteckige Öffnung. Zum Öffnen der Kontaktfeder müssen Sie den Schraubendreher in die entgegengesetzte Richtung drücken und halten.
- **2.** Führen Sie durch die runde Öffnung Ihren abisolierten Draht ein. Sie können Drähte mit einem Querschnitt von 0,08mm<sup>2</sup> bis 1,5mm<sup>2</sup> anschließen.
- **3.** Durch Entfernen des Schraubendrehers wird der Draht über einen Federkontakt sicher mit der Anschlussklemme verbunden.

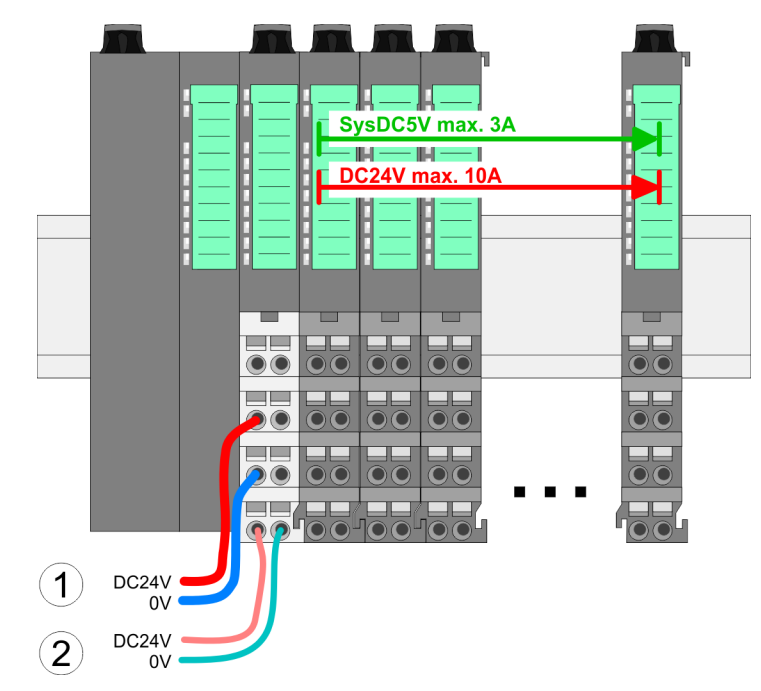

- (1) DC 24V für Leistungsversorgung I/O-Ebene (max. 10A)
- (2) DC 24V für Elektronikversorgung Bus-Koppler und I/O-Ebene

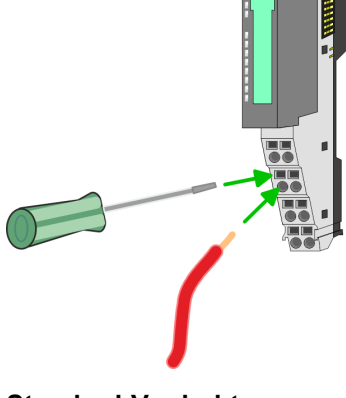

**Standard-Verdrahtung**

Verdrahtung > Verdrahtung Power-Module

#### **PM - Power Modul**

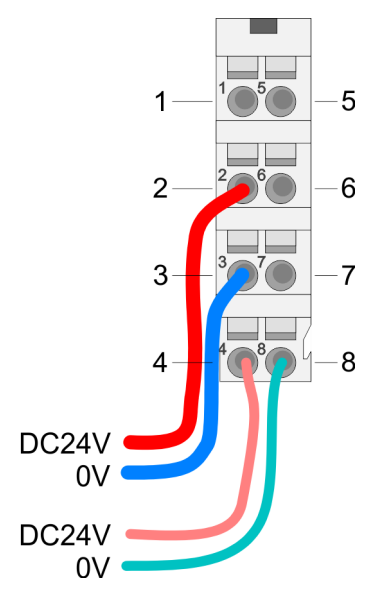

Für Drähte mit einem Querschnitt von 0,08mm<sup>2</sup> bis 1,5mm<sup>2</sup>.

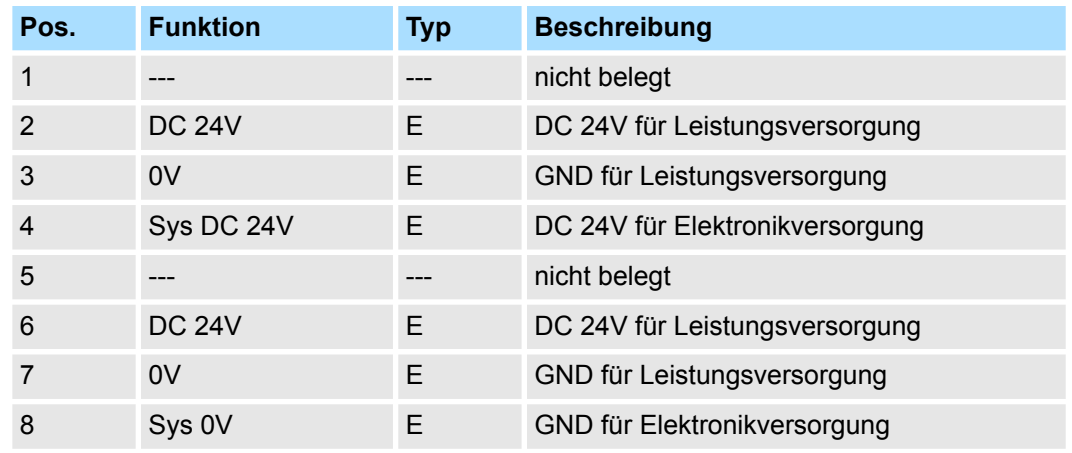

E: Eingang

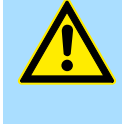

#### **VORSICHT!**

Da die Leistungsversorgung keine interne Absicherung besitzt, ist diese extern mit einer Sicherung entsprechend dem Maximalstrom abzusichern, d.h. max. 10A mit einer 10A-Sicherung (flink) bzw. einem Leitungsschutzschalter 10A Charakteristik Z!

*Die Elektronikversorgung ist intern gegen zu hohe Spannung durch eine Sicherung geschützt. Die Sicherung befindet sich innerhalb des Power-Moduls. Wenn die Sicherung ausgelöst hat, muss das Elektronik-Modul getauscht werden!*

**Absicherung**

- Die Leistungsversorgung ist extern mit einer Sicherung entsprechend dem Maximalstrom abzusichern, d.h. max. 10A mit einer 10A-Sicherung (flink) bzw. einem Leitungsschutzschalter 10A Charakteristik Z.
- Es wird empfohlen die Elektronikversorgung für Kopf-Modul und I/O-Ebene extern mit einer 2A-Sicherung (flink) bzw. einem Leitungsschutzschalter 2A Charakteristik Z abzusichern.
- Die Elektronikversorgung für die I/O-Ebene des Power-Moduls 007-1AB10 sollte ebenfalls extern mit einer 1A-Sicherung (flink) bzw. einem Leitungsschutzschalter 1A Charakteristik Z abgesichert werden.

#### Nach PowerON des System SLIO leuchtet an jedem Modul die RUN- bzw. MF-LED, sofern der Summenstrom für die Elektronikversorgung 3A nicht übersteigt. Ist der Summenstrom größer als 3A, werden die LEDs nicht mehr angesteuert. Hier müssen Sie zwischen Ihre Peripherie-Module das Power-Modul mit der Best.-Nr. 007-1AB10 platzieren. **Zustand der Elektronikversorgung über LEDs**

#### **Einsatz von Power-Modulen**

- Das Power-Modul mit der Best.-Nr. 007-1AB00 setzen Sie ein, wenn die 10A für die Leistungsversorgung nicht mehr ausreichen. Sie haben so auch die Möglichkeit, Potenzialgruppen zu bilden.
- Das Power-Modul mit der Best.-Nr. 007-1AB10 setzen Sie ein, wenn die 3A für die Elektronikversorgung am Rückwandbus nicht mehr ausreichen. Zusätzlich erhalten Sie eine neue Potenzialgruppe für die DC 24V Leistungsversorgung mit max. 4A.
- Durch Stecken des Power-Moduls 007-1AB10 können am nachfolgenden Rückwandbus Module gesteckt werden mit einem maximalen Summenstrom von 2A. Danach ist wieder ein Power-Modul zu stecken. Zur Sicherstellung der Spannungsversorgung dürfen die Power-Module beliebig gemischt eingesetzt werden.

#### *Power-Modul 007-1AB00*

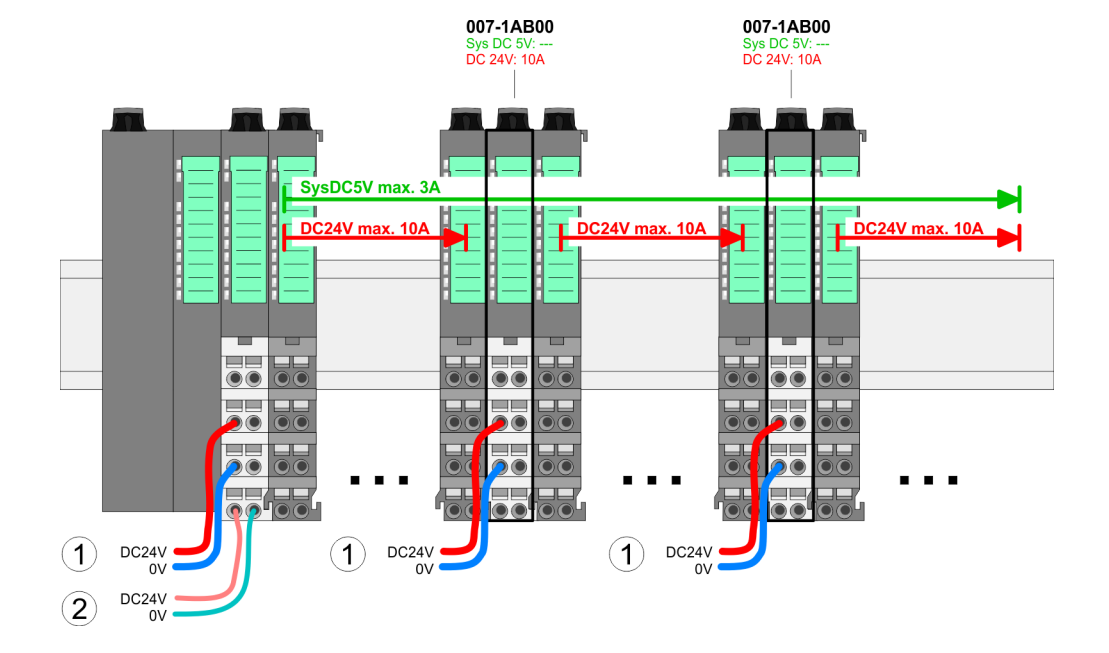

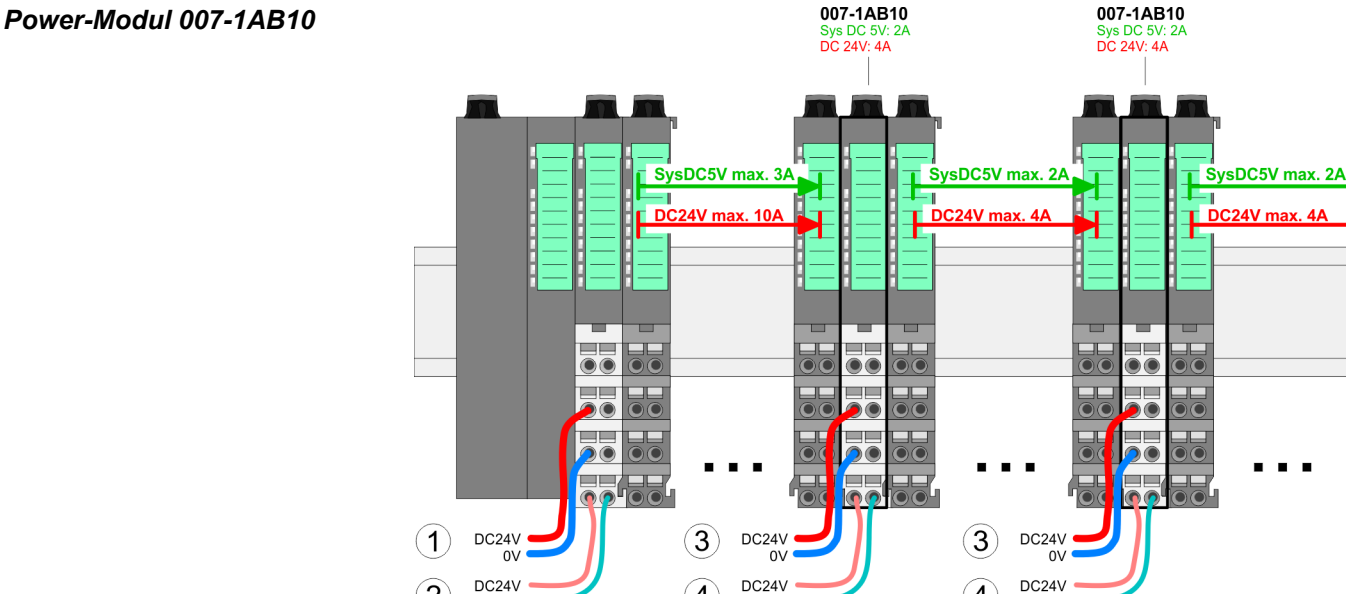

 $\left( 4\right)$ 

 $_{0}v$ 

(1) DC 24V für Leistungsversorgung I/O-Ebene (max. 10A)

 $\bf{(4)}$ 

(2) DC 24V für Elektronikversorgung Bus-Koppler und I/O-Ebene

 $\alpha$ 

- (3) DC 24V für Leistungsversorgung I/O-Ebene (max. 4A)
- (4) DC 24V für Elektronikversorgung I/O-Ebene

 $(2)$ 

 $0V$ 

<span id="page-29-0"></span>Demontage > Demontage Bus-Koppler

#### **Schirm auflegen**

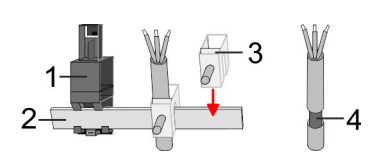

- 1 Schirmschienen-Träger
- 2 Schirmschiene (10mm x 3mm)
- 3 Schirmanschlussklemme<br>4 Kabelschirm
- **Kabelschirm**

Zur Schirmauflage ist die Montage von Schirmschienen-Trägern erforderlich. Der Schirmschienen-Träger (als Zubehör erhältlich) dient zur Aufnahme der Schirmschiene für den Anschluss von Kabelschirmen.

- **1.** Jedes System SLIO 8x-Peripherie-Modul besitzt an der Unterseite Aufnehmer für Schirmschienen-Träger. Stecken Sie Ihre Schirmschienenträger, bis diese am Modul einrasten. Bei flacher Tragschiene können Sie zur Adaption den Abstandshalter am Schirmschienen-Träger abbrechen.
- Clack
- **2.** Legen Sie Ihre Schirmschiene in den Schirmschienen-Träger ein.

**3.** Legen Sie ihre Kabel mit dem entsprechend abisolierten Kabelschirm auf und verbinden Sie diese über die Schirmanschlussklemme mit der Schirmschiene.

### **2.6 Demontage**

**2.6.1 Demontage Bus-Koppler**

### **Vorgehensweise**

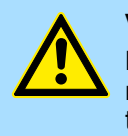

#### **VORSICHT!**

Bus-Interface und Power-Modul des Bus-Kopplers dürfen nicht voneinander getrennt werden! Hier dürfen Sie lediglich das Elektronik-Modul tauschen!

- 1. Machen Sie Ihr System stromlos.
- **2.** Entfernen Sie falls vorhanden die Verdrahtung am Bus-Koppler.

Demontage > Demontage Bus-Koppler

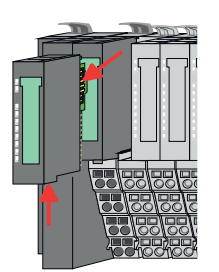

**3.**

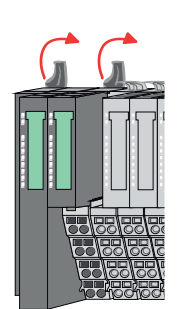

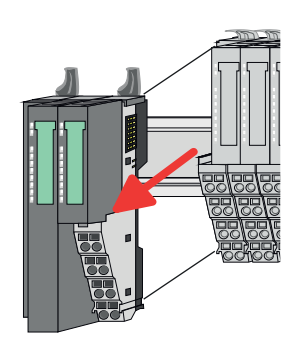

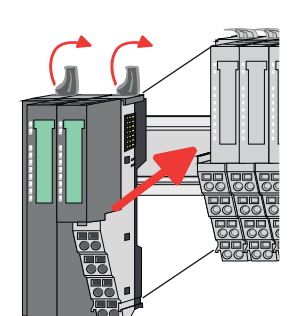

- **5.** Ziehen Sie den Bus-Koppler nach vorne ab.
- **6.** Zur Montage klappen Sie alle Verriegelungshebel des zu montierenden Bus-Kopplers nach oben.

*Bei der Demontage und beim Austausch eines (Kopf)-Moduls oder einer Modulgruppe müssen Sie aus montagetechnischen Gründen immer das rechts daneben befindliche Elektronik-Modul entfernen!*

*Nach der Montage kann es wieder gesteckt werden.*

Betätigen Sie die Entriegelung an der Unterseite des rechts neben dem Bus-Koppler befindlichen Elektronik-Moduls und ziehen Sie dieses nach vorne ab.

**4.** Klappen Sie alle Verriegelungshebel des zu tauschenden Bus-Kopplers nach oben.

- **7.** Stecken Sie den zu montierenden Bus-Koppler an das linke Modul und schieben Sie den Bus-Koppler, geführt durch die Führungsleisten, auf die Tragschiene. **8.** Klappen Sie alle Verriegelungshebel wieder nach unten.
- **9.** Stecken Sie wieder das zuvor entnommene Elektronik-Modul.
- **10.** Verdrahten Sie Ihren Bus-Koppler.
	- ð Jetzt können Sie Ihr System wieder in Betrieb nehmen.

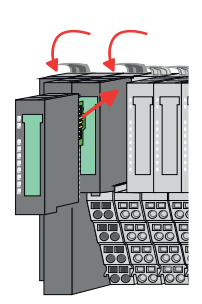

<span id="page-31-0"></span>Demontage > Demontage 8x-Peripherie-Module

#### **2.6.2 Demontage 8x-Peripherie-Module**

#### **Vorgehensweise**

**Austausch eines Elektronik-Moduls**

1. Machen Sie Ihr System stromlos.

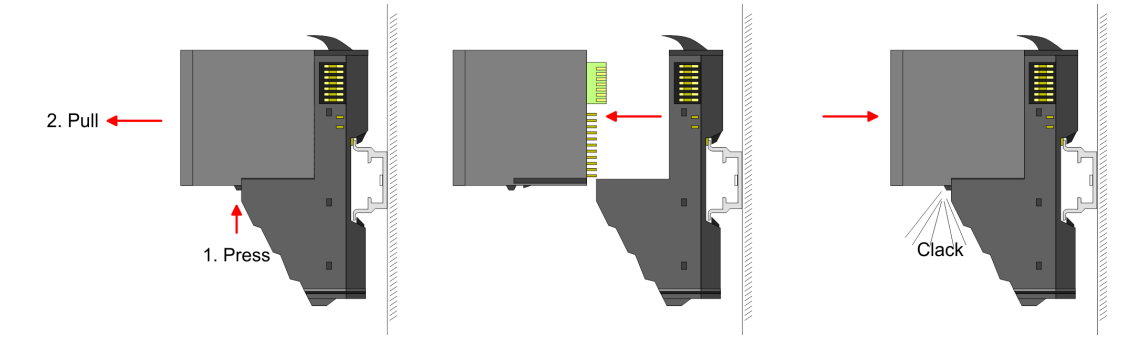

- 2. **2. Zum Austausch eines Elektronik-Moduls können Sie das Elektronik-Modul, nach** Betätigung der Entriegelung an der Unterseite, nach vorne abziehen.
- **3.** Für die Montage schieben Sie das neue Elektronik-Modul in die Führungsschiene, bis dieses an der Unterseite am Terminal-Modul einrastet.
	- $\Rightarrow$  Jetzt können Sie Ihr System wieder in Betrieb nehmen.

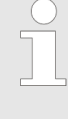

#### *Easy Maintenance*

*Als "Easy Maintenance" wird die Unterstützung für das Hinzufügen und Entfernen von Elektronik-Modulen während des Betriebs bezeichnet, ohne das System neu starten zu müssen. Sofern dies von Ihrem Kopf-Modul unterstützt wird, finden Sie hierzu nähere Informationen im Kapitel "Einsatz".* Ä *[Kap. 4.7 "Easy Maintenance" Seite 74](#page-73-0)*

Demontage > Demontage 8x-Peripherie-Module

#### **Austausch eines Peripherie-Moduls**

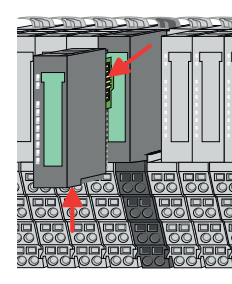

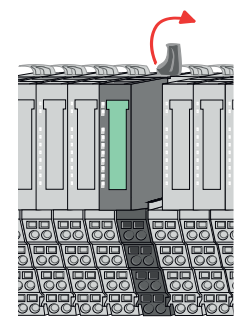

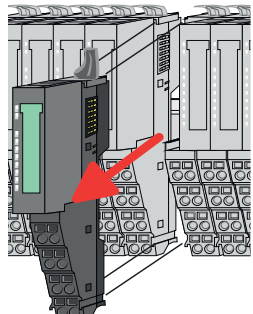

- 1. Machen Sie Ihr System stromlos.
- **2.** Entfernen Sie falls vorhanden die Verdrahtung am Modul.

**3.**

*Bei der Demontage und beim Austausch eines (Kopf)-Moduls oder einer Modulgruppe müssen Sie aus montagetechnischen Gründen immer das rechts daneben befindliche Elektronik-Modul entfernen! Nach der Montage kann es wieder gesteckt werden.*

Betätigen Sie die Entriegelung an der Unterseite des rechts daneben befindlichen Elektronik-Moduls und ziehen Sie dieses nach vorne ab.

**4.** Klappen Sie den Verriegelungshebel des zu tauschenden Moduls nach oben.

- **5.** Ziehen Sie das Modul nach vorne ab.
- **6.** Zur Montage klappen Sie den Verriegelungshebel des zu montierenden Moduls nach oben.

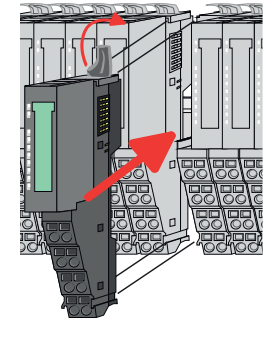

- **7.** Stecken Sie das zu montierende Modul in die Lücke zwischen die beiden Module und schieben Sie das Modul, geführt durch die Führungsleisten auf beiden Seiten, auf die Tragschiene.
- **8.** Klappen Sie den Verriegelungshebel wieder nach unten.

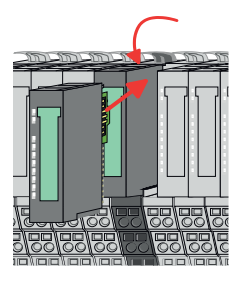

- **9.** Stecken Sie wieder das zuvor entnommene Elektronik-Modul.
- **10.** Verdrahten Sie Ihr Modul.
	- $\Rightarrow$  Jetzt können Sie Ihr System wieder in Betrieb nehmen.

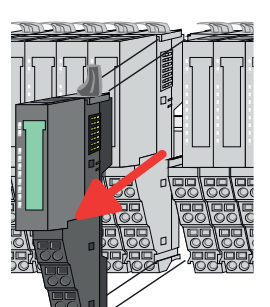

Demontage > Demontage 8x-Peripherie-Module

**Austausch einer Modulgruppe**

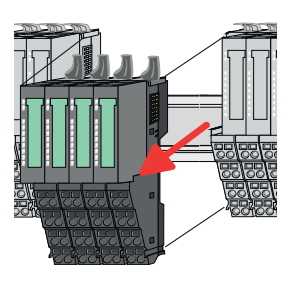

- -
- 1. Machen Sie Ihr System stromlos.
- **2.** Entfernen Sie falls vorhanden die Verdrahtung an der Modulgruppe.

**3.**

*Bei der Demontage und beim Austausch eines (Kopf)-Moduls oder einer Modulgruppe müssen Sie aus montagetechnischen Gründen immer das rechts daneben befindliche Elektronik-Modul entfernen! Nach der Montage kann es wieder gesteckt werden.*

Betätigen Sie die Entriegelung an der Unterseite des rechts neben der Modulgruppe befindlichen Elektronik-Moduls und ziehen Sie dieses nach vorne ab.

**4.** Klappen Sie alle Verriegelungshebel der zu tauschenden Modulgruppe nach oben.

- **5.** Ziehen Sie die Modulgruppe nach vorne ab.
- **6.** Zur Montage klappen Sie alle Verriegelungshebel der zu montierenden Modulgruppe nach oben.
- **7.** Stecken Sie die zu montierende Modulgruppe in die Lücke zwischen die beiden Module und schieben Sie die Modulgruppe, geführt durch die Führungsleisten auf beiden Seiten, auf die Tragschiene.
- **8.** Klappen Sie alle Verriegelungshebel wieder nach unten.
- **9.** Stecken Sie wieder das zuvor entnommene Elektronik-Modul.
- **10.** Verdrahten Sie Ihre Modulgruppe.
	- ð Jetzt können Sie Ihr System wieder in Betrieb nehmen.

#### <span id="page-34-0"></span>**2.6.3 Demontage 16x-Peripherie-Module**

#### **Vorgehensweise**

**Austausch einer Elektronik-Einheit**

- 1. Machen Sie Ihr System stromlos.
- **2.** Zum Austausch einer Elektronik-Einheit können Sie den Terminal-Block nach Betätigung der Entriegelung nach unten klappen und abziehen.

Für die Montage des Terminal-Blocks wird dieser horizontal an der Unterseite der Elektronik-Einheit eingehängt und zur Elektronik-Einheit geklappt, bis dieser einrastet.

ð Jetzt können Sie Ihr System wieder in Betrieb nehmen.

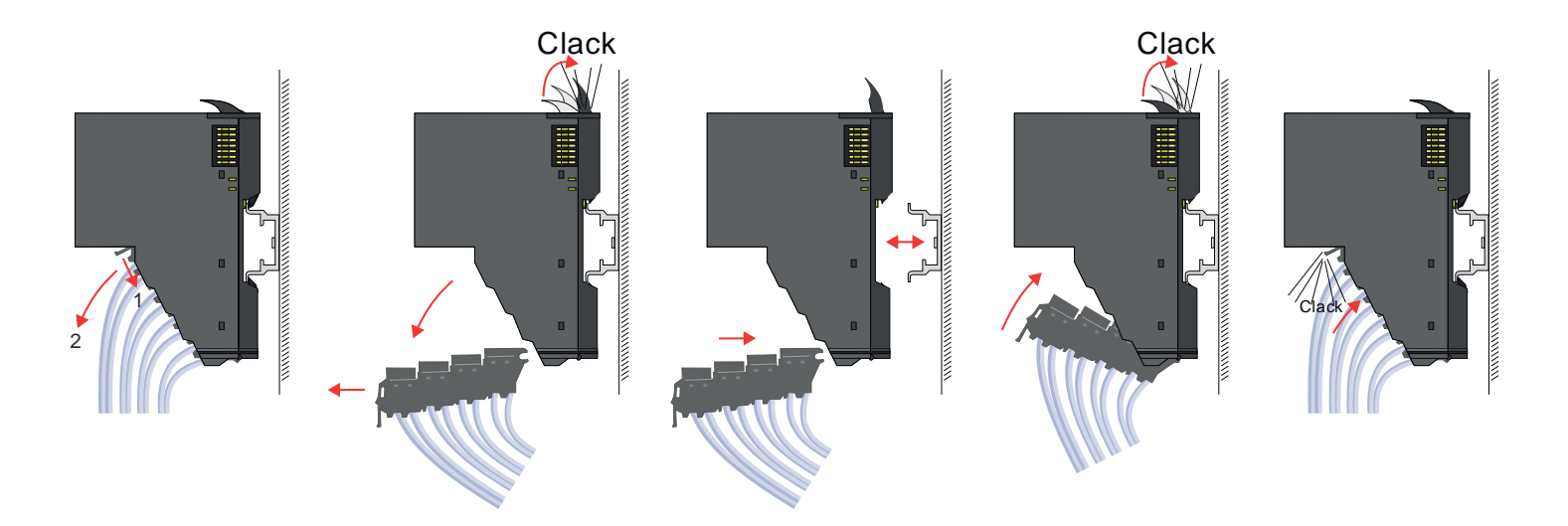

#### **Austausch eines 16x-Peripherie-Moduls**

- 1. Machen Sie Ihr System stromlos.
- **2.** Entfernen Sie falls vorhanden die Verdrahtung am Modul bzw. den verdrahteten Terminal-Block.

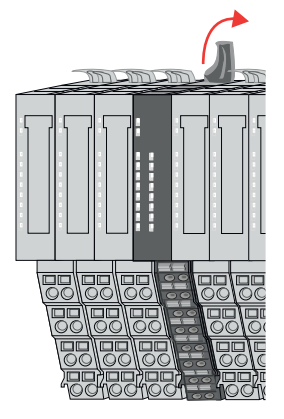

**3.**

*Im Gegensatz zu 8x-Peripherie-Modulen können Sie 16x-Peripherie-Module direkt demontieren und montieren.*

Klappen Sie den Verriegelungshebel des zu tauschenden Moduls nach oben.

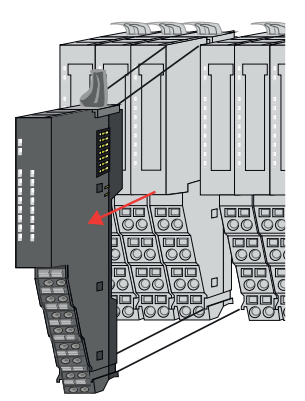

- 
- 

#### **Austausch einer Modulgruppe**

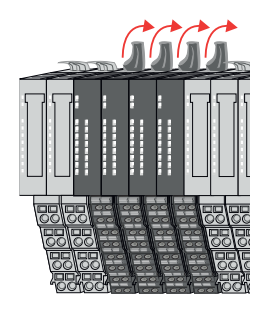

- **4.** Ziehen Sie das Modul nach vorne ab.
- **5.** Zur Montage klappen Sie den Verriegelungshebel des zu montierenden Moduls nach oben.

**6.** Stecken Sie das zu montierende Modul in die Lücke zwischen die beiden Module und schieben Sie das Modul, geführt durch die Führungsleisten auf beiden Seiten, auf die Tragschiene.

- **7.** Klappen Sie den Verriegelungshebel wieder nach unten.
- **8.** Verdrahten Sie Ihr Modul bzw. stecken Sie wieder den verdrahteten Terminal-Block.
	- $\Rightarrow$  Jetzt können Sie Ihr System wieder in Betrieb nehmen.

- 1. Machen Sie Ihr System stromlos.
- **2.** Entfernen Sie falls vorhanden die Verdrahtung an der Modulgruppe bzw. die verdrahteten Terminal-Blocks.

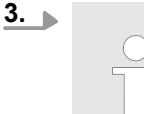

*Im Gegensatz zu 8x-Peripherie-Modulen können Sie 16x-Peripherie-Module direkt demontieren und montieren.*

Klappen Sie alle Verriegelungshebel der zu tauschenden Modulgruppe nach oben.
Demontage > Demontage 16x-Peripherie-Module

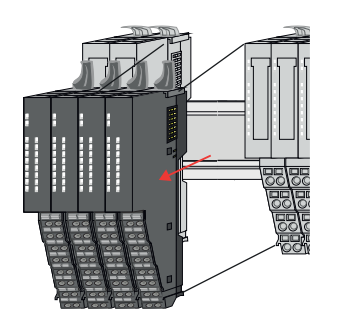

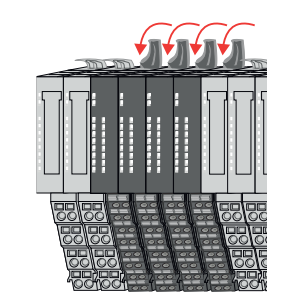

- **4.** Ziehen Sie die Modulgruppe nach vorne ab.
- **5.** Zur Montage klappen Sie alle Verriegelungshebel der zu montierenden Modulgruppe nach oben.
- **6.** Stecken Sie die zu montierende Modulgruppe in die Lücke zwischen die beiden Module und schieben Sie die Modulgruppe, geführt durch die Führungsleisten auf beiden Seiten, auf die Tragschiene.

- **7.** Klappen Sie alle Verriegelungshebel wieder nach unten.
- **8.** Verdrahten Sie Ihre Modulgruppe bzw. stecken Sie wieder die verdrahteten Terminal-Blocks.
	- ð Jetzt können Sie Ihr System wieder in Betrieb nehmen.

Hilfe zur Fehlersuche - LEDs

# **2.7 Hilfe zur Fehlersuche - LEDs**

**Allgemein**

Jedes Modul besitzt auf der Frontseite die LEDs RUN und MF. Mittels dieser LEDs können Sie Fehler in Ihrem System bzw. fehlerhafte Module ermitteln.

In den nachfolgenden Abbildungen werden blinkende LEDs mit ☼ gekennzeichnet.

**Summenstrom der Elektronik-Versorgung überschritten**

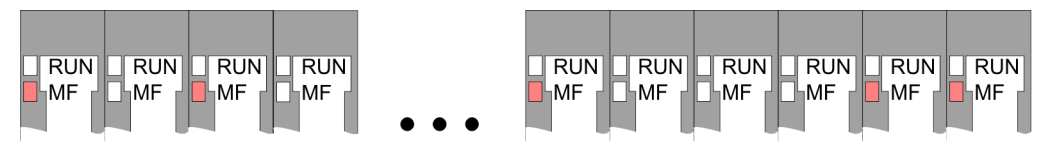

*Verhalten:* Nach dem Einschalten bleibt an jedem Modul die RUN-LED aus und es leuchtet sporadisch die MF-LED.

*Ursache:* Der maximale Strom für die Elektronikversorgung ist überschritten.

*Abhilfe:* Platzieren Sie immer, sobald der Summenstrom für die Elektronikversorgung den maximalen Strom übersteigt, das Power-Modul 007-1AB10. Ä *[Kap. 2.5.4 "Verdrahtung](#page-25-0) [Power-Module" Seite 26](#page-25-0)*

### **Konfigurationsfehler**

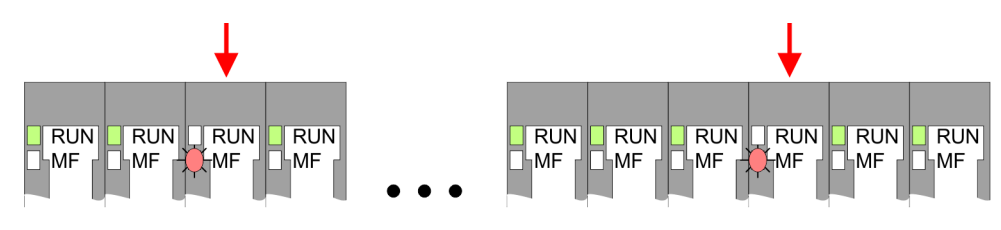

*Verhalten:* Nach dem Einschalten blinkt an einem Modul bzw. an mehreren Modulen die MF-LED. Die RUN-LED bleibt ausgeschaltet.

*Ursache:* An dieser Stelle ist ein Modul gesteckt, welches nicht dem aktuell konfigurierten Modul entspricht.

*Abhilfe:* Stimmen Sie Konfiguration und Hardware-Aufbau aufeinander ab.

#### **Modul-Ausfall**

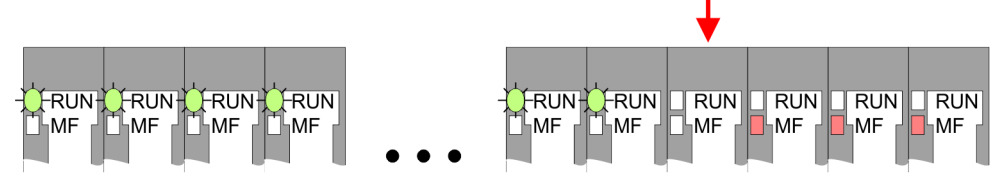

*Verhalten:* Nach dem Einschalten blinken alle RUN-LEDs bis zum fehlerhaften Modul. Bei allen nachfolgenden Modulen leuchtet die MF LED und die RUN-LED ist aus.

*Ursache:* Das Modul rechts der blinkenden Module ist defekt.

*Abhilfe:* Ersetzen Sie das defekte Modul.

# **2.8 Industrielle Sicherheit und Aufbaurichtlinien**

# **2.8.1 Industrielle Sicherheit in der Informationstechnologie**

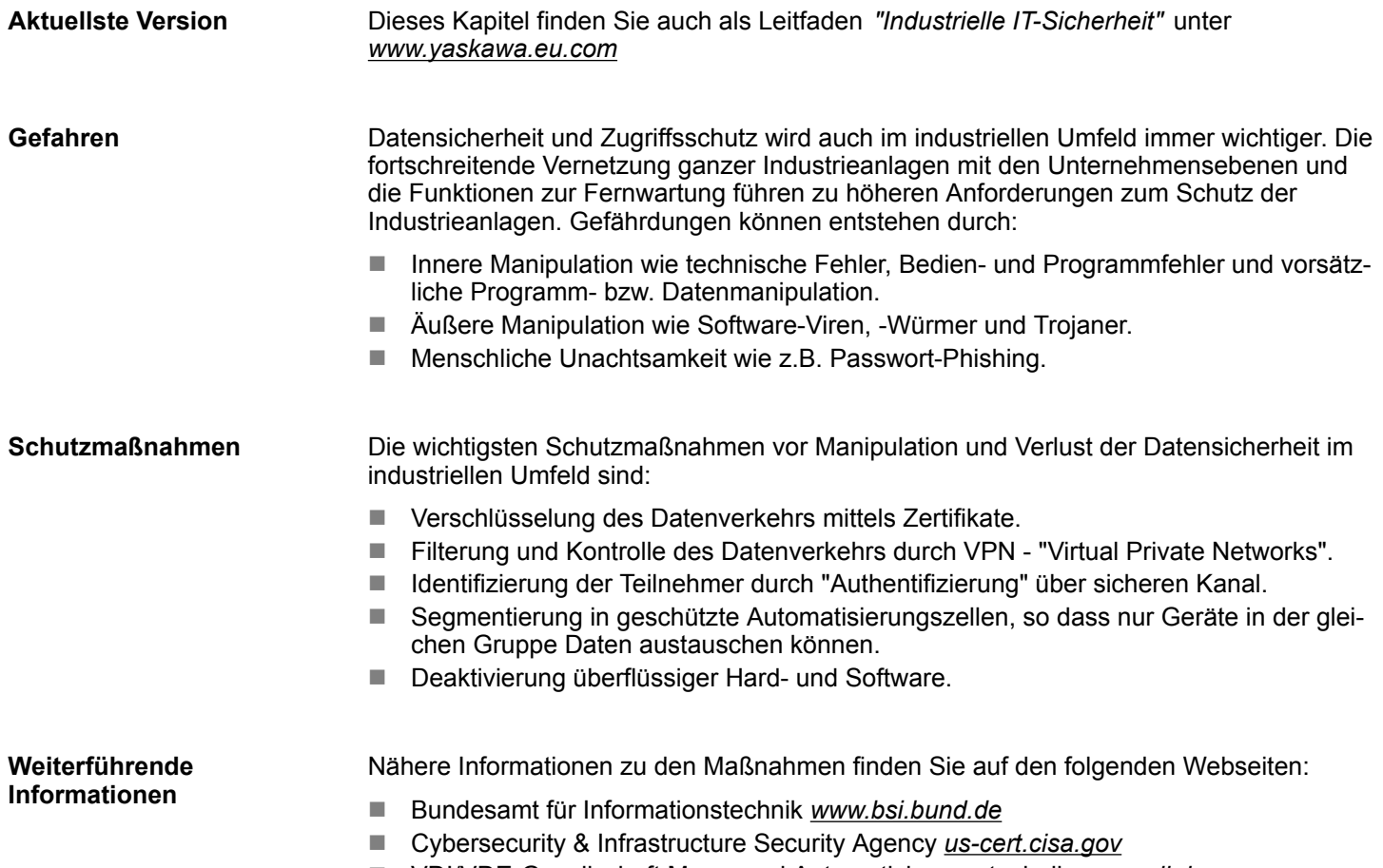

■ VDI/VDE-Gesellschaft Mess- und Automatisierungstechnik www.vdi.de

Industrielle Sicherheit und Aufbaurichtlinien > Industrielle Sicherheit in der Informationstechnologie

#### **2.8.1.1 Absicherung von Hardware und Applikationen**

**Maßnahmen**

- Integrieren Sie keine Komponenten bzw. Systeme in öffentliche Netzwerke.
	- Setzen Sie bei Einsatz in öffentlichen Netzwerken VPN "Virtual Private Networks"
- ein. Hiermit können Sie den Datenverkehr entsprechend kontrollieren und filtern. ■ Halten Sie Ihre Systeme immer auf dem neuesten Stand.
	- Verwenden Sie immer den neuesten Firmwarestand für alle Geräte.
	- Führen Sie regelmäßige Updates Ihrer Bedien-Software durch.
- Schützen Sie Ihre Systeme durch eine Firewall.
	- Die Firewall schützt Ihre Infrastruktur nach innen und nach außen.
- Hiermit können Sie Ihr Netzwerk segmentieren und ganze Bereiche isolieren.
- Sichern Sie den Zugriff auf Ihre Anlagen über Benutzerkonten ab.
	- Verwenden Sie nach Möglichkeit ein zentrales Benutzerverwaltungssystem.
	- Legen Sie für jeden Benutzer, für den eine Autorisierung unbedingt erforderlich ist, ein Benutzerkonto an.
	- Halten Sie die Benutzerkonten immer aktuell und deaktivieren Sie nicht verwendete Benutzerkonten.
- Schützen Sie den Zugriff auf Ihre Anlagen durch sichere Passwörter.
	- Ändern Sie das Passwort einer Standard-Anmeldung nach dem ersten Start.
	- Verwenden Sie sichere Passwörter bestehend aus Groß-/Kleinschreibung, Zahlen und Sonderzeichen. Der Einsatz eines Passwort-Generators bzw. -Managers wird empfohlen.
	- Ändern Sie die Passwörter gemäß den für Ihre Anwendung geltenden Regeln und Vorgaben.
- Deaktivieren Sie inaktive Kommunikations-Ports bzw. Protokolle.
	- Es sollten immer nur die Kommunikations-Ports aktiviert sein, über die auch kommuniziert wird.
	- Es sollten immer nur die Kommunikations-Protokolle aktiviert sein, über die auch kommuniziert wird.
- n Berücksichtigen Sie bei der Anlagenplanung und Absicherung mögliche Verteidigungsstrategien.
	- Die alleinige Isolation von Komponenten ist nicht ausreichend für einen umfassenden Schutz. Hier ist ein Gesamt-Konzept zu entwerfen, welches auch Verteidigungsmaßnahmen im Falle eines Cyper-Angriffs vorsieht.
	- Führen Sie in regelmäßigen Abständen Bedrohungsanalysen durch. Unter anderem erfolgt hier eine Gegenüberstellung zwischen den getroffenen zu den erforderlichen Schutzmaßnahmen.
- Beschränken Sie den Einsatz von externen Datenträgern.
	- Über externe Datenträger wie USB-Speichersticks oder SD-Speicherkarten kann Schadsoftware unter Umgehung einer Firewall direkt in eine Anlage gelangen.
	- Externe Datenträger bzw. deren Steckplätze müssen z.B. unter Verwendung eines abschließbaren Schaltschranks vor unbefugtem physischem Zugriff geschützt werden.
	- Stellen Sie sicher, dass nur befugte Personen Zugriff haben.
	- Stellen Sie bei der Entsorgung von Datenträgern sicher, dass diese sicher zerstört werden.
- Verwenden Sie sichere Zugriffspfade wie HTTPS bzw. VPN für den Remote-Zugriff auf Ihre Anlage.
- n Aktivieren Sie die sicherheitsrelevante Ereignisprotokollierung gemäß der gültigen Sicherheitsrichtlinie und den gesetzlichen Anforderungen zum Datenschutz.

#### **2.8.1.2 Absicherung von PC-basierter Software**

**Maßnahmen**

Da PC-basierte Software zur Programmierung, Konfiguration und Überwachung verwendet wird, können hiermit auch ganze Anlagen oder einzelne Komponenten manipuliert werden. Hier ist besondere Vorsicht geboten!

- n Verwenden Sie Benutzerkonten auf Ihren PC-Systemen.
	- Verwenden Sie nach Möglichkeit ein zentrales Benutzerverwaltungssystem.
	- Legen Sie für jeden Benutzer, für den eine Autorisierung unbedingt erforderlich ist, ein Benutzerkonto an.
	- Halten Sie die Benutzerkonten immer aktuell und deaktivieren Sie nicht verwendete Benutzerkonten.
- Schützen Sie Ihre PC-Systeme durch sichere Passwörter.
	- Ändern Sie das Passwort einer Standard-Anmeldung nach dem ersten Start.
	- Verwenden Sie sichere Passwörter bestehend aus Groß-/Kleinschreibung, Zahlen und Sonderzeichen. Der Einsatz eines Passwort-Generators bzw. -Managers wird empfohlen.
	- Ändern Sie die Passwörter gemäß den für Ihre Anwendung geltenden Regeln und Vorgaben.
- Aktivieren Sie die sicherheitsrelevante Ereignisprotokollierung gemäß der gültigen Sicherheitsrichtlinie und den gesetzlichen Anforderungen zum Datenschutz.
- Schützen Sie Ihre PC-Systeme durch Sicherheitssoftware.
	- Installieren Sie auf Ihren PC-Systemen Virenscanner zur Identifikation von Viren, Trojanern und anderer Malware.
	- Installieren Sie Software, die Phishing-Attacken erkennen und aktiv verhindern kann.
- Halten Sie Ihre Software immer auf dem neuesten Stand.
	- Führen Sie regelmäßige Updates Ihres Betriebssystems durch.
	- Führen Sie regelmäßige Updates Ihrer Software durch.
- Führen Sie regelmäßige Datensicherungen durch und lagern Sie die Datenträger an einem sicheren Ort.
- Führen Sie regelmäßige Neustarts Ihrer PC-Systeme durch. Starten Sie nur von Datenträgern, welche gegen Manipulation geschützt sind.
- Setzen Sie Verschlüsselungssysteme auf Ihren Datenträgern ein.
- Führen Sie regelmäßig Sicherheitsbewertungen durch, um das Manipulationsrisiko zu verringern.
- Verwenden Sie nur Daten und Software aus zugelassenen Quellen.
- Deinstallieren Sie Software, welche nicht verwendet wird.
- Deaktivieren Sie nicht verwendete Dienste.
- Aktivieren Sie an Ihrem PC-System eine passwortgeschützte Bildschirmsperre.
- Sperren Sie Ihre PC-Systeme immer, sobald Sie den PC-Arbeitsplatz verlassen.
- Klicken Sie auf keine Links, welche von unbekannten Quellen stammen. Fragen Sie ggf. nach, z.B. bei E-Mails.
- Verwenden Sie sichere Zugriffspfade wie HTTPS bzw. VPN für den Remote-Zugriff auf Ihr PC-System.

### **2.8.2 Aufbaurichtlinien**

#### **Allgemeines**

Die Aufbaurichtlinien enthalten Informationen über den störsicheren Aufbau eines SPS-Systems. Es werden die Wege beschrieben, wie Störungen in Ihre Steuerung gelangen können, wie die elektromagnetische Verträglichkeit (EMV) sicher gestellt werden kann und wie bei der Schirmung vorzugehen ist.

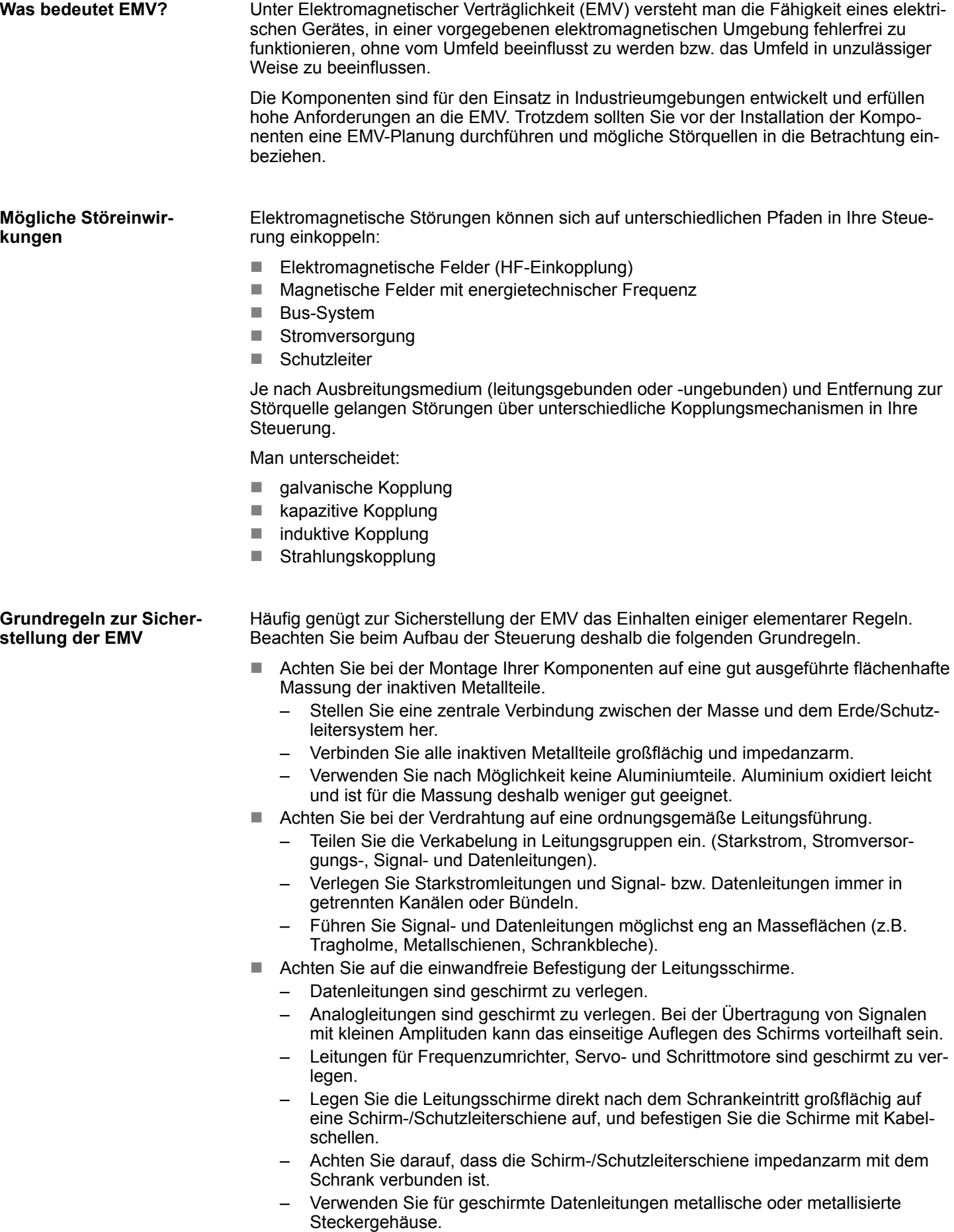

Industrielle Sicherheit und Aufbaurichtlinien > Aufbaurichtlinien

- n Setzen Sie in besonderen Anwendungsfällen spezielle EMV-Maßnahmen ein.
	- Erwägen Sie bei Induktivitäten den Einsatz von Löschgliedern.
	- Beachten Sie, dass bei Einsatz von Leuchtstofflampen sich diese negativ auf Signalleitungen auswirken können.
- Schaffen Sie ein einheitliches Bezugspotenzial und erden Sie nach Möglichkeit alle elektrischen Betriebsmittel.
	- Achten Sie auf den gezielten Einsatz der Erdungsmaßnahmen. Das Erden der Steuerung dient als Schutz- und Funktionsmaßnahme.
	- Verbinden Sie Anlagenteile und Schränke mit Ihrer SPS sternförmig mit dem Erde/Schutzleitersystem. Sie vermeiden so die Bildung von Erdschleifen.
	- Verlegen Sie bei Potenzialdifferenzen zwischen Anlagenteilen und Schränken ausreichend dimensionierte Potenzialausgleichsleitungen.

Elektrische, magnetische oder elektromagnetische Störfelder werden durch eine Schirmung geschwächt; man spricht hier von einer Dämpfung. Über die mit dem Gehäuse leitend verbundene Schirmschiene werden Störströme auf Kabelschirme zur Erde hin abgeleitet. Hierbei ist darauf zu achten, dass die Verbindung zum Schutzleiter impedanzarm ist, da sonst die Störströme selbst zur Störquelle werden. **Schirmung von Leitungen**

Bei der Schirmung von Leitungen ist folgendes zu beachten:

- Verwenden Sie möglichst nur Leitungen mit Schirmgeflecht.
- Die Deckungsdichte des Schirmes sollte mehr als 80% betragen.
- In der Regel sollten Sie die Schirme von Leitungen immer beidseitig auflegen. Nur durch den beidseitigen Anschluss der Schirme erreichen Sie eine gute Störunterdrückung im höheren Frequenzbereich. Nur im Ausnahmefall kann der Schirm auch einseitig aufgelegt werden. Dann erreichen Sie jedoch nur eine Dämpfung der niedrigen Frequenzen. Eine einseitige Schirmanbindung kann günstiger sein, wenn:
	- die Verlegung einer Potenzialausgleichsleitung nicht durchgeführt werden kann.
	- Analogsignale (einige mV bzw. μA) übertragen werden.
	- Folienschirme (statische Schirme) verwendet werden.
- Benutzen Sie bei Datenleitungen für serielle Kopplungen immer metallische oder metallisierte Stecker. Befestigen Sie den Schirm der Datenleitung am Steckergehäuse. Schirm nicht auf den PIN 1 der Steckerleiste auflegen!
- Bei stationärem Betrieb ist es empfehlenswert, das geschirmte Kabel unterbrechungsfrei abzuisolieren und auf die Schirm-/Schutzleiterschiene aufzulegen.
- n Benutzen Sie zur Befestigung der Schirmgeflechte Kabelschellen aus Metall. Die Schellen müssen den Schirm großflächig umschließen und guten Kontakt ausüben.
- Legen Sie den Schirm direkt nach Eintritt der Leitung in den Schrank auf eine Schirmschiene auf. Führen Sie den Schirm bis zu Ihrer SPS weiter, legen Sie ihn dort jedoch nicht erneut auf!

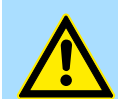

#### **VORSICHT!**

#### **Bitte bei der Montage beachten!**

Bei Potenzialdifferenzen zwischen den Erdungspunkten kann über den beidseitig angeschlossenen Schirm ein Ausgleichsstrom fließen.

Abhilfe: Potenzialausgleichsleitung.

# **2.9 Allgemeine Daten für das System SLIO**

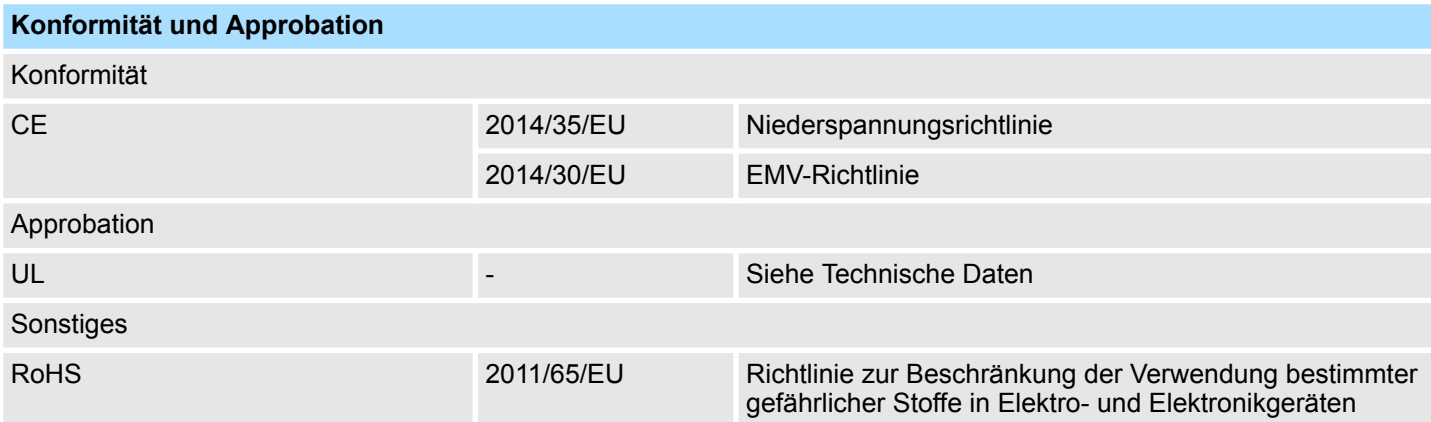

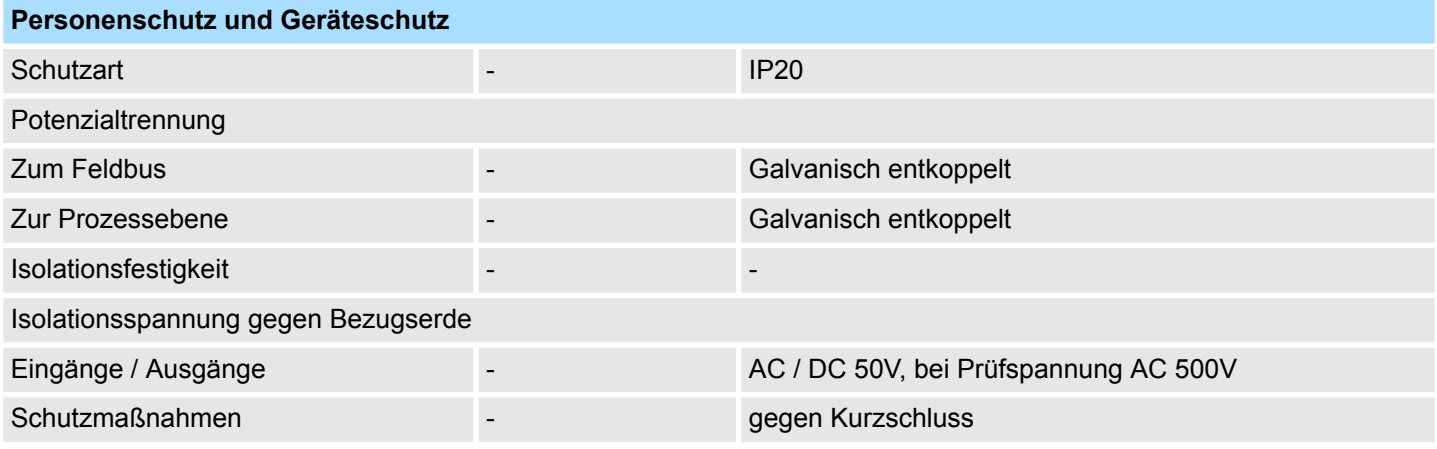

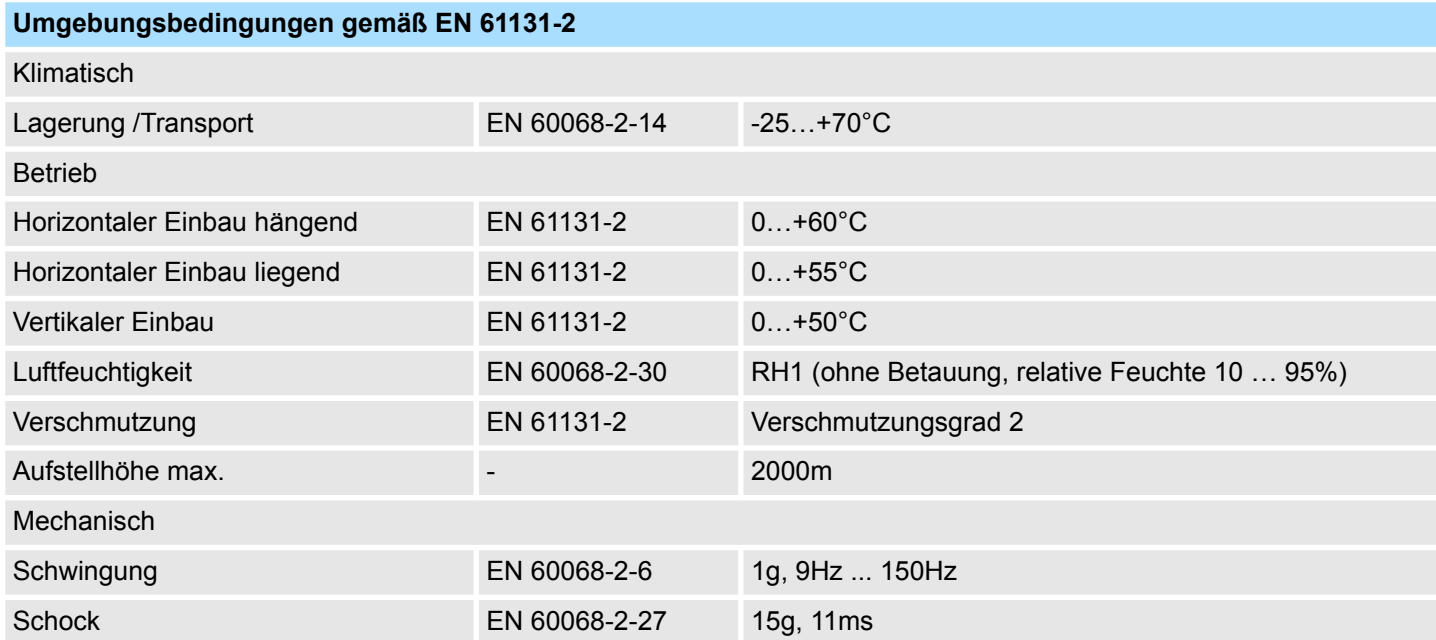

Allgemeine Daten für das System SLIO > Einsatz unter erschwerten Betriebsbedingungen

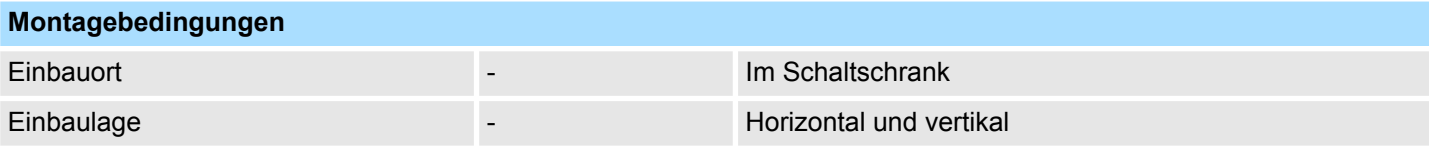

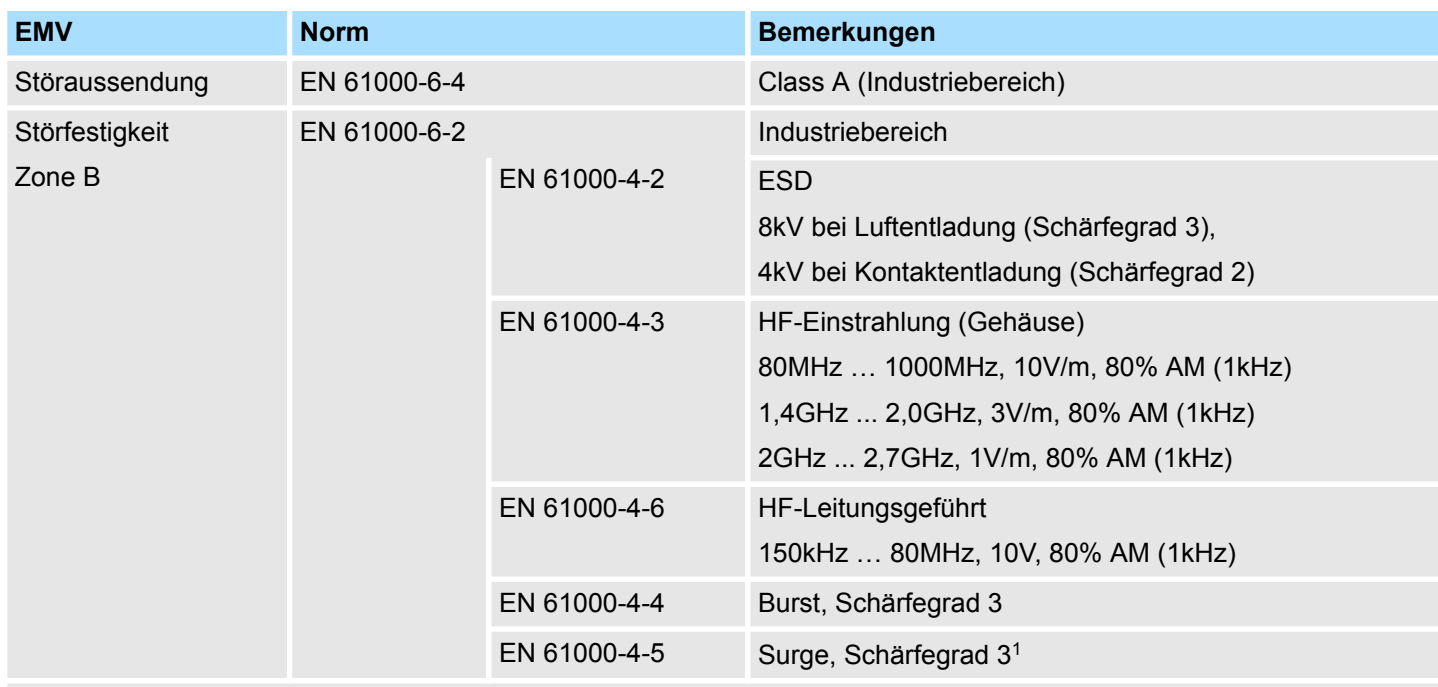

1) Aufgrund der energiereichen Einzelimpulse ist bei Surge eine angemessene externe Beschaltung mit Blitzschutzelementen wie z.B. Blitzstromableitern und Überspannungsableitern erforderlich.

# **2.9.1 Einsatz unter erschwerten Betriebsbedingungen**

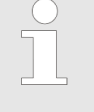

*Ohne zusätzlich schützende Maßnahmen dürfen die Produkte nicht an Orten mit erschwerten Betriebsbedingungen; z.B. durch:*

- *Staubentwicklung*
- *chemisch aktive Substanzen (ätzende Dämpfe oder Gase)*
- *starke elektrische oder magnetische Felder*

*eingesetzt werden!*

# **3 Hardwarebeschreibung**

# **3.1 Leistungsmerkmale**

### **Eigenschaften**

- Ethernet-Koppler mit EtherNet/IP für max. 64 Peripherie-Module
- E/A-Zugriff von bis zu 8 Scanner (Master)
- Online-Parametrierung über integrierten Webserver
- X1/X2: RJ45-Schnittstelle 100BaseTX als Switch zur Anbindung an EtherNet/IP-Netzwerk in Linien-, Stern-, Ring- und Baum-Topologie.
- Unterstützt Free Module Mapping (FMM)  $\frac{6}{7}$
- Unterstützt Easy Maintenance  $\frac{K}{2}$  [74](#page-73-0)
- Automatische Polaritäts- und Geschwindigkeitserkennung (auto negotiation)
- Automatische Erkennung paralleles oder gekreuztes Kabel (auto crossover)
- Netzwerk-LED für Link/Activity
- Status-LEDs für Ready und Error

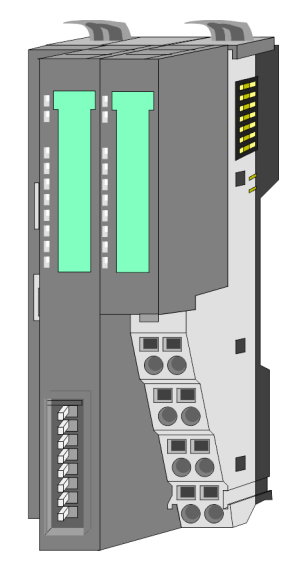

### **Bestelldaten**

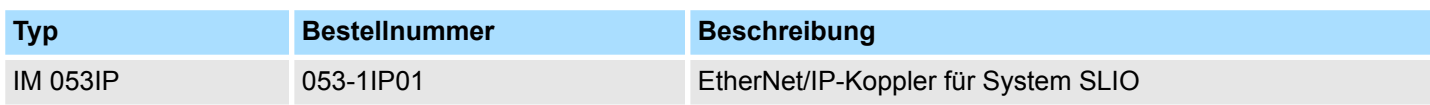

# **3.2 Aufbau**

# **053-1IP01**

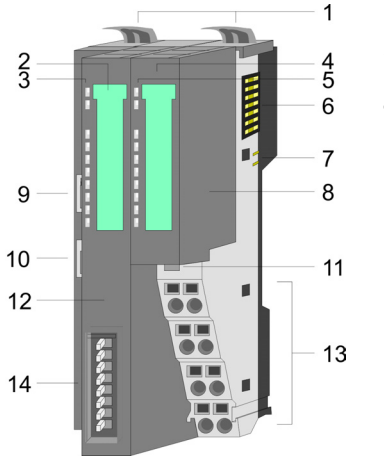

- 1 Verriegelungshebel Terminal-Modul<br>2 Beschriftungsstreifen Bus-Interface
- 2 Beschriftungsstreifen Bus-Interface<br>3 LED-Statusanzeige Bus-Interface
	- LED-Statusanzeige Bus-Interface
- 4 Beschriftungsstreifen Power-Modul<br>5 LED-Statusanzeige Power-Modul
- 5 LED-Statusanzeige Power-Modul
- 6 Rückwandbus<br>7 DC 24V Leistu 7 DC 24V Leistungsversorgung<br>8 Power-Modul
	- Power-Modul
- 9 X1: EtherNet/IP-Schnittstelle (Switch)
- 10 X2: EtherNet/IP-Schnittstelle (Switch)
- 11 Entriegelung Power-Modul
- 12 Bus-Interface
	- 13 Anschlussklemme
- 14 Adress-Schalter

# **3.2.1 Schnittstellen**

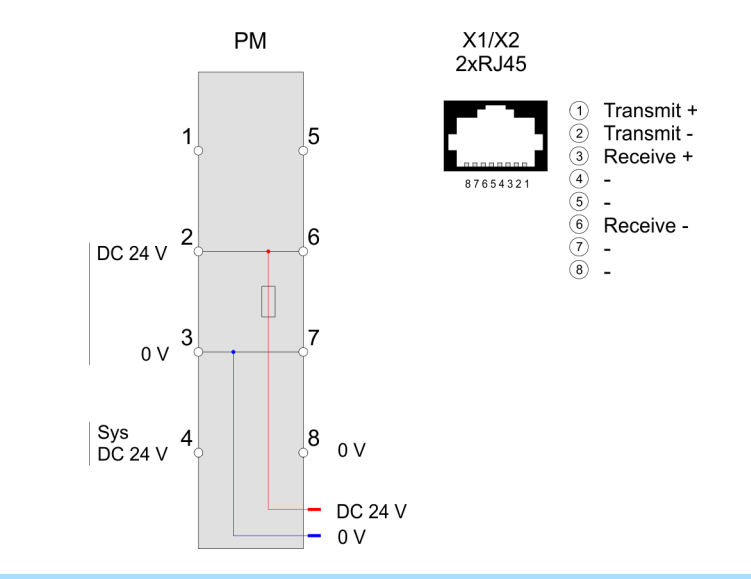

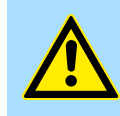

### **VORSICHT!**

Bus-Interface und Power-Modul des Bus-Kopplers dürfen nicht voneinander getrennt werden!

Hier dürfen Sie lediglich das Elektronik-Modul tauschen!

Aufbau > Adress-Schalter

#### **PM - Power Modul**

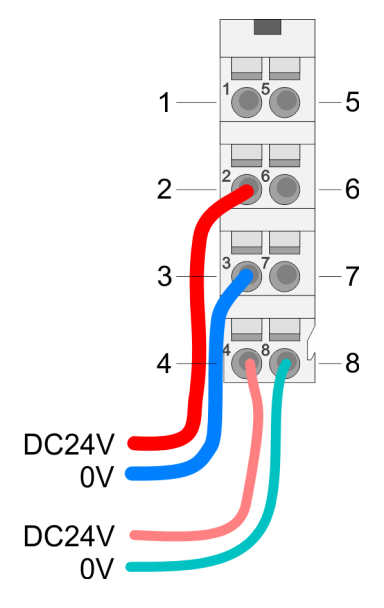

#### **X1/X2: EtherNet/IP-Schnittstellen**

Für Drähte mit einem Querschnitt von 0,08mm<sup>2</sup> bis 1,5mm<sup>2</sup>.

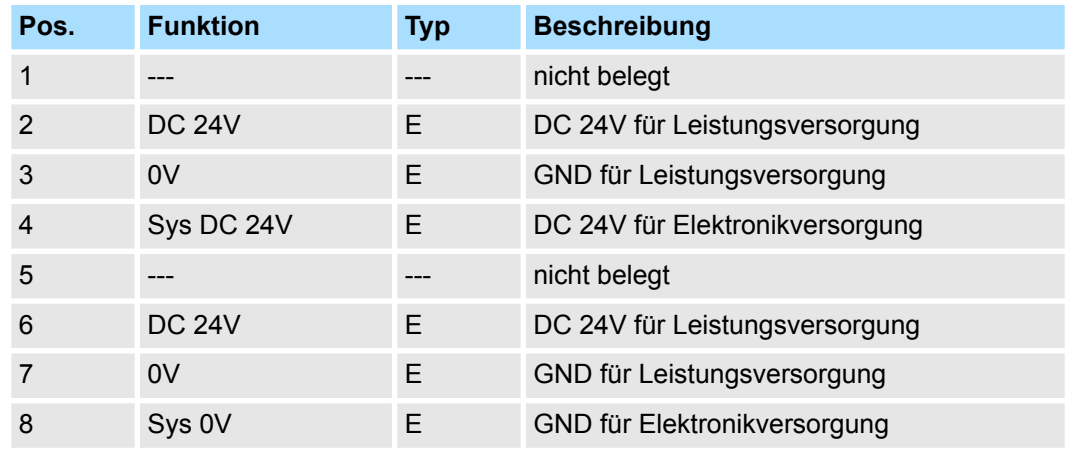

E: Eingang

*8-polige RJ45-Buchse:*

- Die RJ45-Buchse dient als Schnittstelle zur Anbindung an ein EtherNet/IP-Netz.
- Die Schnittstelle ist als Switch ausgeführt. Dies erlaubt die direkte Anbindung von bis zu 2 Scannern bzw. die direkte Einbindung in eine Linien- bzw. Ringtopologie.
- Für den Betrieb eines EtherNet/IP-Netzes ist mindestens 1 Scanner erforderlich.

# **3.2.2 Adress-Schalter**

#### **IP-Adresse über Adress-Schalter anpassen**

Der Adress-Schalter dient zur Konfiguration der IP-Adresse. Im Auslieferungszustand befinden sich alle Schalter in Stellung "0". Hierbei besitzt der EtherNet/IP-Koppler folgende IP-Adress-Daten:

- Subnetz-Maske: 255.255.255.0
- IP-Adresse: 192.168.1.2

Der Adress-Schalter und ist wie folgt belegt:

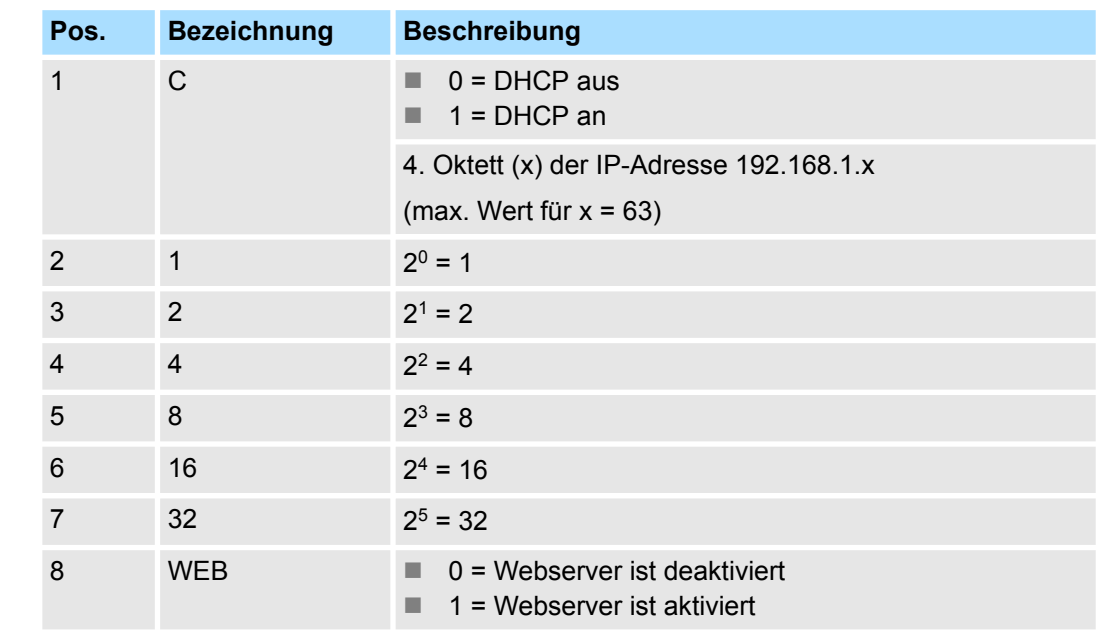

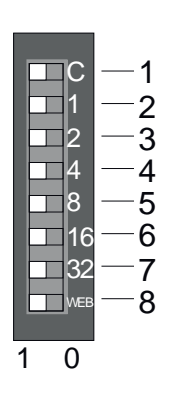

- *Änderungen am Adress-Schalter werden erst nach einem Power-Cycle oder einem automatischen Reset übernommen. Änderungen im normalen Betrieb werden nicht erkannt!*
	- *Die IP Konfiguration über den Adress-Schalter ist dominant. Via EtherNet/IP bzw. Webserver gesetzte Konfigurationen sind nur gültig/ aktiv, wenn alle Schalter des Adress-Schalters sich in Stellung "0" befinden!*

# **3.2.3 LEDs**

# **Bus-Interface**

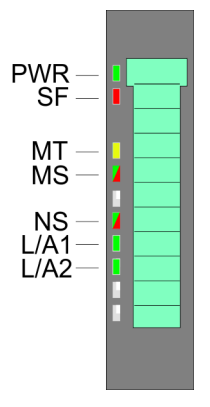

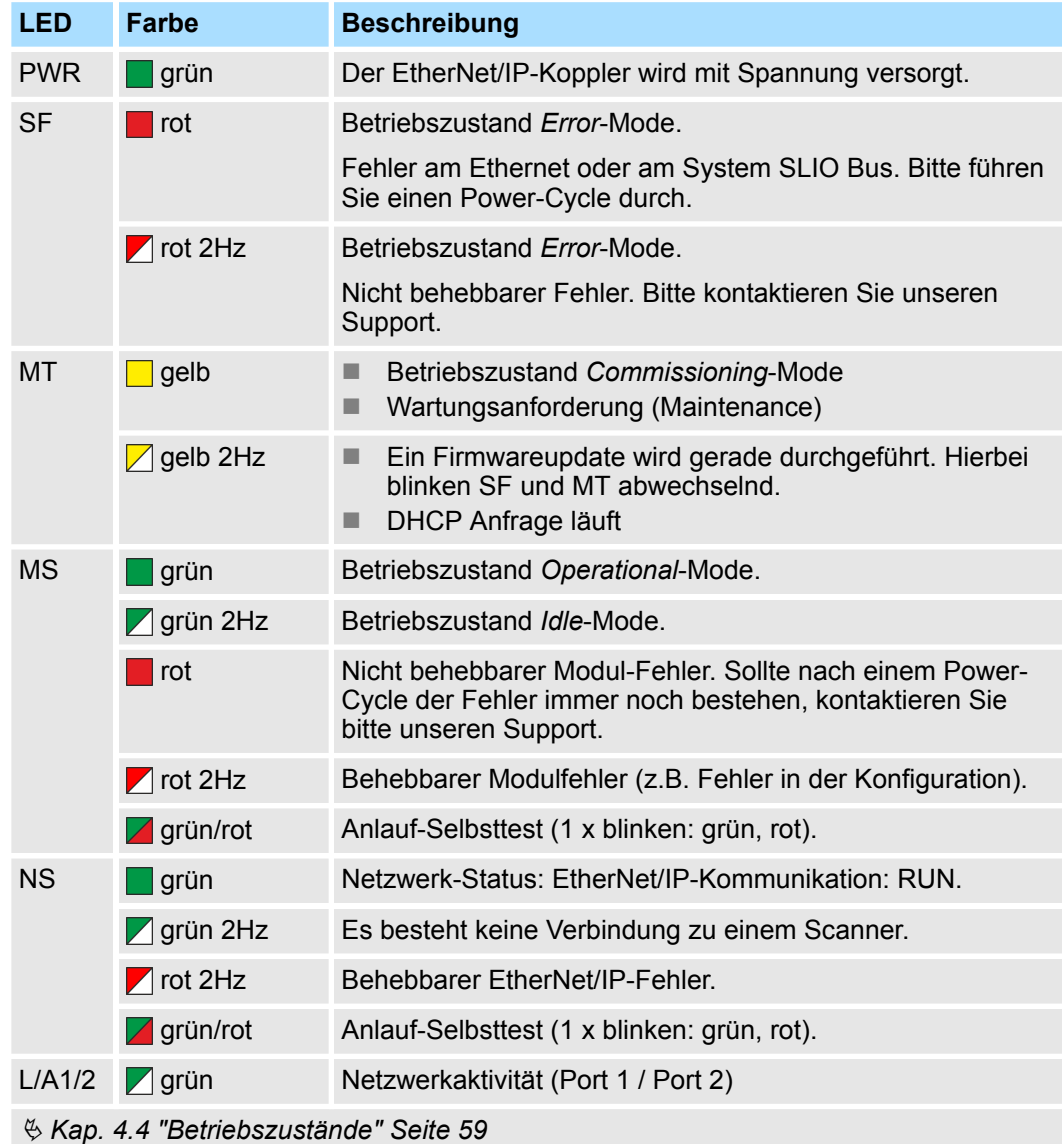

Aufbau > LEDs

### **LEDs Power-Modul**

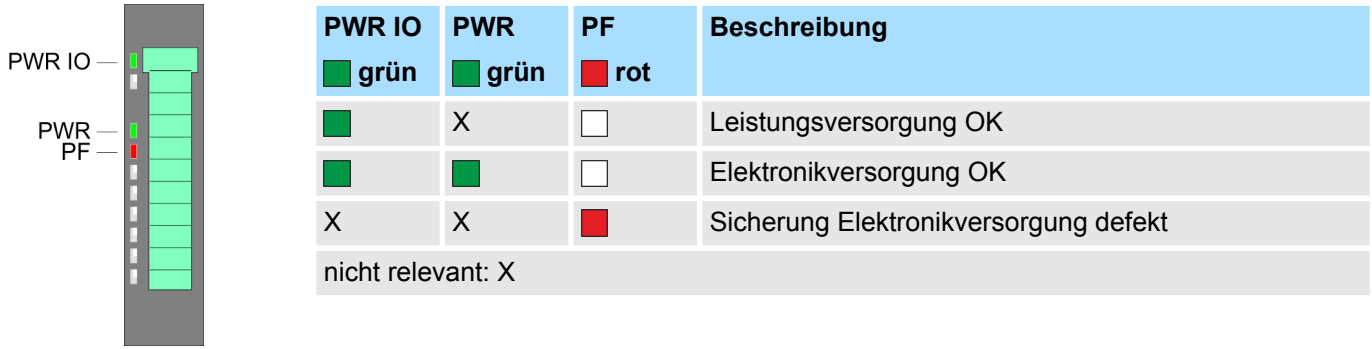

Technische Daten

# **3.3 Technische Daten**

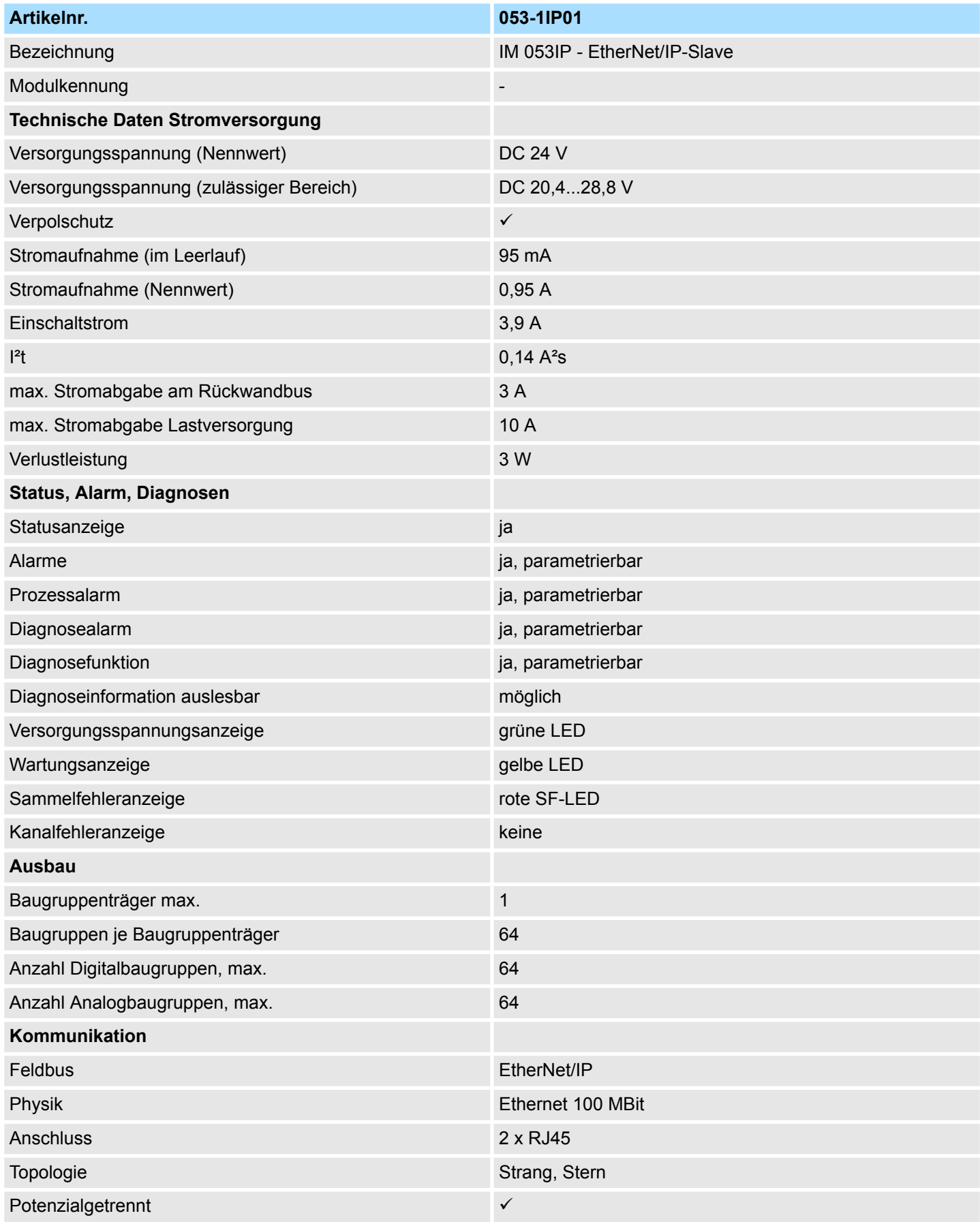

# **Hardwarebeschreibung** System SLIO

Technische Daten

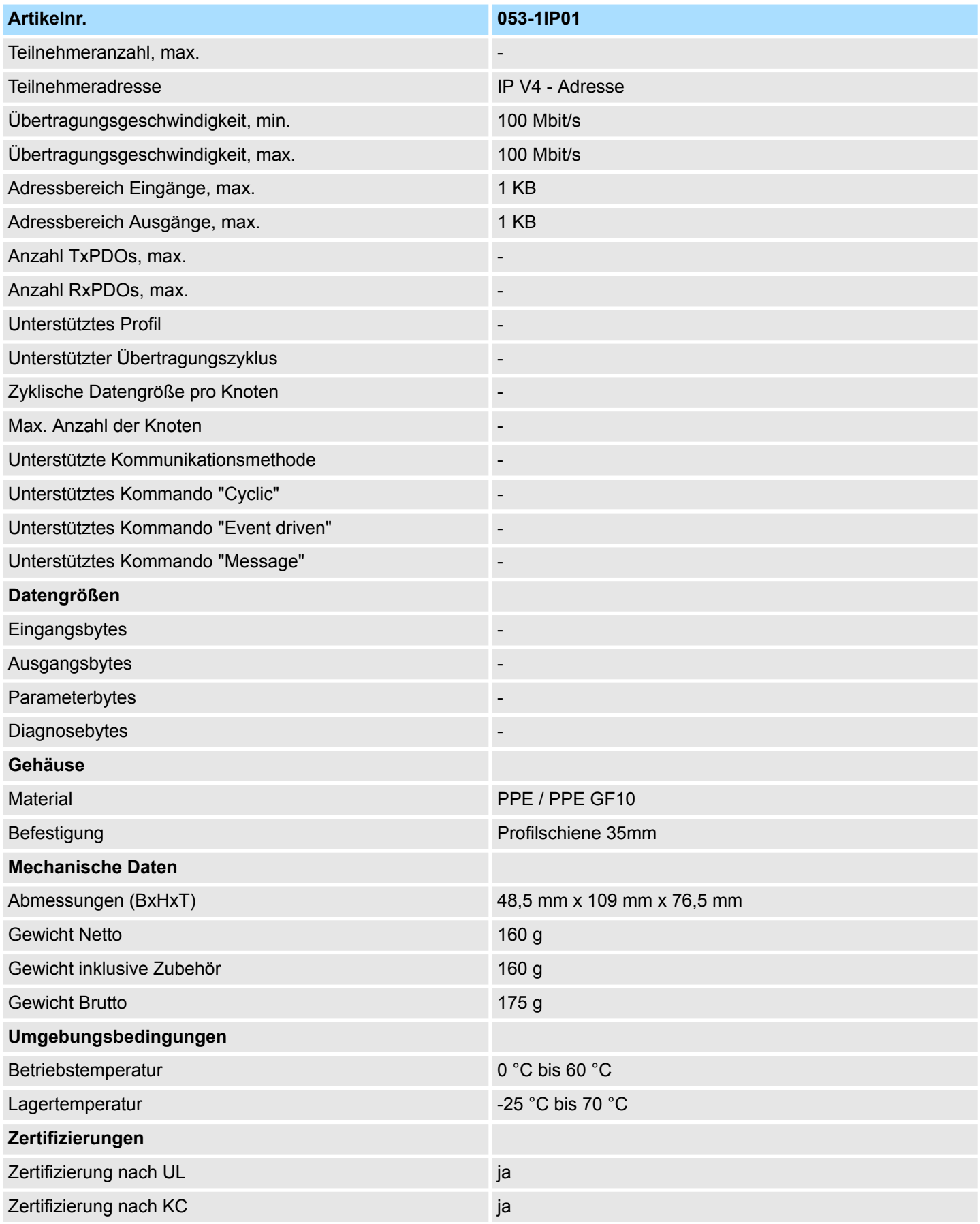

# **4 Einsatz**

# **4.1 Grundlagen EtherNet/IP**

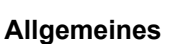

EtherNet/IP (Ethernet Industrial Protocol) ist ein offener Standard für industrielle Netzwerke, welches echtzeitfähig ist. EtherNet/IP wird heute von der ODVA (**O**pen **D**eviceNet **V**endor **A**ssociation) entwickelt und unter IEC 61158 standardisiert. Besonders im amerikanischen Markt ist EtherNet/IP als Kommunikationsstandard weit verbreitet.

EtherNet/IP basiert auf TCP/IP. Als Anwendungsprotokoll wird das CIP (Common Industrial Protocol) verwendet. CIP basiert auf einem Objektmodell, welches aus Klassen, Attributen, Methoden, Zuständen und Instanzen besteht. Im Gegensatz zum klassischen Quelle-Ziel-Modell verwendet EtherNet/IP das moderne Produzenten / Konsumenten-Modell, das Datenpakete mit Identifier-Feldern zur Identifizierung der beigefügten Daten erfordert. Dies erlaubt mehrere Prioritätsebenen, eine effizientere Übertragung von E/A-Daten und mehrere Datenkonsumenten. Ein sendewilliges Gerät produziert die Daten mit einem Identifier auf dem Netzwerk. Alle Geräte, die Daten benötigen, hören auf Meldungen. Erkennen Geräte einen geeigneten Identifier, agieren sie und konsumieren somit die Daten. **EtherNet/IP**

Über EtherNet/IP werden zwei Arten von Meldungen transportiert:

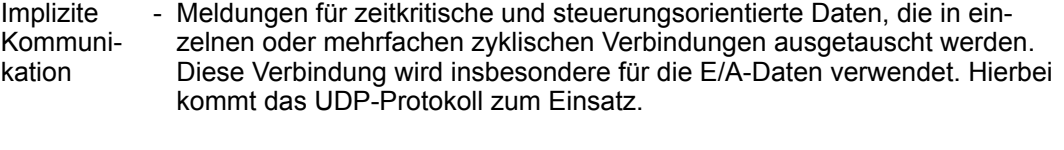

Explizite Kommunikation - Hiermit werden Mehrzweck-Punkt-zu-Punkt-Kommunikationspfade zwischen zwei Geräten aufgebaut. Diese kommen bei der Konfiguration der Netzkoppler und bei Diagnosen zum Einsatz. Diese Daten werden mit dem TCP-Protokoll übertragen.

#### **EtherNet/IP im ISO/OSI-Schichtenmodell**

Ein allgemein anerkanntes Modell für die Standardisierung der kompletten Computerkommunikation stellt das sog. ISO/OSI-Schichtenmodell dar, ein auf sieben Schichten basierendes Modell mit Richtlinien, die den Einsatz von Hardware und Software regeln.

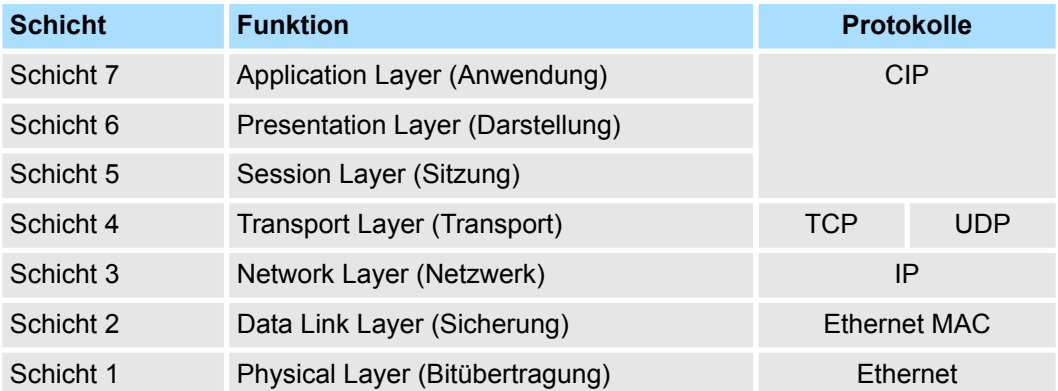

#### **Übertragungsmedium**

EtherNet/IP verwendet als Übertragungsmedium Ethernet-Kabel. EtherNet/IP lässt sich über ein schon bestehendes Firmennetzwerk betreiben. Für den Betrieb eines EtherNet/IP-Netzes ist mindestens 1 Scanner (Master) erforderlich. Die Anzahl der EtherNet/IP-Interface-Module (Slave) wird lediglich durch die Anzahl verfügbarer IP-Adressen und die Leistungsfähigkeit der Scanner begrenzt.

Grundlagen EtherNet/IP

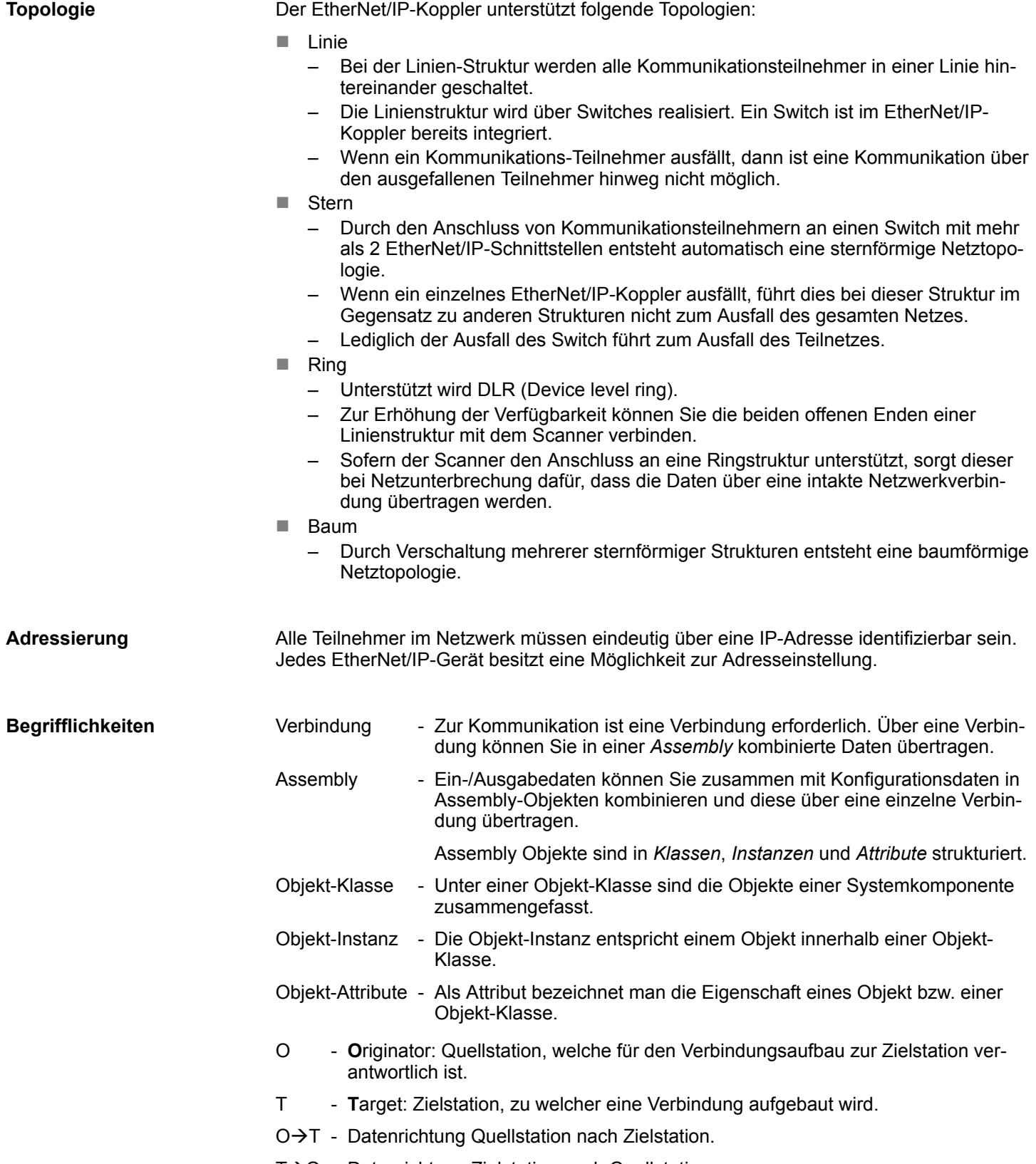

T→O - Datenrichtung Zielstation nach Quellstation.

### **Applikationstypen**

Von den Applikationstypen *Listen Only*, *Input Only*, *Exclusive Owner* und *Redundant Owner* werden *Listen Only* und *Exclusive Owner* unterstützt.

- **n** Listen Only
	- Wenn eine Verbindung den Applikationstyp *Listen Only* besitzt, muss deren Existenz von einer nur sendenden Applikation abhängen.
	- Für eine geplante *Listen Only* Verbindung muss der FORWARD\_OPEN Pfad ein Zeitplansegment beinhalten.
	- Für die O $\rightarrow$ T Verbindung ist das Heartbeat-Format zu verwenden.
	- Eine Zielstation kann nur diese Verbindungen annehmen, welche den gleichen T→O Pfad spezifiziert haben. Geräte, welche Multicast-Daten empfangen möchten, können ohne Konfiguration diesen Applikationstyp verwenden.
	- Wenn die letzte Verbindung, von der eine *Listen Only*-Verbindung abhängt, z.B. durch einen Timeout beendet wird, muss das Zielgerät das Senden der  $\overline{T}\rightarrow O$ Daten beenden. Somit wird auch die *Listen only*-Verbindung im *Original* Gerät beendet.
- **N** Exclusive Owner
	- Bei einer Verbindung vom Applikationstyp *Exclusive Owner* darf deren Existenz von keiner anderen Verbindung abhängen.
	- Für geplante *Exclusive Owner* Verbindungen muss der FORWARD\_OPEN Pfad ein Zeitplansegment beinhalten. O $\rightarrow$ T Daten können vorhanden sein.
	- Ein Ziel darf nur eine *Exclusive Owner* Verbindung akzeptieren, welche den gleichen T $\rightarrow$ O Pfad spezifiziert hat. Zusätzlich akzeptiert das Ziel *Listen Only* und *Input Only* Verbindungen, welche die gleichen T $\rightarrow$ O Daten verwenden.
	- Der Begriff *Connection Owner* muss sich hierbei auf den Initiator der Verbindung beziehen, dessen O->T vom Ziel-Objekt verarbeitet werden.
	- Wenn ein Timeout einer *Exclusive Owner* Verbindung im Zielgerät auftritt, muss das Zielgerät das Senden der entsprechenden  $T\rightarrow O$  Daten beenden.
	- Die T→O Daten dürfen auch nicht gesendet werden, wenn eine oder mehrere *Input Only* Verbindungen bestehen. Diese Anforderung besteht darin, dem Initiator der *Exclusive Owner* Verbindung zu signalisieren, dass die O→T Daten nicht länger vom Zielgerät empfangen werden können.

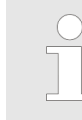

*Eine Möglichkeit zur Vermeidung eines Timeouts der Exclusive Owner Verbindung in einem Zielgerät, indem das Senden der T*à*O Daten gestoppt wird, besteht darin zusätzlich die T*à*O Daten als Point-to-Point Verbindung für die Exclusive Owner Verbindung zu erstellen.*

**EDS-Datei**

Von Yaskawa erhalten Sie eine EDS-Datei (Electronic Data Sheet) für den EtherNet/IP-Koppler. Hier findet der Scanner alle Informationen für den Verbindungsaufbau mit dem EtherNet/IP-Koppler. Diese Datei finden Sie im *"Download Center"* von www.yaskawa.eu.com unter *"EDS 053-1IP01"*. Installieren Sie die EDS-Datei in Ihrem Projektiertool. Nähere Hinweise zur Installation der EDS-Datei finden Sie im Handbuch zu Ihrem Projektiertool.

Grundlagen - IP-Adresse und Subnetz

# **4.2 Grundlagen - IP-Adresse und Subnetz**

Unterstützt wird ausschließlich IPv4. Unter IPv4 ist die IP-Adresse eine 32-Bit-Adresse, die innerhalb des Netzes eindeutig sein muss und sich aus 4 Zahlen zusammensetzt, die jeweils durch einen Punkt getrennt sind. Jede IP-Adresse besteht aus einer *Net-ID* und *Host-ID* und hat folgenden Aufbau: **XXX . XXX . XXX . XXX** Wertebereich: 000.000.000.000 bis 255.255.255.255 Die **Net**work-ID kennzeichnet ein Netz bzw. einen Netzbetreiber, der das Netz administriert. Über die Host-ID werden Netzverbindungen eines Teilnehmers (Hosts) zu diesem Netz gekennzeichnet. Die Host-ID kann mittels bitweiser UND-Verknüpfung mit der *Subnetz-Maske* weiter aufgeteilt werden, in eine *Subnet-ID* und eine neue *Host-ID*. Derjenige Bereich der ursprünglichen *Host-ID*, welcher von Einsen der Subnetz-Maske überstrichen wird, wird zur *Subnet-ID*, der Rest ist die neue *Host-ID*. Subnetz-Maske binär alle "1" binär alle "0" IPv4 Adresse Net-ID Host-ID Subnetz-Maske und IPv4 Adresse Net-ID Subnet-ID neue Host-ID Eine TCP-basierte Kommunikation per Punkt-zu-Punkt-, Hub- oder Switch-Verbindung ist nur zwischen Stationen mit identischer Network-ID und Subnet-ID möglich! Unterschiedliche Bereiche sind mit einem Router zu verknüpfen. Über die Subnetz-Maske haben Sie die Möglichkeit, die Ressourcen ihren Bedürfnissen entsprechend zu ordnen. So erhält z.B. jede Abteilung ein eigenes Subnetz und stört damit keine andere Abteilung. Für IPv4-Adressen gibt es fünf Adressformate (Klasse A bis Klasse E), die alle einheitlich 4Byte = 32Bit lang sind. Klasse A 0 Network-ID (1+7bit) Host-ID (24bit) Klasse B 10 Network-ID (2+14bit) Host-ID (16bit) Klasse C 110 Network-ID (3+21bit) Host-ID (8bit) Klasse D 1110 Multicast Gruppe Klasse E 11110 Reserviert Die Klassen A, B und C werden für Individualadressen genutzt, die Klasse D für Multicast-Adressen und die Klasse E ist für besondere Zwecke reserviert. Die Adressformate der 3 Klassen A, B, C unterscheiden sich lediglich dadurch, dass Network-ID und Host-ID verschieden lang sind. Diese Adressen können von mehreren Organisationen als Netz-ID gemeinsam benutzt werden, ohne dass Konflikte auftreten, da diese IP-Adressen weder im Internet vergeben noch ins Internet geroutet werden. Zur Bildung privater IP-Netze sind gemäß RFC1597/1918 folgende Adressbereiche vorgesehen: **Aufbau IP-Adresse Net-ID, Host-ID Subnetz-Maske Subnetz Adress-Klassen Private IP Netze**

IP-Adresse einstellen

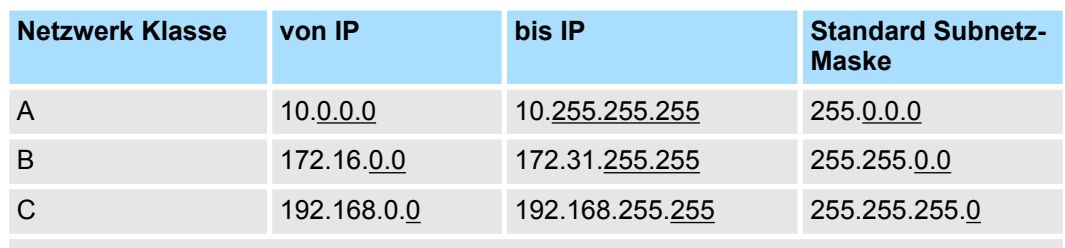

(Die Host-ID ist jeweils unterstrichen.)

#### **Reservierte Host-IDs**

Einige Host-IDs sind für spezielle Zwecke reserviert.

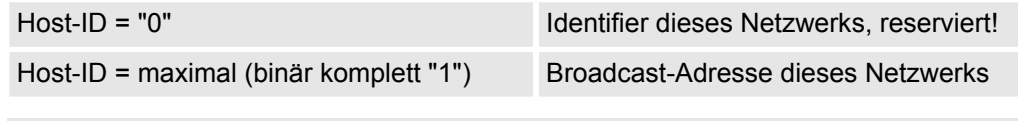

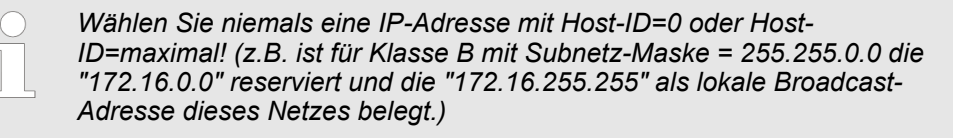

# **4.3 IP-Adresse einstellen**

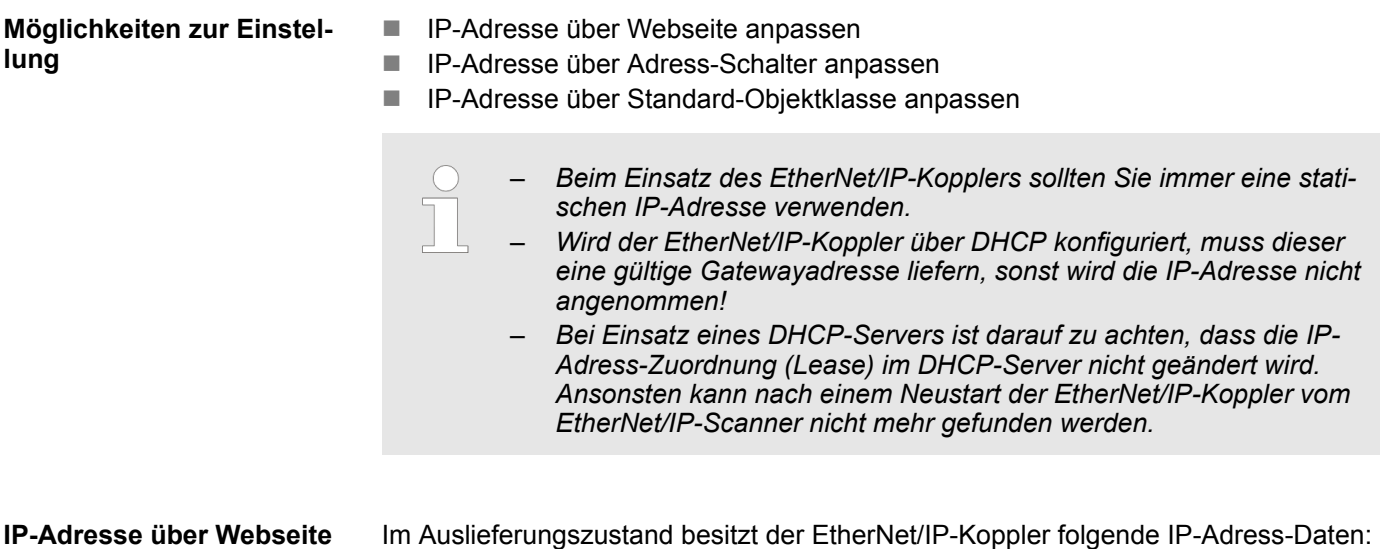

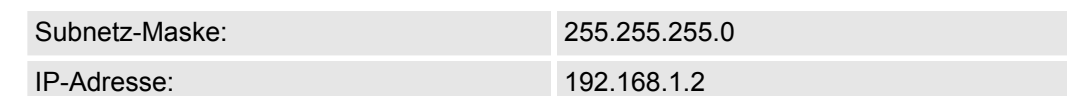

Über diese IP-Adresse können Sie auf den integrierten Webseite zugreifen und dort entsprechend die IP-Adress-Daten ändern.

**anpassen**

#### **IP-Adresse über Adress-Schalter anpassen**

Der Adress-Schalter dient zur Konfiguration der IP-Adresse. Im Auslieferungszustand befinden sich alle Schalter in Stellung "0". Hierbei besitzt der EtherNet/IP-Koppler folgende IP-Adress-Daten:

- Subnetz-Maske: 255.255.255.0
- IP-Adresse: 192.168.1.2

Der Adress-Schalter und ist wie folgt belegt:

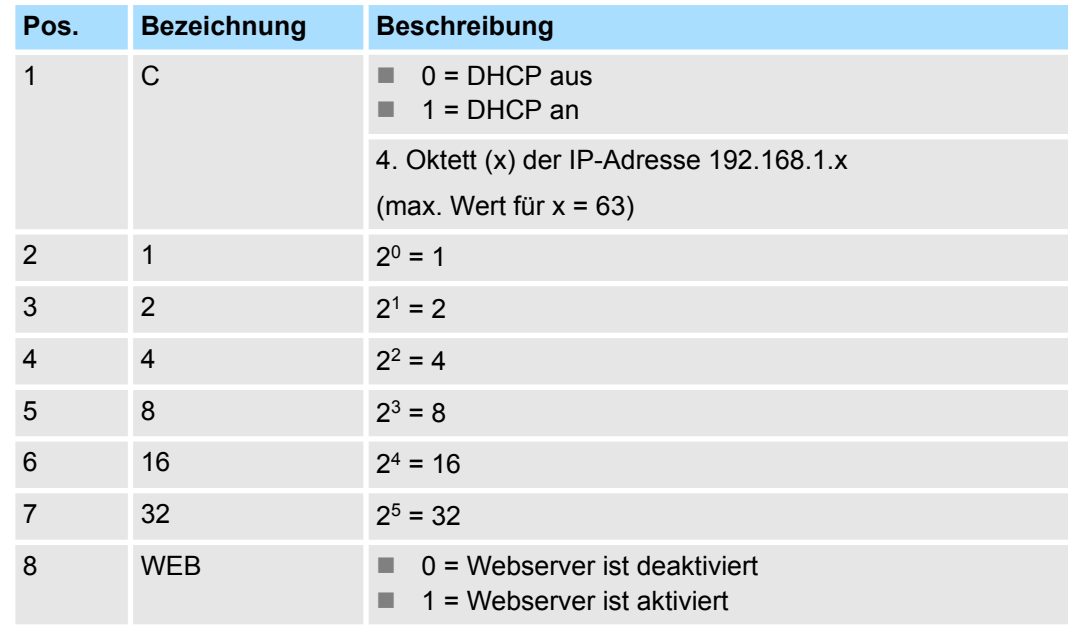

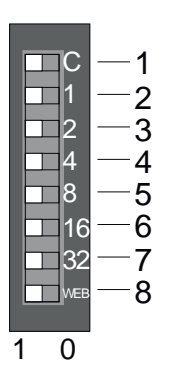

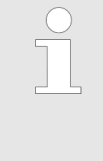

– *Änderungen am Adress-Schalter werden erst nach einem Power-Cycle oder einem automatischen Reset übernommen. Änderungen im normalen Betrieb werden nicht erkannt!*

– *Die IP Konfiguration über den Adress-Schalter ist dominant. Via EtherNet/IP bzw. Webserver gesetzte Konfigurationen sind nur gültig/ aktiv, wenn alle Schalter des Adress-Schalters sich in Stellung "0" befinden!*

#### **IP-Adresse über Standard-Objektklasse anpassen**

Der EtherNet/IP-Koppler unterstützt die Anpassung der IP-Adresse mittels der Standard-Objektklasse TCP/IP (0xF5). Ä *[Kap. 4.11 "EtherNet/IP - Objekte" Seite 92](#page-91-0)*

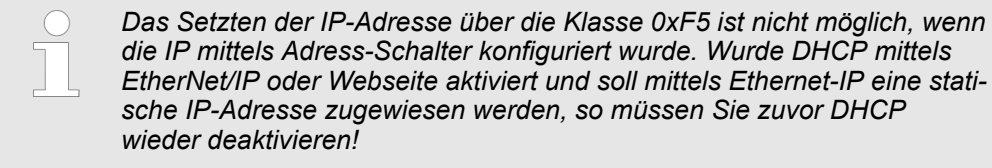

# <span id="page-58-0"></span>**4.4 Betriebszustände**

#### **Übersicht**

Der EtherNet/IP-Koppler kann folgende Betriebszustände einnehmen, welche nachfolgend beschrieben sind:

- *Commissioning-Mode*
- *Idle*-Mode
- n *Operational*-Mode
- *Error*-Mode

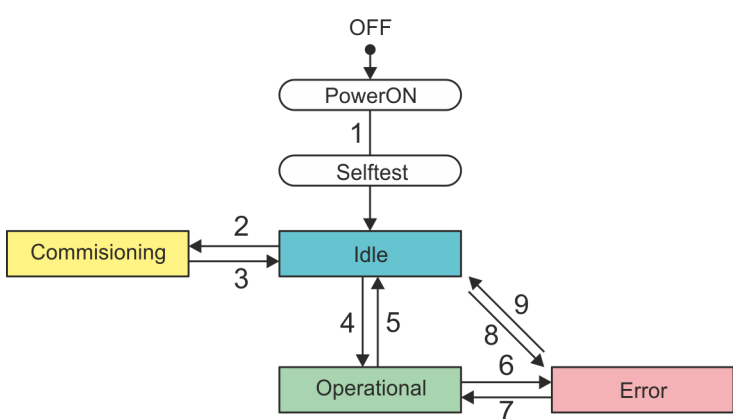

- 1 OFF à *Idle*: Nach dem Einschalten der Spannungsversorgung und erfolgreichem Selbsttest.
- 2 *Idle* à *Commissioning*: Durch Klick auf [Activate] auf der Webseite im Reiter *"Configuration"*.
- 3 *Commissioning > Idle*: Durch Klick auf [Deactivate] auf der Webseite im Reiter *"Configuration"*.
- 4 *Idle* à *Operational*: Sobald eine Kommunikations-Verbindung mit mindestens einem Scanner besteht bzw. sich mindestens ein Scanner im "RUN-Modus" befindet.
- 5 *Operational* à *Idle*: Mit Abbau der letzten Kommunikations-Verbindung durch den Scanner d.h. sobald keine Kommunikations-Verbindung zu einem Scanner besteht bzw. alle Scanner sich im *Idle*-Mode befinden.
- 6 *Operational* à *Error*: Wird beispielsweise während der Betriebs das Ethernet-Kabel entfernt (Link loss).
- 7 *Error* → *Operational*: Wird beispielsweise ein zuvor gezogenes Ethernet-Kabel wieder gesteckt, sofern noch eine Kommunikations-Verbindung zu einem Scanner besteht.
- 8 *Idle* à *Error*: Durch einen Konfigurationsfehler z.B. im FORWARD\_OPEN *Config Assembly*.
- 9 *Error*  $\rightarrow$  *Idle*: Wird beispielsweise ein zuvor gezogenes Ethernet-Kabel wieder gesteckt, sofern keine Kommunikations-Verbindung zu einem Scanner besteht.

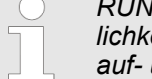

*RUN/Idle-Header-Funktionalität wird unterstützt. Hier haben Sie die Möglichkeit mittels der Scanner-Software eine Kommunikations-Verbindung auf- und abzubauen.*

*Idle***-Mode**

- Im *Idle*-Mode blinkt die grüne MS-LED .
- BASP (Befehlsausgabesperre) ist aktiviert, d.h. alle Modul-Ausgänge werden abgeschaltet und die Eingänge werden nicht gelesen.
- Nach dem Einschalten der Spannungsversorgung und erfolgreichem Selbsttest erfolgt ein automatischer Wechsel in den *Idle*-Mode.
- Der EtherNet/IP-Koppler befindet sich im Leerlauf und wartet auf Scanner-Verbindungen.
- n Ausschließlich im *Idle*-Mode können Sie ein Firmwareupdate durchführen. Das Update erfolgt über die Webseite im Reiter *"Firmware"*.

Betriebszustände

*Commissioning***-Mode**

- Im *Commissioning*-Mode leuchtet die gelbe MT-LED **.**.
- BASP ist nicht aktiviert, d.h. alle Modul-Ausgänge können angesteuert und die Eingänge gelesen werden.
- In den *Commissioning*-Mode gelangt man durch Klick auf [Activate] auf der Webseite im Reiter *"Configuration"*.
- Der Versuch, eine Verbindung mit einem Scanner aufzubauen, wird unterbunden und der Fehler 0x0041 gemeldet.
- Im *Commissioning*-Mode haben Sie folgende Möglichkeiten:
	- Setzen von Ausgängen über die Webseite im Reiter *"Data"* des angewählten Moduls.
	- Parametrierung von nicht gesperrten Parametern über die Webseite im Reiter *"Parameter"* des angewählten Moduls.

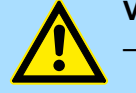

#### **VORSICHT!**

- Bitte beachten Sie, dass das Steuern von Ausgabewerten einen potenziell gefährlichen Betriebszustand darstellt.
- Solange der Zustand *Commissioning* aktiviert ist, behalten gesetzte Variablen ihren Wert.
- Der Zustand *Commissioning* sollte ausschließlich für Testzwecke bzw. zur Fehlersuche verwendet werden.

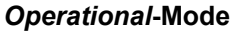

- Im *Operational*-Mode leuchtet die grüne MS-LED **...**
- BASP ist nicht aktiviert, d.h. alle Modul-Ausgänge können angesteuert und die Eingänge gelesen werden.
- Sobald mindestens ein Scanner eine Kommunikations-Verbindung zum EtherNet/IP-Koppler aufbaut, wechselt dieser in den *Operational*-Mode.
- Der Koppler kopiert die von den Scannern empfangenen Ausgangsdaten auf seine Ausgänge und leitet die Eingabewerte an die Scanner weiter.

#### *Error***-Mode**

- Im *Error*-Mode leuchtet die rote SF-LED **| kann der Fehler nicht behoben werden.** blinkt die rote SF-LED |
- BASP ist aktiviert, d.h. alle Modul-Ausgänge werden abgeschaltet und die Eingänge werden nicht gelesen.
- Beispiele für den Wechsel in den *Error*-Mode:
	- Während des Betriebs wird das Ethernet-Kabel entfernt (Link loss).
	- Es liegt ein Konfigurationsfehler z.B. im FORWARD\_OPEN *Config Assembly* vor.

# **4.5 Webserver**

**Zugriff über IP-Adresse**

Über diese IP-Adresse können Sie auf die Webseite des integrierten Webserver zugreifen und dort entsprechend die IP-Adress-Daten ändern. Im Auslieferungszustand besitzt der EtherNet/IP-Koppler folgende IP-Adress-Daten:

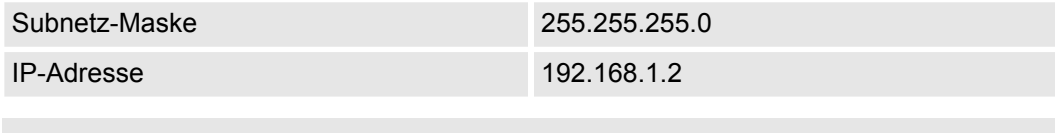

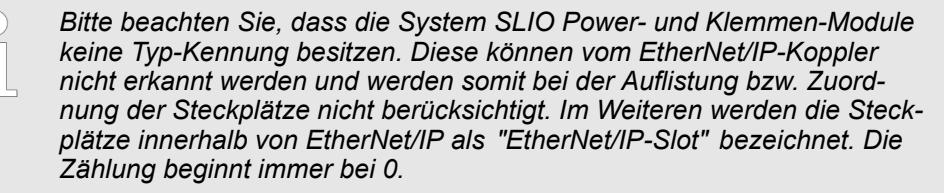

### **Struktur der Webseite**

Die Webseite ist dynamisch aufgebaut und richtet sich nach der Anzahl der am EtherNet/IP-Koppler befindlichen Module.

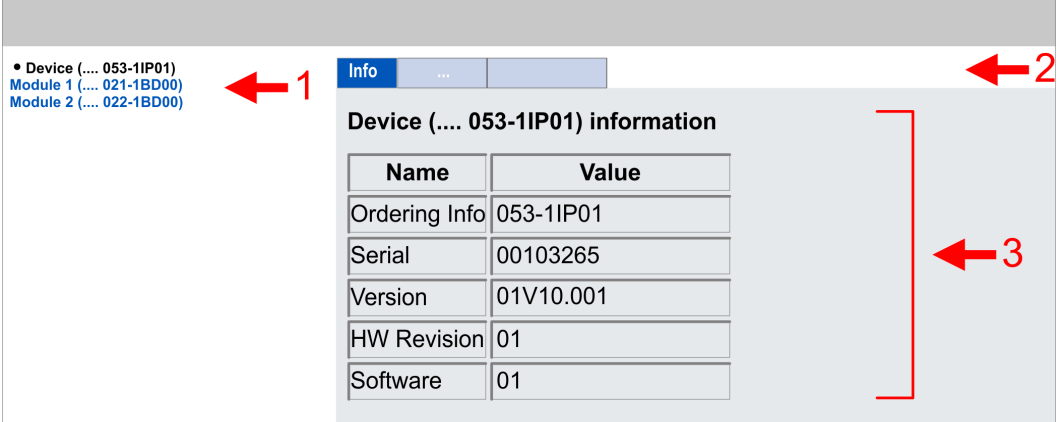

- 1 Modulliste: EtherNet/IP-Koppler und System SLIO Module in gesteckter Reihenfolge<br>2 Funktionen für das in der Modulliste ausgewählte Modul
- 2 Funktionen für das in der *Modulliste* ausgewählte Modul
- 3 Informations- bzw. Eingabe-Feld für die entsprechende Funktion

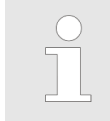

*Zur schnellen Diagnose werden fehlende bzw. falsch konfigurierte Module nach der Aktualisierung der Webseite in der Modulliste in roter Schrift dargestellt.*

<span id="page-61-0"></span>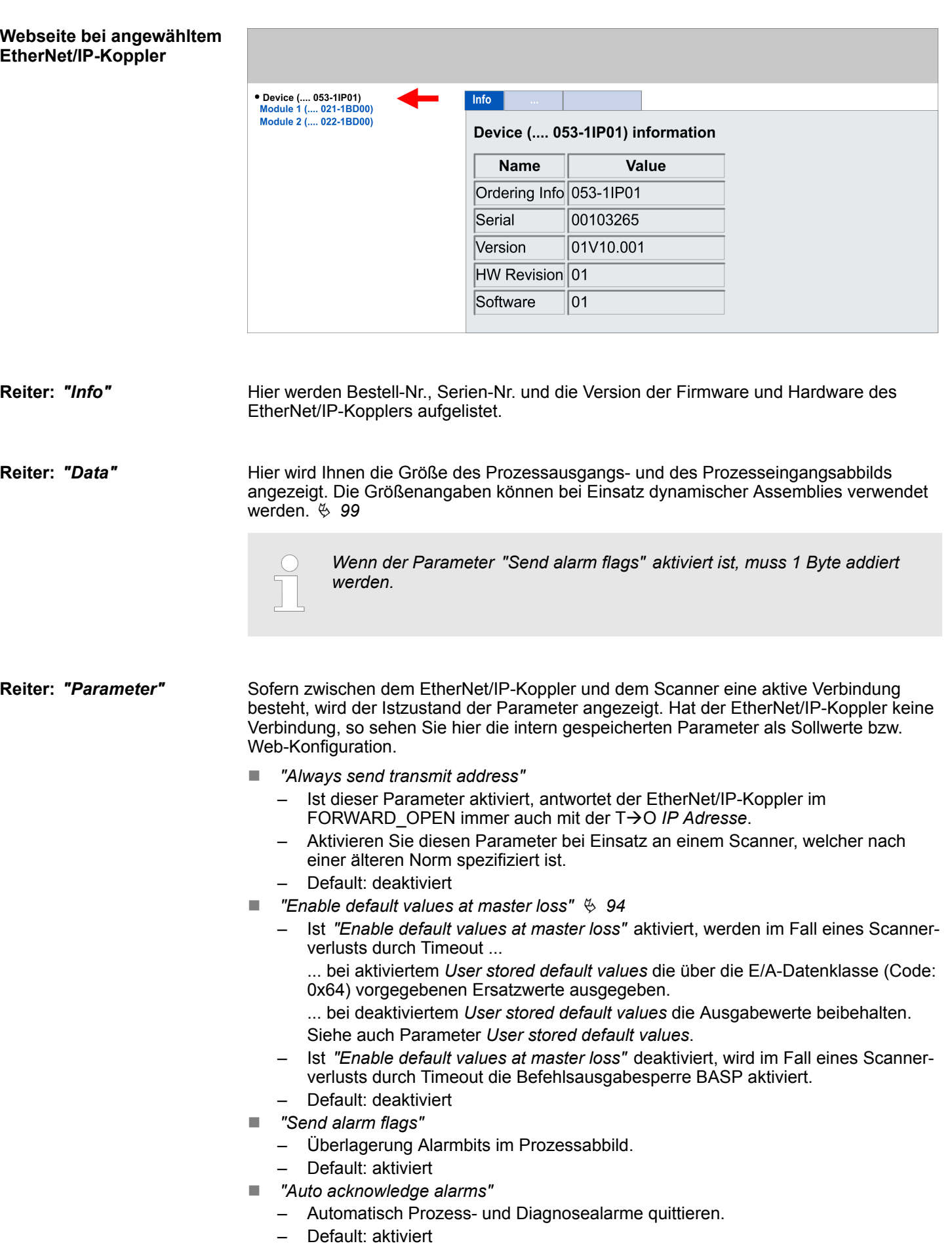

- *"Enable web server"* 
	- Aktiviert den integrierten Webserver für den Zugriff auf die Webseite.
	- Default: deaktiviert
- $\blacksquare$  *"Enable free module mapping"* 
	- Aktiviert FMM **F**ree **M**odule **M**apping Ä *[67](#page-66-0)*
	- Default: deaktiviert
- $\blacksquare$  *"Enable BASP in maintenance mode"* 
	- Aktiviert BASP im Wartungsmodus.
	- Default: aktiviert
- *"Enable default values at link loss Port A"* 
	- Ist *"Enable default values at link loss Port A"* aktiviert, werden beim Ziehen des Netzwerk-Steckers an Switch Port A ...

... bei aktiviertem *User stored default values* die über die E/A-Datenklasse (Code: 0x64) vorgegebenen Ersatzwerte ausgegeben.

... bei deaktiviertem *User stored default values* die Ausgabewerte beibehalten. Siehe auch Parameter *User stored default values*.

- Ist *"Enable default values at link loss Port A"* deaktiviert, wird im Fall eines Scannerverlusts durch Timeout die Befehlsausgabesperre BASP aktiviert.
- Default: deaktiviert
- *"Enable default values at link loss Port B"* 
	- Ist *"Enable default values at link loss Port B"* aktiviert, werden beim Ziehen des Netzwerk-Steckers an Switch Port B ...

... bei aktiviertem *User stored default values* die über die E/A-Datenklasse (Code: 0x64) vorgegebenen Ersatzwerte ausgegeben.

... bei deaktiviertem *User stored default values* die Ausgabewerte beibehalten. Siehe auch Parameter *User stored default values*.

- Ist *"Enable default values at link loss Port B"* deaktiviert, wird im Fall eines Scannerverlusts durch Timeout die Befehlsausgabesperre BASP aktiviert.
- Default: deaktiviert
- *"Number of expected connections"* 
	- Mindestanzahl aktivierter Verbindungen (Scanner, Adapter)
	- Der Adapter schaltet in BASP wenn die Anzahl der erwarteten konfigurierten Verbindungen unterschritten wird. Ist 2 eingestellt wird BASP erst gelöscht wenn sich zwei Scanner verbunden haben. Der kleinste zulässige Wert ist 1.
	- Default: 1
- *"User stored default values"* 
	- Dieser Parameter wird nur bei aktiviertem Parameter *Enable default values ...* berücksichtigt!
	- Ist dieser Parameter aktiviert, werden im Fehlerfall die über die E/A-Datenklasse (Code: 0x64) vorgegebenen Ersatzwerte ausgegeben.
	- Ist dieser Parameter deaktiviert, werden im Fehlerfall die Ausgabewerte beibehalten.
	- Default: deaktiviert

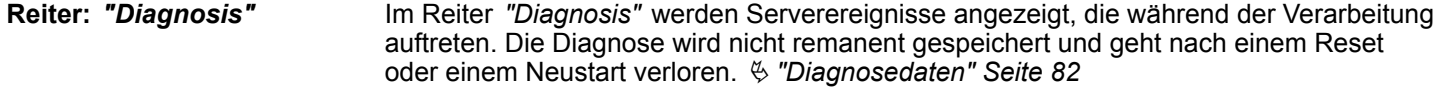

#### Alle Funktionen für den schreibenden Zugriff auf den EtherNet/IP-Koppler können Sie mit einer Passwort-Abfrage sichern. **Reiter:** *"Security"*

Hier können Sie IP-Adress-Daten für den EtherNet/IP-Koppler einstellen. Nur dann ist eine Eingabe möglich, wenn sich der Bus in BASP befindet, d.h. kein Scanner verbunden oder alle verbundenen Scanner sich im Idle-Mode befinden. Ansonsten sind die Eingabefelder deaktiviert, die Einstellungen werden aber dargestellt. Gültige IP-Adressdaten erhalten Sie von Ihrem Systemadministrator. Direkt nach der Eingabe wird die IP-Adresse übernommen; die Webseite kann jetzt nur noch über die neue IP-Adresse erreicht werden.

#### **Reiter:** *"Firmware"*

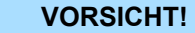

- Beim Aufspielen einer neuen Firmware ist äußerste Vorsicht geboten. Unter Umständen kann Ihr IM 053-1IP01 unbrauchbar werden, wenn beispielsweise während der Übertragung die Spannungsversorgung unterbrochen wird oder die Firmware-Datei fehlerhaft ist. Setzen Sie sich in diesem Fall mit der Yaskawa-Hotline in Verbindung!
- Bitte beachten Sie auch, dass sich die zu überschreibende Firmware-Version von der Update-Version unterscheidet, ansonsten erfolgt kein Update.

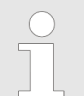

*Bitte beachten Sie, dass ein Firmwareupdate nur möglich ist, wenn keine aktive Verbindung zum Scanner aufgebaut ist.*

- **1.** Die aktuellsten Firmwarestände finden Sie auf www.yaskawa.eu.com im *"Download Center"*.
- **2.** Wählen Sie die Datei Px000325.pkg für den Download aus und laden Sie diese in Ihr Arbeitsverzeichnis.
- **3.** Klicken Sie auf der Webseite auf *"Firmware"*.
- **4.** Navigieren Sie zu Ihrem Arbeitsverzeichnis und übertragen Sie die Datei Px000325.pkg auf den IM 053-1IP01.

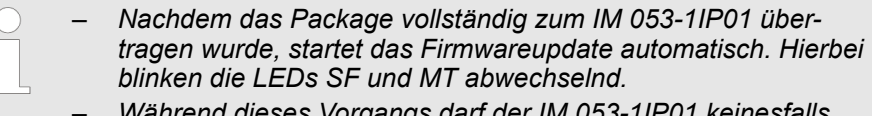

- *Während dieses Vorgangs darf der IM 053-1IP01 keinesfalls von der Spannungsversorgung getrennt werden!*
- **5.** Nachdem das Firmwareupdate vom IM 053-1IP01 durchgeführt worden ist, gehen alle roten LEDs an!
- **6.** Führen Sie danach einen Power-Cycle oder einen Softwarereset (über Identity (0x01) und *0*) durch.
	- $\Rightarrow$  Hiermit wird Ihre neue Firmwaredatei übernommen.

<span id="page-64-0"></span>In diesem Dialogfeld haben Sie die Möglichkeit den *Commissioning*-Mode zu aktivieren bzw. zu deaktivieren, die aktuelle Modulkonfiguration Ihres EtherNet/IP-Kopplers oder eine Modulkonfiguration zu importieren. Mit [Delete] können Sie die Konfiguration aller Module im EtherNet/IP-Koppler wieder löschen. **Reiter:** *"Configuration"*

- *"Activate Commissioning mode"* 
	- Mit [Activate] gelangen Sie in den *Commissioning*-Mode.

- BASP (**B**efehls**a**usgabe**sp**erre) ist nicht aktiviert, d.h. alle Modul-Ausgänge können angesteuert und die Eingänge gelesen werden.

Die Verbindung mit einem Scanner wird unterbunden und der Fehler 0x0041 gemeldet.

– Im *Commissioning*-Mode haben Sie folgende Möglichkeiten:

- Ausgänge können gesetzt werden über die Webseite im Reiter *"Data"* des angewählten Moduls.

- Parameter können geschrieben werden über die Webseite im Reiter *"Parameter"* des angewählten Moduls.
- Mit [Deactivate] verlassen Sie den *Commissioning*-Mode

BASP ist aktiviert, d.h. alle Modul-Ausgänge werden abgeschaltet und die Eingänge werden nicht gelesen.

# **VORSICHT!**

- Bitte beachten Sie, dass das Steuern von Ausgabewerten einen potenziell gefährlichen Betriebszustand darstellt.
- Solange der Zustand *Commissioning* aktiviert ist, behalten gesetzte Variablen ihren Wert.
- Der Zustand *Commissioning* sollte ausschließlich für Testzwecke bzw. zur Fehlersuche verwendet werden.
- *"Export station configuration"* 
	- Mit [Apply] öffnet sich ein Fenster und zeigt die Konfiguration als XML an. Gehen Sie auf *"Datei* è *Speichern unter"* und speichern Sie die ganze Konfiguration als XML-Datei.
- $\blacksquare$  *"Import station and modules configuration"* 
	- Wählen Sie mit [Durchsuchen...] die gewünschte XML-Datei aus und laden Sie diese mit [Load]. Beim Laden werden EtherNet/IP-Koppler- und Modul-Parameter geladen.
- *"Import modules configuration"* 
	- Wählen Sie mit [Durchsuchen...] die gewünschte XML-Datei aus und laden Sie diese mit [Load]. Beim Laden werden aber nur die Modul-Parameter übernommen. Die Parameter des EtherNet/IP-Kopplers bleiben erhalten.
- n *"Save configuration of all modules"*
	- Mit [Apply] wird die aktuelle Konfiguration im remanent EtherNet/IP-Koppler gespeichert. Weicht nach einem Verbindungsaufbau bei einer im EtherNet/IP-Koppler gespeicherten Konfiguration die aktuelle Modul-ID von der konfigurierten Modul-ID ab, so geht der EtherNet/IP-Koppler nicht in RUN und zeigt den Fehler auf der Webseite an.
- *"Delete configuration of all modules"* 
	- Mit [Delete] können Sie die Konfiguration im EtherNet/IP-Koppler wieder löschen.

#### **Reiter:** *"FWD"*

### **Beispiel: 022-1BF00**

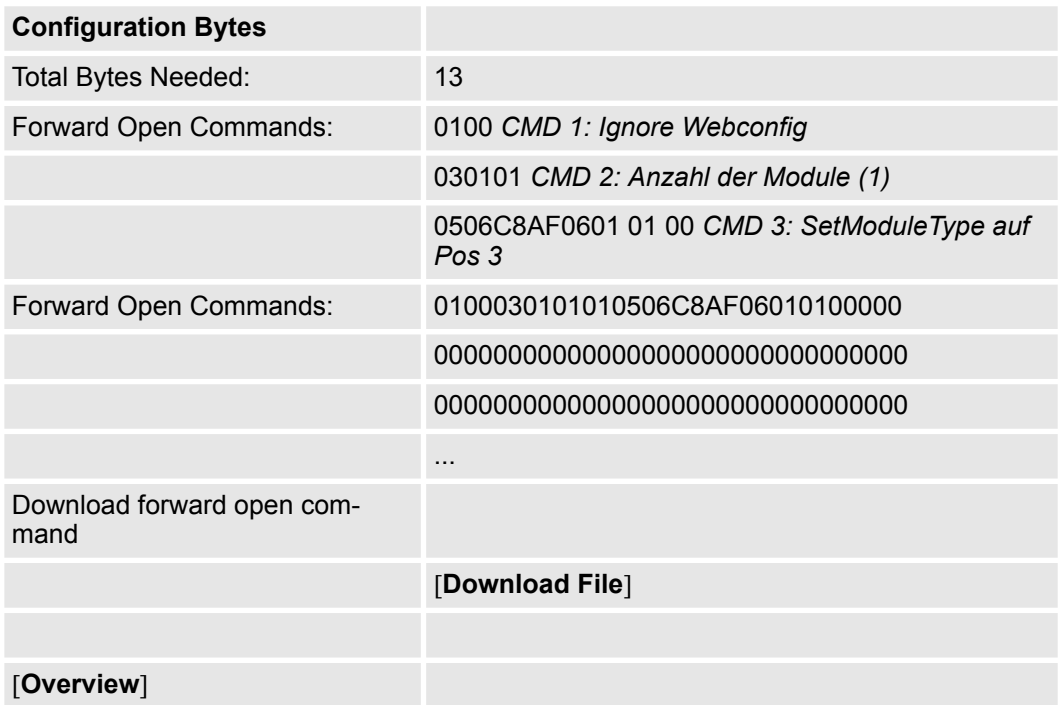

# **Download File**

Über *Download File* können Sie die Moduldaten abspeichern.

#### **Webseite bei angewähltem Modul**

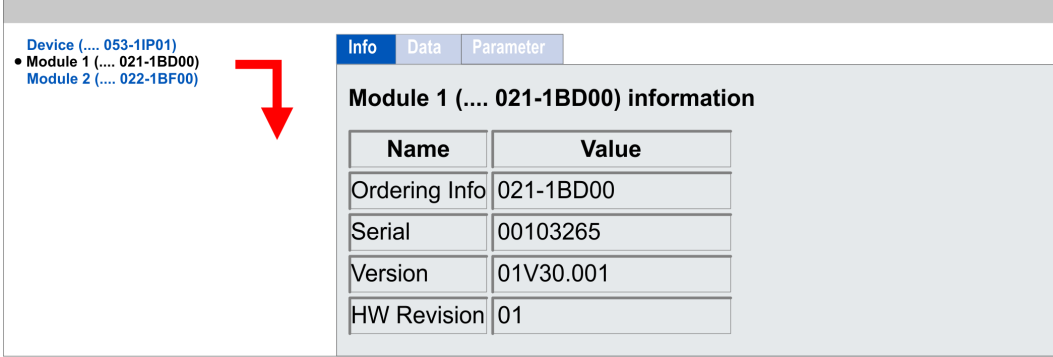

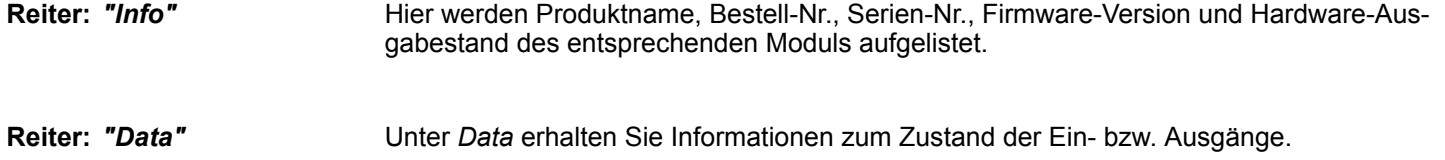

<span id="page-66-0"></span>**Reiter:** *"Parameter"*

- Falls vorhanden können Sie vom entsprechenden Modul die Parameter ausgeben und ggf. ändern. Hierzu muss BASP im EtherNet/IP-Koppler aktiviert sein. Ä *[Betriebszustände](#page-58-0)*
- Mit [Apply] werden die Parameter nicht remanent in das Modul geschrieben und sind aktiv. Mit einem Neustart des Kopplers werden die Parameter wieder gelöscht.
- Sollen die Parameter dauerhaft gespeichert werden, müssen Sie die Konfiguration über *"Configuration* è *Save current Device Parameters* **→** Module Parameters into remanent memory" gespeichert werden.  $\&$  ["Reiter:](#page-64-0) *["Configuration"" Seite 65](#page-64-0)*
- **4.6 Free Module Mapping (FMM)**

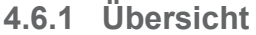

**FMM**

■ Mit FMM können Sie, ohne Anpassung Ihres Anwenderprogramms, den IM 053IP in verschiedenen Hardware-Varianten betreiben. Sie müssen lediglich bei der Konfiguration der Hardware-Varianten die FMM-Konfiguration im IM 053IP anpassen. Hierbei haben Sie folgende Möglichkeiten:

- Module aus der Soll-Konfiguration können in beliebiger Reihenfolge auf die Steckplätze der Ist-Konfiguration verteilt werden.
- Module aus der Soll-Konfiguration dürfen in der Ist-Konfiguration fehlen.
- Einzelne Steckplätze der Soll-Konfiguration können deaktiviert werden, auf denen sich in der Ist-Konfiguration Module befinden.
- Für das FMM ist das Mapping der Steckplätze über FMM Konfiguration (Class Code: 0x68) möglich. Ä *[99](#page-98-0)*
- Ist FMM aktiviert und richtig konfiguriert, zeigt das System folgendes Verhalten:
	- Beim Anlauf wird kein Soll-Ist-Unterschied der Hardware diagnostiziert.
	- Ausgabedaten fehlender Module werden ignoriert und nicht ausgegeben.
	- Eingabedaten fehlender Module werden auf 0 gesetzt.

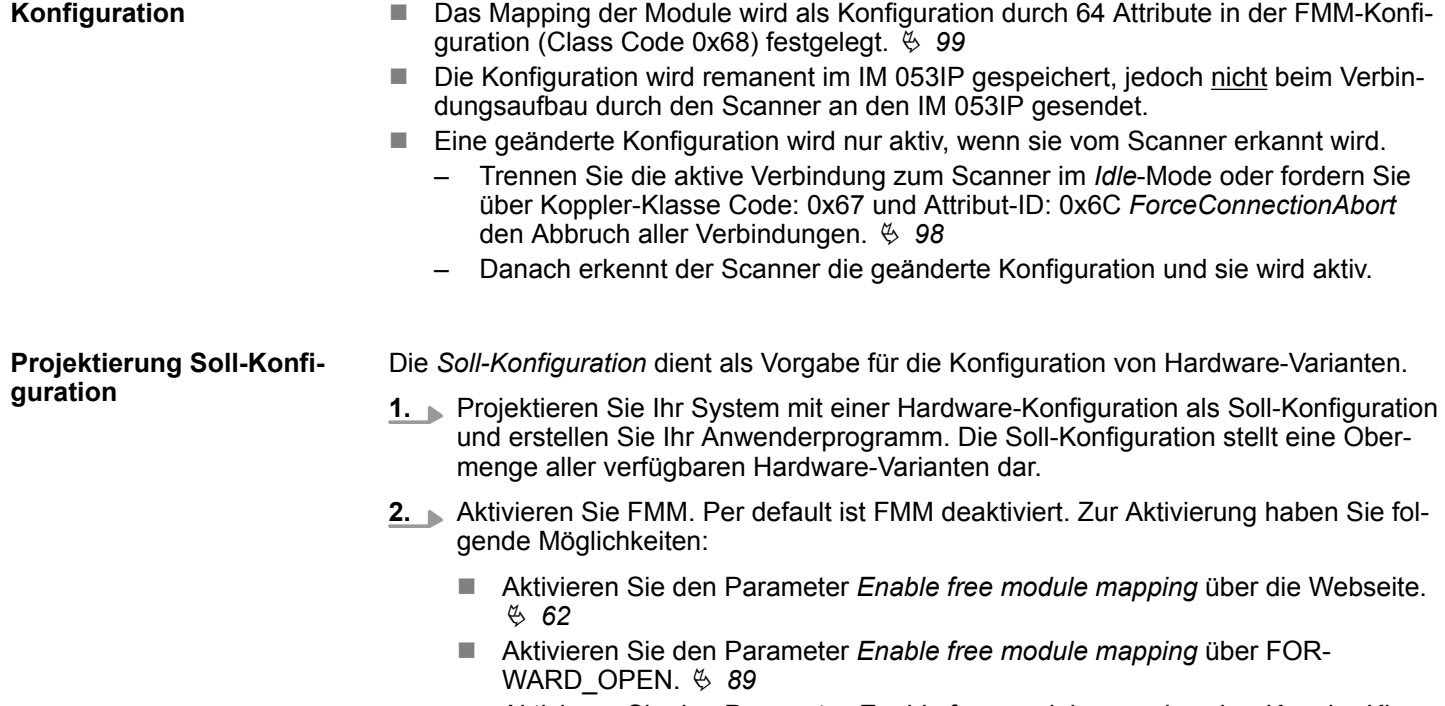

■ Aktivieren Sie den Parameter *Enable free module mapping* über Koppler-Klasse (Code: 0x67). Ä *[98](#page-97-0)*

Free Module Mapping (FMM) > Übersicht

#### Zur Projektierung einer Hardware-Variante ist eine FMM-Konfiguration durchzuführen. **1.** Passen Sie über das Objekt FMM-Konfiguration (Class Code 0x68) FMM-Konfiguration an die Hardware-Variante an. Ä *[99](#page-98-0)* **FMM-Konfiguration für Hardware-Variante**

- **2.** Speichern Sie die FMM-Konfiguration in einem Block über den Service 0x02 *Set Attributes All*.
	- $\Rightarrow$  Die Konfiguration wird permanent im IM 053IP gespeichert.
- **3.** Trennen Sie die aktive Verbindung zum Scanner im *Idle*-Mode oder fordern Sie über Koppler-Klasse Code: 0x67 und Attribut-ID: 0x6C *ForceConnectionAbort* den Abbruch aller Verbindungen an. Ä *[98](#page-97-0)*
- **4.** Stellen Sie die Verbindung zum Scanner wieder her
	- $\Rightarrow$  Der Scanner erkennt die neue Konfiguration. Ihr System ist jetzt bereit für den Betrieb. Eine zusätzliche Anpassung Ihres SPS-Programms ist nicht erforderlich.

1  $\frac{2}{3}$  $\overline{4}$ 5 6

### **4.6.2 FMM-Konfiguration**

Die FMM-Konfiguration führen Sie mit dem Objekt FMM-Konfiguration (Class Code 0x68) durch. Das Objekt besteht aus 64 Attributen, auf die jeweils ein FMM-Wert mit 4Bytes geschrieben werden kann. Hierbei repräsentiert die *Attribut-ID* den Steckplatz *Slotsoll* der Soll-Konfiguration. Zur FMM-Konfiguration müssen Sie für jeden belegten Steckplatz der Soll-Konfiguration die entsprechende Attribut-ID mit einem FMM-Wert beschreiben. Dieser hat folgenden Aufbau:

- $0x68$ :  $01 = 0 \times 05004040$ 
	- 1 Objekt FMM-Konfiguration (Class Code 0x68)<br>2 Attribut-ID bzw. Slot<sub>soll</sub>
	- 2 Attribut-ID bzw. Slot<sub>soll</sub><br>3 Mapping bzw. Slot<sub>ist</sub>
	- Mapping bzw. Slotist
	- 4 00h (fix)<br>5  $E/A_{\text{sol}}$
	- $5$   $E/A<sub>soll</sub>$ <br>6 FMM
	- 6 FMM
	- Slot<sub>soll</sub> Die Attribut-ID repräsentiert den Steckplatz (Slot) aus der Soll-Konfiguration. Die FMM-Konfiguration bezieht sich immer auf den Steckplatz (Slot) der Soll-Konfiguration.
	- Slot<sub>ist</sub> Slot der Ist-Konfiguration, auf dem sich das Modul der Soll-Konfiguration befindet.
	- Attribut-ID Aus dem *Slotsoll* ergibt sich die Attribut-ID für die FMM-Konfiguration. Dieser Wert ist bei der Konfiguration von Hardware-Varianten identisch.
	- Mapping *Mapping* entspricht dem Hex-Wert von *Slotist* d.h. dem Slot der Ist-Konfiguration, auf dem sich das Modul der Soll-Konfiguration befindet.

Ist ein Modul aus der Soll-Konfiguration nicht vorhanden, ist für *Mapping* der Wert FFh für "virtuelles Modul" zu verwenden.

Sollen Module der Soll-Konfiguration ignoriert werden, ist für *Mapping* der Wert 00h zu verwenden. Auf diese Weise lassen sich auch Lücken projektieren.

- 00h Dieser Wert ist fix.
- E/A<sub>soll</sub> Anzahl der Ein- und Ausgabe-Byte der Soll-Konfiguration. Dieser Wert ist bei der Konfiguration von Hardware-Varianten identisch.
- FMM Der Wert für *FMM* setzt sich zusammen aus *Mapping* & 00 & *E/Asoll*.

Verhalten eines virtuellen Moduls:

- n Der Eingangsbereich enthält, unabhängig von dessen Größe, immer den Wert 0.
- Das Beschreiben des Ausgangbereichs hat keinerlei Auswirkung.

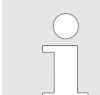

– *Bei Modulen mit variabler IO-Größe ist die Größe anzugeben, auf welche das Modul in der Hardware-Konfiguration parametriert wurde.* Free Module Mapping (FMM) > Beispiele

# **4.6.3 Beispiele**

**4.6.3.1 Soll-Konfiguration**

### **Beispielapplikation**

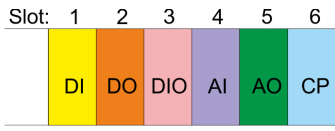

Die Ermittlung der FMM-Werte soll an folgender Beispielapplikation gezeigt werden.

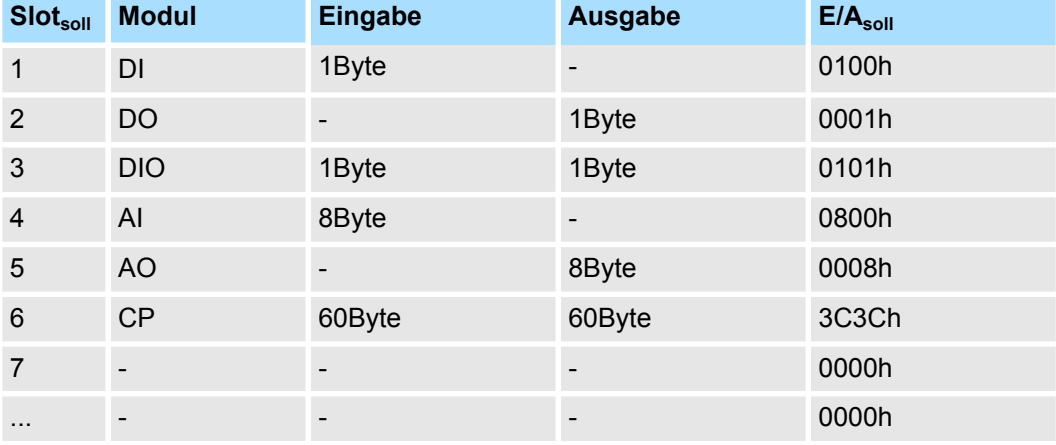

Slot<sub>soll</sub> - Die FMM-Konfiguration bezieht sich immer auf den Steckplatz (Slot) der Soll-Konfiguration.

Attribut-ID - Aus dem *Slotsoll* ergibt sich die Attribut-ID für die FMM-Konfiguration. Dieser Wert ist bei der Konfiguration von Hardware-Varianten identisch.

E/A<sub>soll</sub> - Anzahl der Ein- und Ausgabe-Byte der Soll-Konfiguration. Dieser Wert ist bei der Konfiguration von Hardware-Varianten identisch.

#### **4.6.3.2 Beispiele für Hardware-Varianten**

Ausgehend von der Soll-Konfiguration soll an nachfolgenden Beispielen gezeigt werden, wie die FMM-Werte für die Hardware-Varianten zu ermitteln sind.

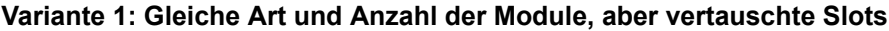

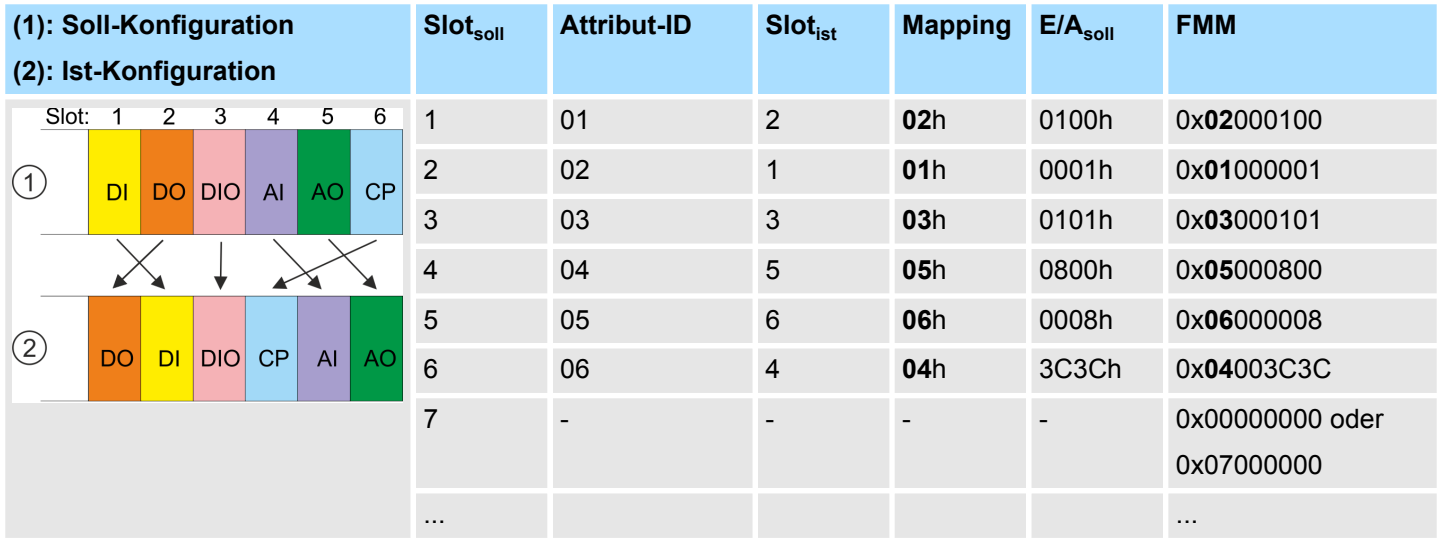

Bestimmung der *Mapping*-Werte:

- Attribut-ID 01: Das Modul von *Slot<sub>soll</sub>* = 1 befindet sich in der Ist-Konfiguration auf *Slot<sub>ist</sub>* = 2 → Mapping = 02h
- Attribut-ID 02: Das Modul von *Slot<sub>soll</sub>* = 2 befindet sich in der Ist-Konfiguration auf *Slot<sub>ist</sub>* = 1 → Mapping = 01h
- Attribut-ID 03: Das Modul von *Slot<sub>soll</sub>* = 3 befindet sich in der Ist-Konfiguration auf *Slot<sub>ist</sub>* = 3 → Mapping = 03h
- Attribut-ID 04: Das Modul von *Slot<sub>soll</sub>* = 4 befindet sich in der Ist-Konfiguration auf *Slot<sub>ist</sub>* = 5  $\rightarrow$  Mapping = 05h
- Attribut-ID 05: Das Modul von *Slot<sub>soll</sub>* = 5 befindet sich in der Ist-Konfiguration auf *Slot<sub>ist</sub>* = 6 → Mapping = 06h
- n Attribut-ID 06: Das Modul von *Slotsoll* = 6 befindet sich in der Ist-Konfiguration auf *Slotist* = 4 à Mapping = 04h

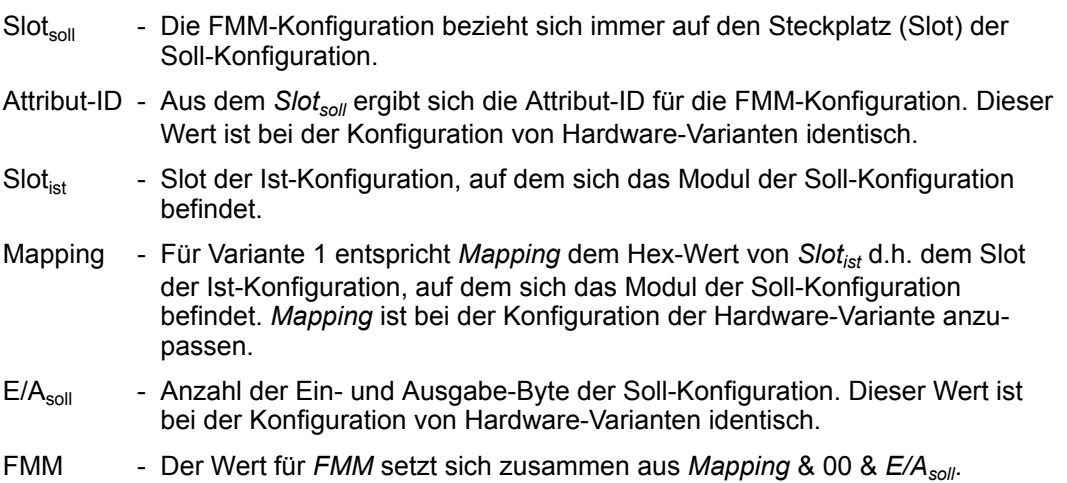

Free Module Mapping (FMM) > Beispiele

**Variante 2: Vertauschte Slots und es fehlen Module**

| (1): Soll-Konfiguration<br>(2): Ist-Konfiguration |           |                |            |     |                |                         | $Slot_{\text{coll}}$ | <b>Attribut-ID</b> | $Slot_{\text{ist}}$      | <b>Mapping</b>  | E/A <sub>soll</sub> | <b>FMM</b>       |
|---------------------------------------------------|-----------|----------------|------------|-----|----------------|-------------------------|----------------------|--------------------|--------------------------|-----------------|---------------------|------------------|
| Slot:                                             |           | $\overline{2}$ | 3          | 4   | 5              | 6                       | $\mathbf{1}$         | 01                 | 1                        | 01 <sub>h</sub> | 0100h               | 0x01000100       |
| $\bigcirc$                                        | <b>DI</b> | <b>DO</b>      | <b>DIO</b> | AI  | A <sub>O</sub> | CP<br>$\checkmark$<br>ᄉ | $\overline{2}$       | 02                 | $\overline{\phantom{a}}$ | FFh             | 0001h               | 0xFF000001       |
|                                                   |           |                |            |     |                |                         | 3                    | 03                 | $\overline{2}$           | 02h             | 0101h               | 0x02000101       |
|                                                   |           |                |            |     |                |                         | $\overline{4}$       | 04                 | 3                        | 03h             | 0800h               | 0x03000800       |
| $\circled{2}$                                     | DI        | <b>DIO</b>     | AI         | AO. |                |                         | 5                    | 05                 | $\overline{4}$           | 04h             | 0008h               | 0x04000008       |
|                                                   |           |                |            |     |                |                         | 6                    | 06                 | $\overline{\phantom{a}}$ | <b>FFh</b>      | 3C3Ch               | $0x$ FF $003C3C$ |

Bestimmung der *Mapping*-Werte:

- Attribut-ID 01: Das Modul von *Slot<sub>soll</sub>* = 1 befindet sich in der Ist-Konfiguration auf *Slot<sub>ist</sub>* = 1 → Mapping = 01h
- Attribut-ID 02: Das Modul von *Slot<sub>soll</sub>* = 2 ist in der Ist-Konfiguration nicht vorhanden → Mapping = FFh
- Attribut-ID 03: Das Modul von *Slot<sub>soll</sub>* = 3 befindet sich in der Ist-Konfiguration auf *Slot<sub>ist</sub>* = 2 → Mapping = 02h
- Attribut-ID 04: Das Modul von *Slot<sub>soll</sub>* = 4 befindet sich in der Ist-Konfiguration auf *Slot<sub>ist</sub>* = 3 → Mapping = 03h
- Attribut-ID 05: Das Modul von *Slot<sub>soll</sub>* = 5 befindet sich in der Ist-Konfiguration auf *Slot<sub>ist</sub>* = 4  $\rightarrow$  Mapping = 04h
- Attribut-ID 06: Das Modul von *Slot<sub>soll</sub>* = 6 ist in der Ist-Konfiguration nicht vorhanden → Mapping = FFh

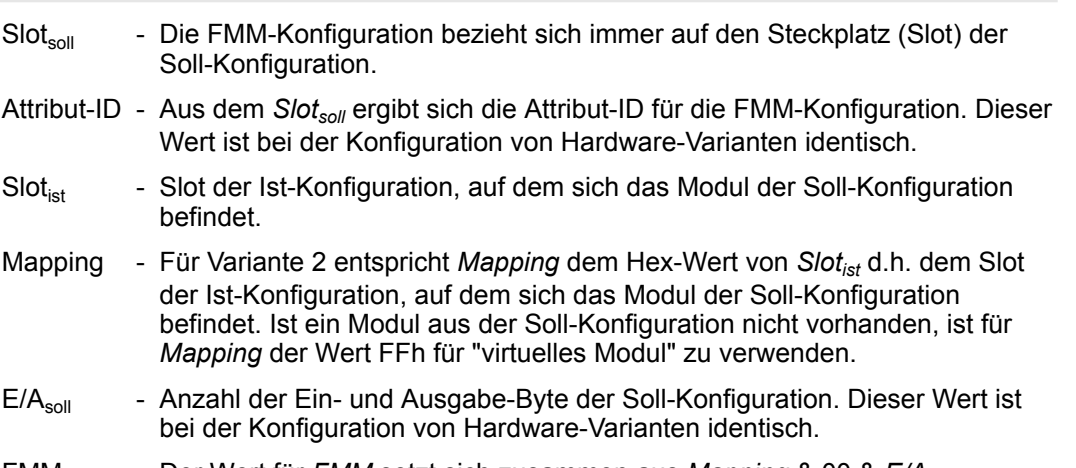

FMM - Der Wert für *FMM* setzt sich zusammen aus *Mapping* & 00 & *E/Asoll*.
Free Module Mapping (FMM) > Beispiele

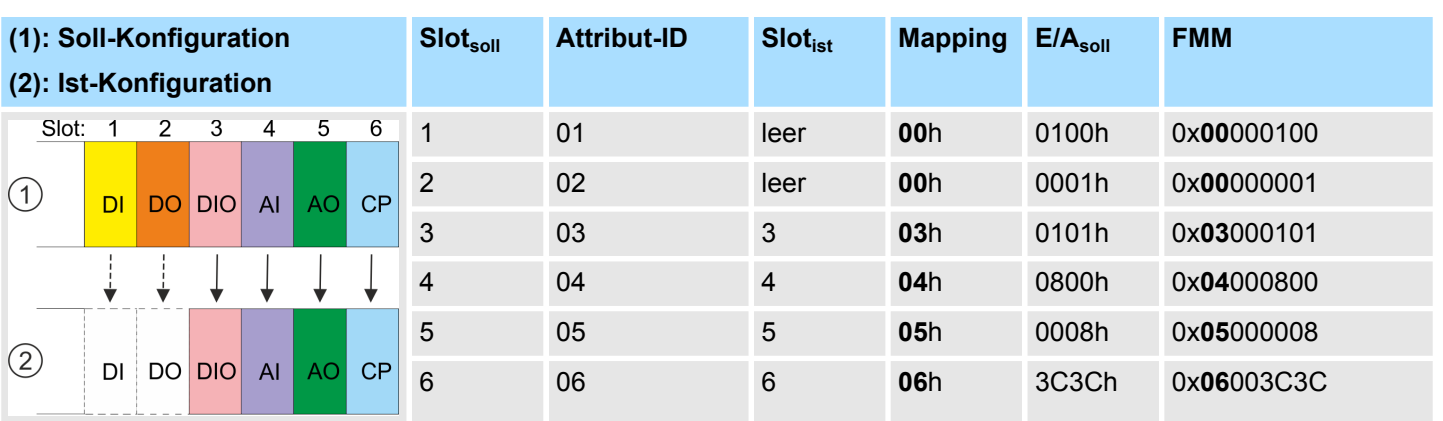

#### **Variante 3: Module werden ignoriert**

Bestimmung der *Mapping*-Werte:

- Attribut-ID 01: Das Modul von *Slot<sub>soll</sub>* = 1 wird in der Ist-Konfiguration ignoriert  $\rightarrow$  Mapping = 00h
- Attribut-ID 02: Das Modul von *Slot<sub>soll</sub>* = 2 wird in der Ist-Konfiguration ignoriert  $\rightarrow$  Mapping = 00h
- Attribut-ID 03: Das Modul von *Slot<sub>soll</sub>* = 3 befindet sich in der Ist-Konfiguration auf *Slot<sub>ist</sub>* = 3 → Mapping = 03h
- Attribut-ID 04: Das Modul von *Slot<sub>soll</sub>* = 4 befindet sich in der Ist-Konfiguration auf *Slot<sub>ist</sub>* = 4  $\rightarrow$  Mapping = 04h
- Attribut-ID 05: Das Modul von *Slot<sub>soll</sub>* = 5 befindet sich in der Ist-Konfiguration auf *Slot<sub>ist</sub>* = 5  $\rightarrow$  Mapping = 05h
- n Attribut-ID 06: Das Modul von *Slotsoll* = 6 befindet sich in der Ist-Konfiguration auf *Slotist* = 6 à Mapping = 06h

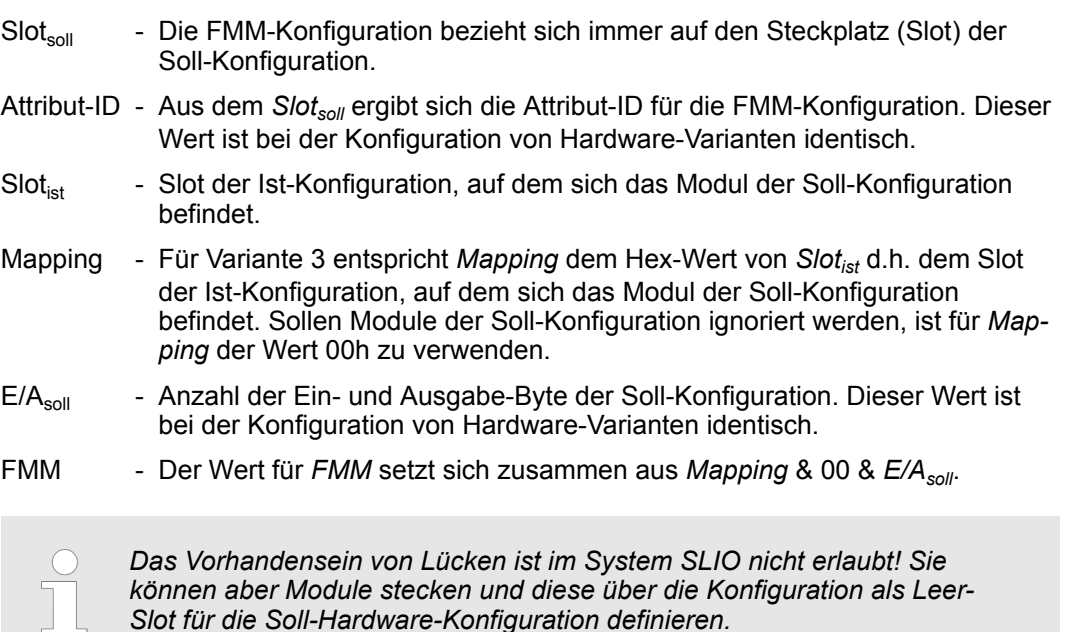

# <span id="page-73-0"></span>**4.7 Easy Maintenance**

### **Übersicht**

Als *Easy Maintenance* wird die Unterstützung für das Hinzufügen und Entfernen von System SLIO Modulen während des Betriebs bezeichnet, ohne das System neu starten zu müssen. Hierbei gibt es folgendes Verhalten:

- *Easy Maintenance* bei *aktiver* Bus-Verbindung
	- Das Bus-Kabel ist gesteckt und der IM 053-1IP01 befindet sich aktiv am Bus.
	- Sobald ein Modul entfernt wird, erkennt dies der IM 053-1IP01, wechselt automatisch in den Wartungsmodus (Maintenance Mode) und meldet einen Diagnosealarm. Bei aktiviertem Parameter *Set BASP in maintenance mode* wird BASP aktiv, d.h. alle Modul-Ausgänge werden abgeschaltet und die Eingänge nicht gelesen. Ansonsten läuft die Prozesskommunikation weiter.

Durch erneutes Stecken des Moduls bzw. eines kompatiblen Moduls wird der Wartungsmodus wieder verlassen.

- Sobald ein Modul zu den bestehenden Modulen hinzugefügt wird, erkennt dies der IM 053-1IP01 und aktualisiert automatisch seine Referenzkonfiguration.
- *Easy Maintenance* bei *passiver* Bus-Verbindung
	- Das Bus-Kabel ist entfernt.
		- Sobald ein Modul entfernt wird, erkennt dies der IM 053-1IP01 und aktualisiert automatisch seine Referenzkonfiguration.
		- Sobald ein Modul zu den bestehenden Modulen hinzugefügt wird, erkennt dies der IM 053-1IP01 und aktualisiert automatisch seine Referenzkonfiguration.

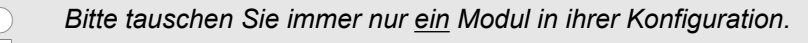

# **4.7.1 Beispiele**

### **4.7.1.1 Modul wird bei aktiver Bus-Verbindung entfernt**

Wird ein Modul während einer aktiven Bus-Verbindung entfernt, so verhält sich der IM 053-1IP01 wie folgt:

- **1.** Diagnosealarm wird gesendet.
	- $\Rightarrow$  Kanalspezifischer Fehler: System SLIO: Fehler am System SLIO Bus.
- **2.** Diagnosealarm wird gesendet.
	- $\Rightarrow$  Kanalspezifischer Fehler: Ungültige Referenzkonfiguration (Maintenance Mode).
- **3.** Daten aller Module werden als ungültig markiert (IOPS/IOCS = Zustand BAD). Sie erhalten einen Peripheriezugriffsfehler.
- **4.** *Pull Alarm* wird für das gezogenes Modul und die nachfolgenden Module gesendet (nur projektierte Module).
- **5.** Der System SLIO Rückwandbus wird aktualisiert.
- **6.** Diagnosealarm wird gesendet.
	- $\Rightarrow$  Kanalspezifischer Fehler: System SLIO: Fehler am System SLIO Bus.

Die SF-LED geht an (Konfigurationsfehler).

Die MT-LED geht an (Maintenance Mode).

#### **4.7.1.2 Kompatibles Modul wird bei aktiver Bus-Verbindung wieder hinzugefügt**

Wird ein kompatibles Modul während einer aktiven Bus-Verbindung auf den Steckplatz eines zuvor entfernten Moduls gesteckt, so verhält sich der IM 053-1IP01 wie folgt:

- **1.** Diagnosealarm wird gesendet.
	- $\Rightarrow$  Kanalspezifischer Fehler: System SLIO: Fehler am System SLIO Bus.
- **2.** Der System SLIO Rückwandbus wird aktualisiert.
- **3.** Diagnosealarm wird gesendet.
	- $\Rightarrow$  Kanalspezifischer Fehler: System SLIO: Fehler am System SLIO Bus.
- **4.** Diagnosealarm wird gesendet.
	- $\Rightarrow$  Kanalspezifischer Fehler: Ungültige Referenz Konfiguration (Maintenance Mode).
- **5.** Daten aller Module werden als gültig markiert (IOPS/IOCS = Zustand GOOD) kein Peripheriezugriffsfehler.
- **6.** *Plug Alarm* wird für das gesteckte Modul und die nachfolgenden Module gesendet (nur projektierte Module).
- **7.** *ReturnOfSubModule Alarm* wird für alle anderen Module gesendet (nur projektierte Module).
	- $\Rightarrow$  Die SF-LED geht aus.

Die MT-LED geht aus.

### **4.7.1.3 Nicht kompatibles Modul wird bei aktiver Bus-Verbindung wieder hinzugefügt**

Wird ein nicht kompatibles Modul während einer aktiven Bus-Verbindung auf den Steckplatz eines zuvor entfernten Moduls gesteckt, so verhält sich der IM 053-1IP01 wie folgt:

- **1.** Diagnosealarm wird gesendet
	- $\Rightarrow$  Kanalspezifischer Fehler: System SLIO: Fehler am System SLIO Bus.
- **2.** Der System SLIO Rückwandbus wird aktualisiert.
- **3.** Diagnosealarm wird gesendet.
	- $\Rightarrow$  Kanalspezifischer Fehler: System SLIO: Fehler am System SLIO Bus.
- **4.** Diagnosealarm wird gesendet.
	- $\Rightarrow$  Kanalspezifischer Fehler: Ungültige Referenz Konfiguration (Maintenance Mode).
- **5.** Daten aller Module, außer der des falschen Moduls, werden als gültig markiert (IOPS/IOCS = Zustand GOOD) - kein Peripheriezugriffsfehler.
- **6.** *Plug Alarm* wird für das gesteckte Modul und die nachfolgenden Module gesendet (nur projektierte Module).
- **7.** *ReturnOfSubModule Alarm* wird für alle anderen Module gesendet (nur projektierte Module).
	- $\Rightarrow$  Die SF-LED bleibt an (Konfigurationsfehler).

Die MT-LED geht aus.

**4.7.1.4 Zu den bestehenden Modulen werden nicht projektierte Module bei aktiver Bus-Verbindung hinzugefügt**

Werden während einer aktiven Bus-Verbindung ein oder mehrere Module, welche nicht projektiert sind, zu den bestehenden Modulen hinzugefügt, verhält sich der IM 053-1IP01 wie folgt:

- **1.** Diagnosealarm wird gesendet.
	- $\Rightarrow$  Kanalspezifischer Fehler: System SLIO: Fehler am System SLIO Bus.
- **2.** Diagnosealarm wird gesendet.
	- $\Rightarrow$  Kanalspezifischer Fehler: Ungültige Referenz Konfiguration (Maintenance Mode).
- **3.** Daten aller Module werden als ungültig markiert (IOPS/IOCS = Zustand BAD). Sie erhalten einen Peripheriezugriffsfehler.
- **4.** Der System SLIO Rückwandbus wird aktualisiert.
- **5.** Diagnosealarm wird gesendet.
	- ð Kanalspezifischer Fehler: System SLIO: Fehler am System SLIO Bus.
- **6.** Diagnosealarm wird gesendet.
	- $\Rightarrow$  Kanalspezifischer Fehler: Ungültige Referenz Konfiguration (Maintenance Mode).
- **7.** Daten aller Module werden als gültig markiert (kein Peripheriezugriffsfehler).
	- Die SF-LED bleibt aus (keine Diagnosen).

Die MT-LED bleibt aus.

**4.7.1.5 Module werden bei gezogenem Bus-Stecker hinzugefügt bzw. entfernt**

Werden Module bei gezogenem Bus-Stecker hinzugefügt bzw. entfernt, verhält sich der IM 053-1IP01 wie folgt:

- Die Veränderung wird automatisch erkannt und die Referenzkonfiguration aktualisiert.
	- $\Rightarrow$  Die SF-LED bleibt aus (keine Diagnosen).

Die MT-LED bleibt aus.

# **4.8 Zugriff auf das System SLIO**

# **4.8.1 Übersicht**

- Der EtherNet/IP-Koppler kann maximal 64 System SLIO Module ansteuern.
- Ein System SLIO Modul kann zwischen 1 ... 60Byte E/A-Daten enthalten.
- Für den Transport des Datenstroms müssen die Daten auf EtherNet/IP-Pakete aufgeteilt und eingekapselt werden.
	- Jedes Paket beginnt mit den Alarm-Flags (1Byte). Bei anstehendem Prozessbzw. Diagnosealarm wird das jeweilige Flag gesetzt.
	- Nach den Alarm-Flags folgt im Datenstrom die Längenangabe ModLen, gefolgt von den E/A-Daten der Module in gesteckter Reihenfolge. Angaben zur Belegung der E/A-Bereiche finden Sie in der Beschreibung zu dem entsprechenden System SLIO Modul.

Von Yaskawa erhalten Sie eine EDS-Datei (Electronic Data Sheet) für den EtherNet/IP-Koppler. Diese Datei finden Sie im *"Download Center"* von www.yaskawa.eu.com unter *"EDS 053-1IP01"*. Installieren Sie die EDS-Datei in Ihrem Projektiertool. Nähere Hinweise zur Installation der EDS-Datei finden Sie im Handbuch zu Ihrem Projektiertool.

Nachfolgend wird der Zugriff unter EtherNet/IP auf E/A-Bereich und Parameterdaten des System SLIO gezeigt. Hierbei ist der *"I stream"* nach Assembly-Klasse mit Instanz-ID 0x78 und der *"O stream"* nach Assembly-Klasse mit Instanz-ID 0x64 aufgebaut. Ä *[Kap.](#page-91-0) [4.11 "EtherNet/IP - Objekte" Seite 92](#page-91-0)*

Sie können über eine *Class1 Verbindung* eine Kommunikation starten. Diese sollte in beide Richtungen eine Point-to-Point-Verbindung sein. Hierbei ist die Framegröße abhängig von der konfigurierten *Assembly-Klasse.*

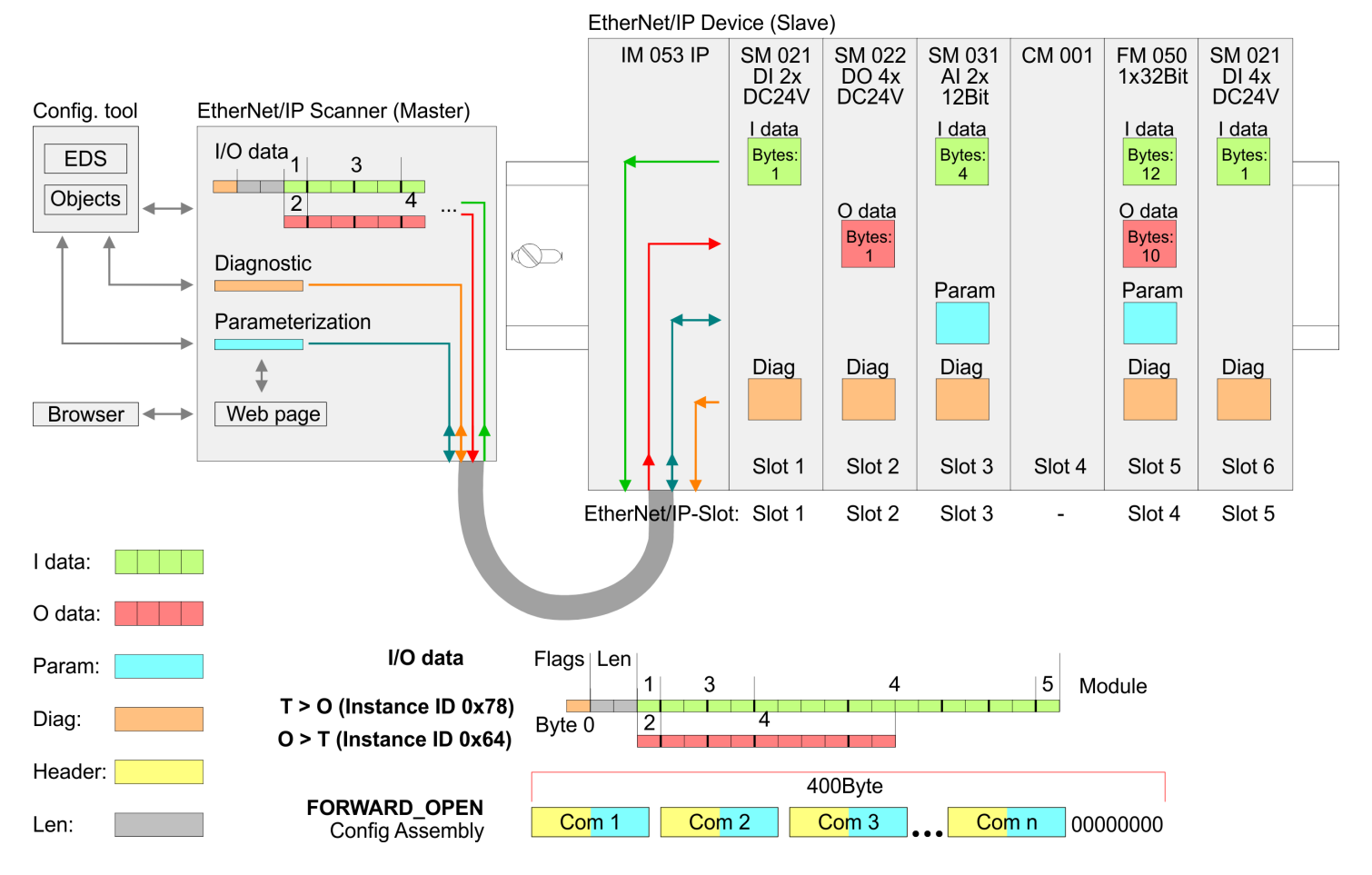

Zugriff auf das System SLIO > Zugriff auf den E/A-Bereich

– *Bitte beachten Sie, dass die System SLIO Power- und Klemmen-Module keine Typ-Kennung besitzen. Diese können vom EtherNet/IP-Koppler nicht erkannt werden und werden somit nicht berücksichtigt.* – *Im Weiteren werden die Steckplätze innerhalb von EtherNet/IP als "EtherNet/IP-Slot" bezeichnet. Die Zählung beginnt immer bei 1.*

# **4.8.2 Zugriff auf den E/A-Bereich**

- Der EtherNet/IP-Koppler ermittelt automatisch die am System SLIO Bus gesteckten Module und generiert hieraus die Anzahl der Ein- und Ausgangsbytes.
	- Informationen zur E/A-Belegung eines Moduls finden Sie im entsprechenden Handbuch.
- Die Position (Offset) der Ein- bzw. Ausgabe-Bytes innerhalb der Ein- bzw. Ausgabedaten ergibt sich aus der Reihenfolge der Module (EtherNet/IP-Slot 1 ... 64).
- Mittels der im EtherNet/IP-Scanner für den Bus-Koppler eingestellten Basisadresse können Sie über den entsprechenden Offset auf die Ein- bzw. Ausgabe-Daten zugreifen.
- Im Betrieb liest der EtherNet/IP-Koppler zyklisch die Eingabedaten der Peripheriemodule und hält den jeweils letzten Stand für den EtherNet/IP-Scanner vor. Ausgabedaten, welche der EtherNet/IP-Koppler direkt vom EtherNet/IP-Scanner erhalten hat, werden direkt an die Module weitergeleitet, sobald diese über EtherNet/IP empfangen wurden.

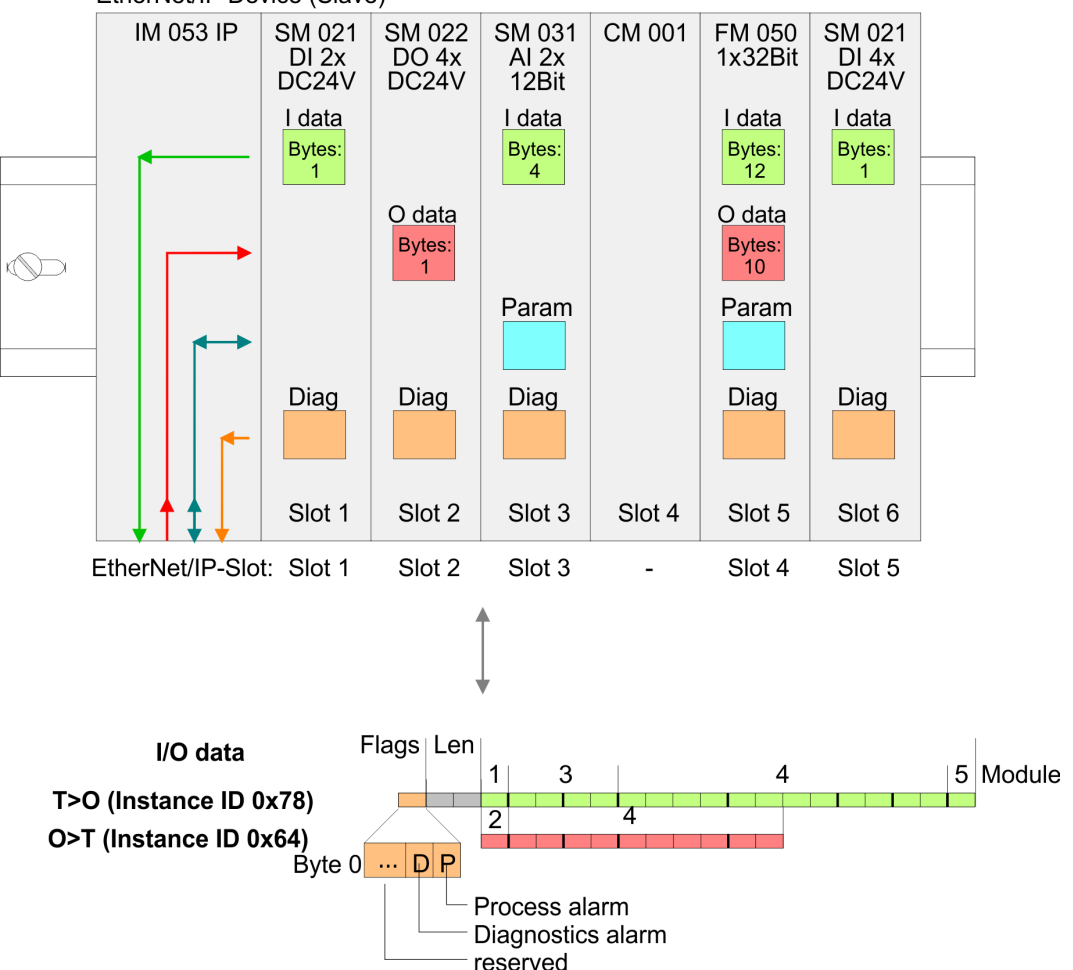

EtherNet/IP Device (Slave)

#### <span id="page-78-0"></span>**Struktur der Eingangs-Daten**

# **Instanz-ID: 0x78 ... 0x7B - Eingabewerte; feste Größe**

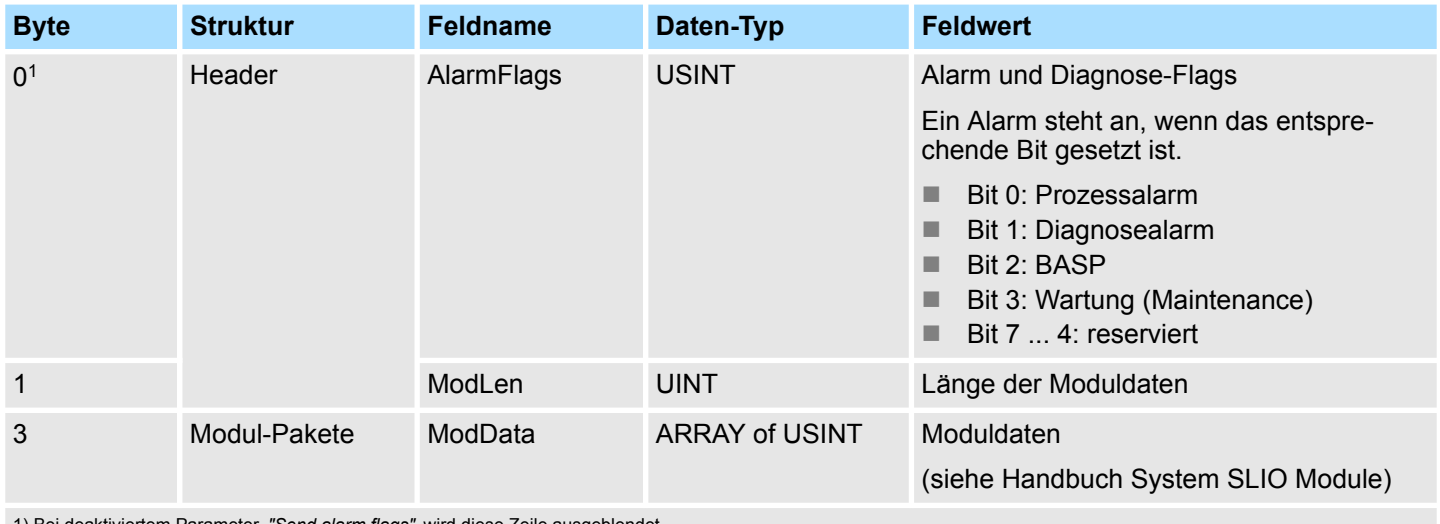

1) Bei deaktiviertem Parameter *"Send alarm flags"* wird diese Zeile ausgeblendet.

### **Instanz-ID: 0x7C ... 0x7F - Eingabewerte; dynamische Größe**

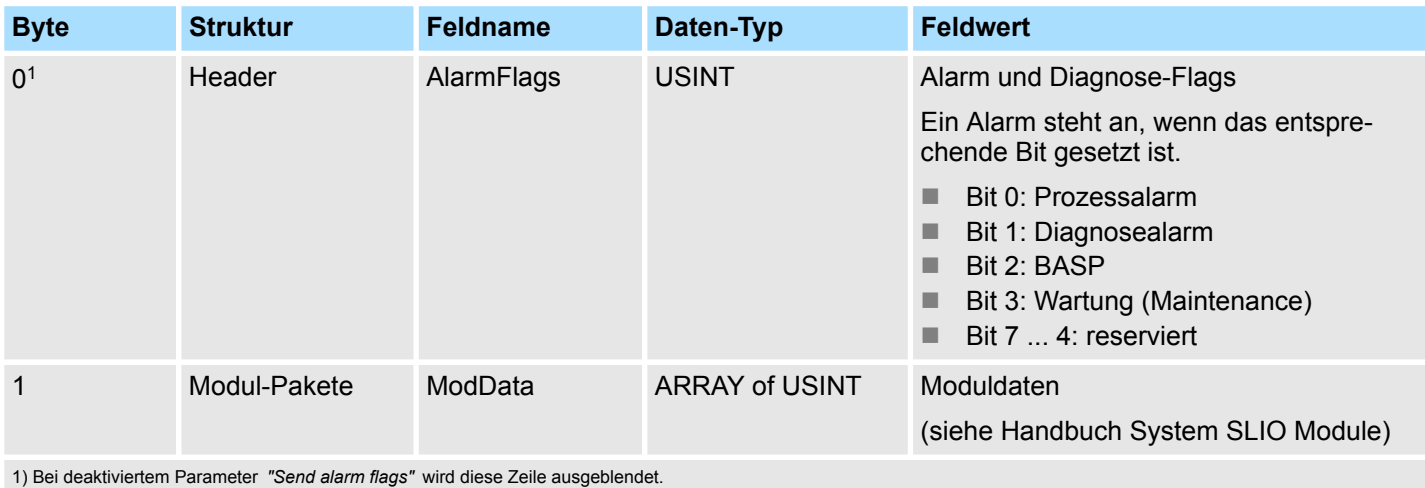

# **Instanz-ID: 0x80 - Eingabewerte; nur DI Module**

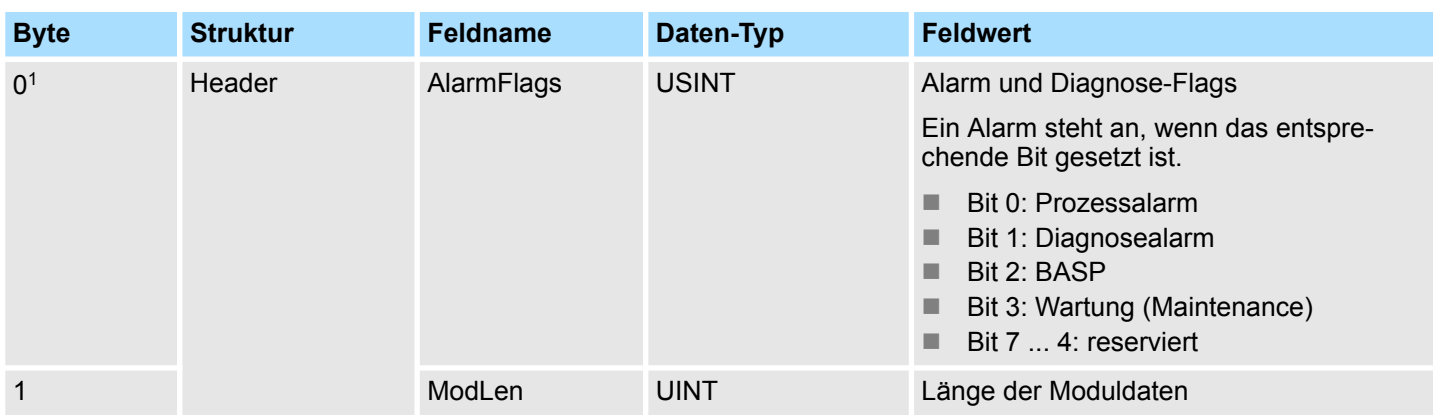

Zugriff auf das System SLIO > Zugriff auf den E/A-Bereich

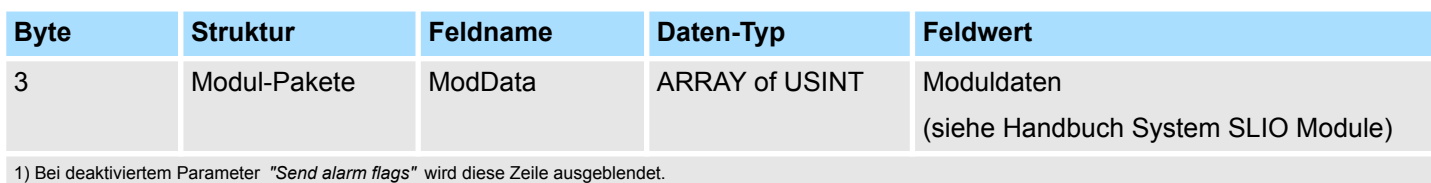

# **Instanz-ID: 0x81 - Eingabewerte; nur AI Module**

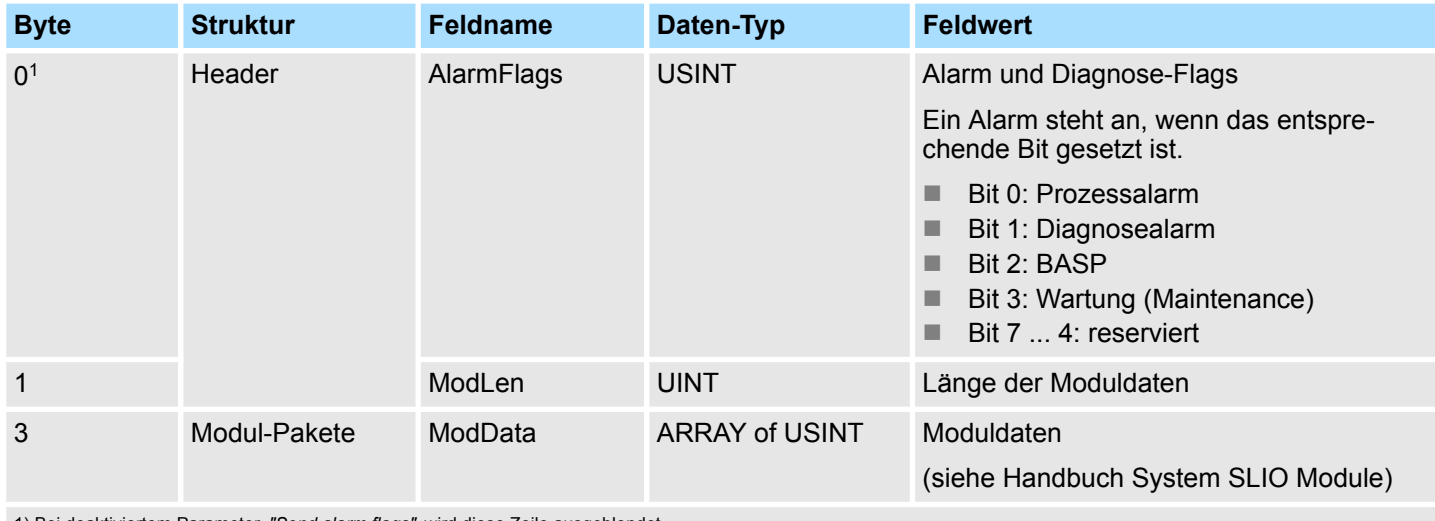

1) Bei deaktiviertem Parameter *"Send alarm flags"* wird diese Zeile ausgeblendet.

# **Instanz-ID: 0x82 - Eingabewerte; nur Spezial-Module**

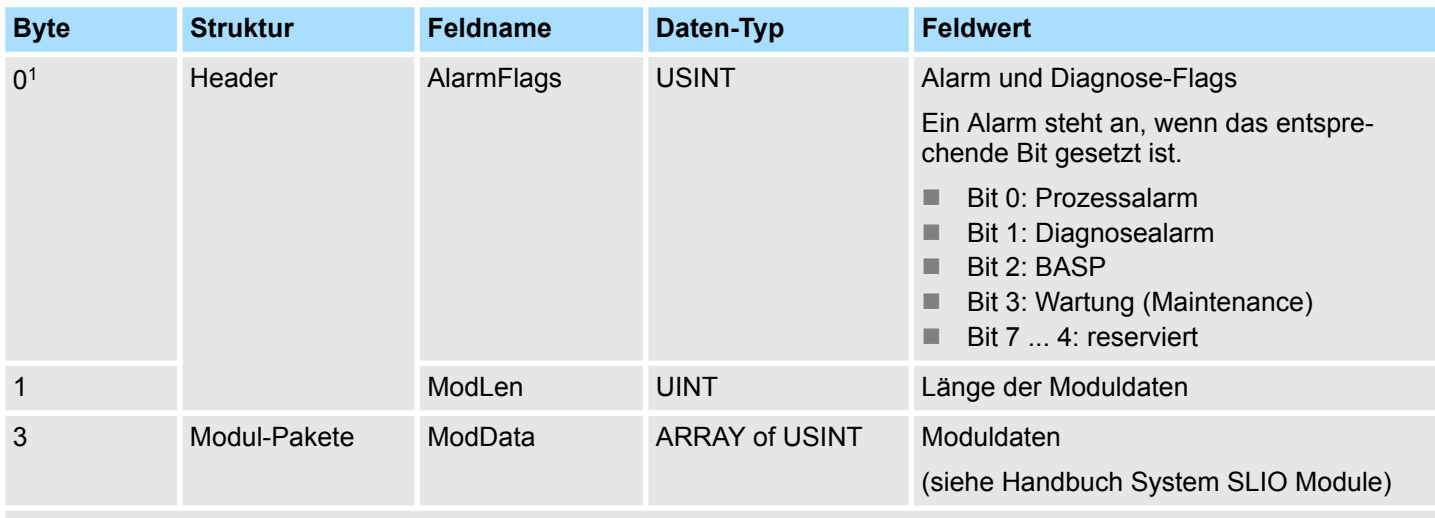

1) Bei deaktiviertem Parameter *"Send alarm flags"* wird diese Zeile ausgeblendet.

**Verhalten der Ausgänge**

- $\blacksquare$  Verbindungsabbruch
	- Wird bei deaktiviertem Parameter *Enable default values* die Verbindung abgebrochen bzw. die Ethernet-Verbindung getrennt, wird BASP aktiviert.
	- Wird bei aktiviertem Parameter *Enable default values* die Verbindung abgebrochen bzw. die Ethernet-Verbindung getrennt, wird der zuletzt geschriebene Ausgangswert beibehalten.
- PowerOn
	- Mit PowerOn ist BASP aktiv.
	- Wenn der IM 053-1IP01 mit Spannung versorgt ist, leuchtet die PWR-LED.
- BASP **B**efehls-**A**usgabe-**Sp**erre

Ist BASP aktiv, werden alle Modul-Ausgänge abgeschaltet und die Eingänge werden nicht gelesen.

### **4.8.3 Zugriff auf Parameterdaten**

Zur Parametrierung der System SLIO Module haben Sie folgende Möglichkeiten:

- Parametrierung mittels der Webseite  $\frac{6}{7}$  [61](#page-60-0)
- Parametrierung mittels FORWARD\_OPEN (Class Code: 0x67: Attribute 0x64)  $\%$  [98](#page-97-0)

Beim Einschalten des Kopplers (PowerOn) werden parametrierbare Module mit ihren Default-Parametern betrieben. Sofern Sie eine Parametrierung wünschen, können Sie über die integrierte Webseite den EtherNet/IP-Koppler bzw. die entsprechenden Module parametrieren. Hier können Sie über den entsprechenden *EtherNet/IP-Slot* Parameter anzeigen und ändern. **Parametrierung mittels der Webseite**

Bei diesem Verfahren wird über den EtherNet/IP-Scanner im FORWARD\_OPEN-Aufruf eine *Config Assembly* an den EtherNet/IP-Koppler übergeben. Das *Config Assembly* besteht aus einer Ansammlung von Kommandos und hat eine fixe Größe von 400Byte. **Parametrierung mittels** *"FORWARD\_OPEN"*

> Hier können Sie mit dem Kommando *SetModParam* das entsprechende Modul parametrieren, indem Sie unter *"Pos"* den *EtherNet/IP-Slot* und unter *"Param"* die Modulparameter für das System SLIO Modul angeben. *♦ [Kap. 4.10 "Einsatz von FOR-](#page-84-0)[WARD\\_OPEN" Seite 85](#page-84-0)*

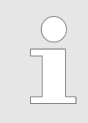

*Eine Beschreibung der Parameter der Module finden Sie im Handbuch zu dem entsprechenden System SLIO Modul.*

# **4.8.4 Zugriff auf Diagnosedaten**

**Fehlerbehandlung**

- Sobald ein Modul über den Rückwandbus einen Alarm meldet, wird dieser vom EtherNet/IP-Koppler automatisch erkannt.
- Durch Setzen des entsprechenden Alarm-Bits im E/A-Daten-Stream teilt der EtherNet/IP-Koppler dies dem EtherNet/IP-Scanner mit. Im EtherNet/IP-Scanner kann man entsprechend auf den Alarm reagieren.
- Unter Einsatz von EtherNet/IP-Objekten können Sie gezielt auf Diagnosedaten zugreifen. Ä *["Diagnose- und Alarm-Klasse \(Code: 0x65\) " Seite 94](#page-93-0)*

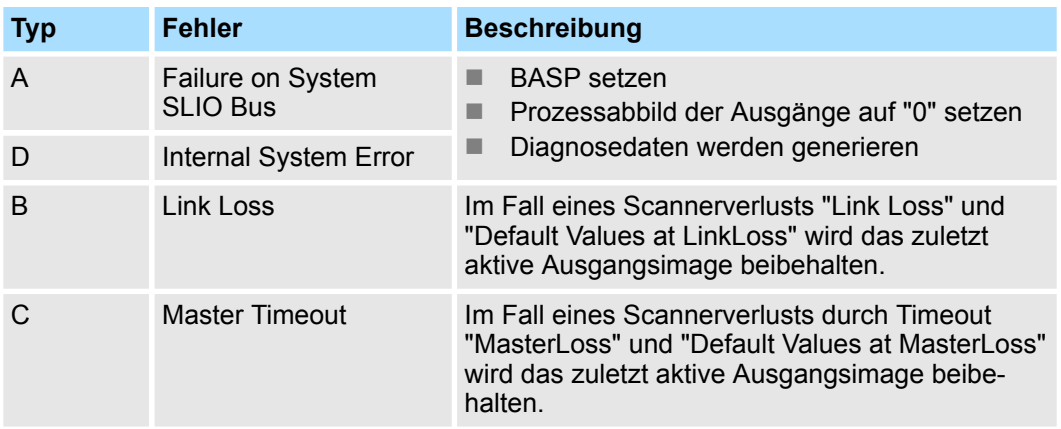

### **Diagnosedaten**

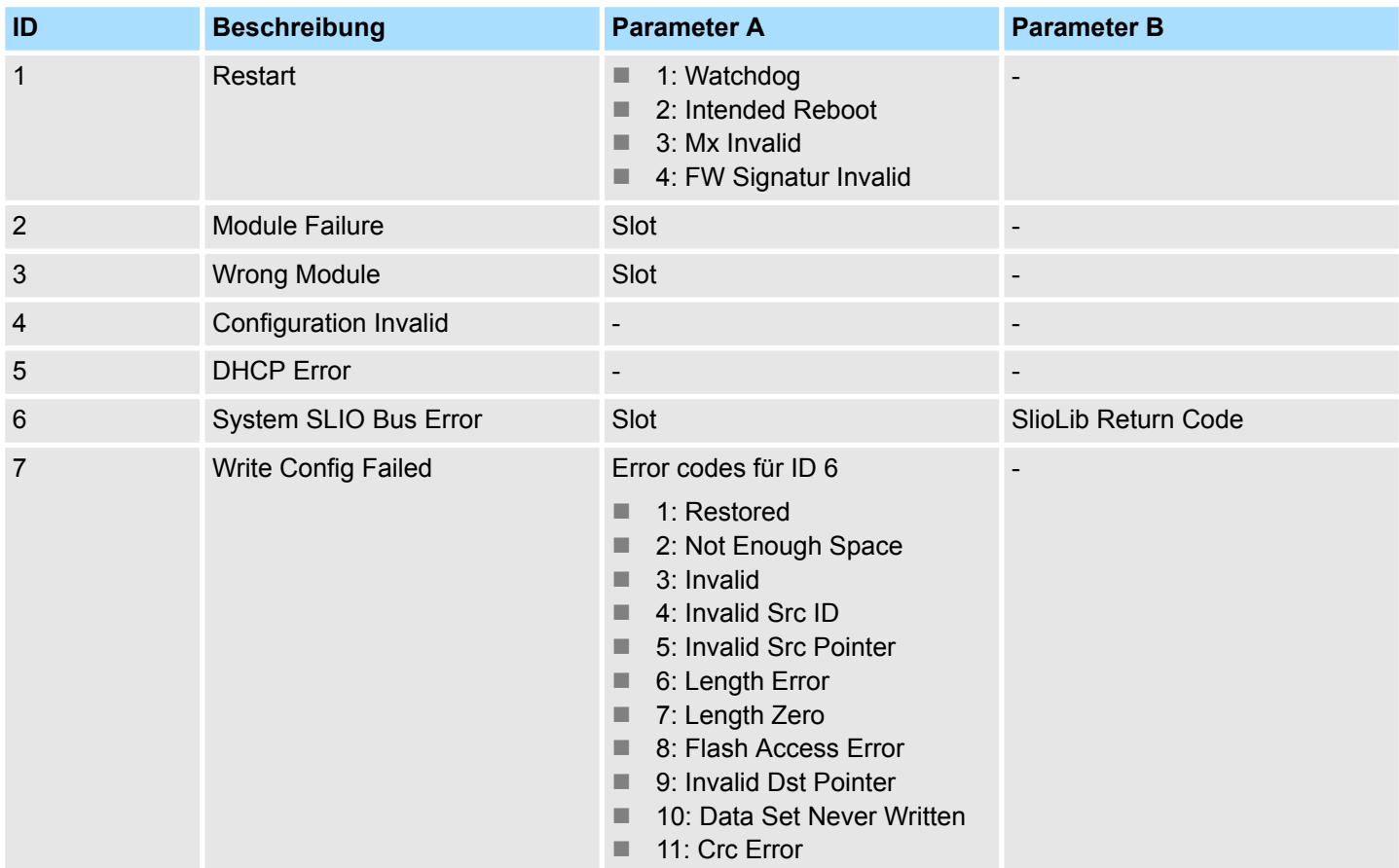

Zugriff auf das System SLIO > Zugriff auf Diagnosedaten

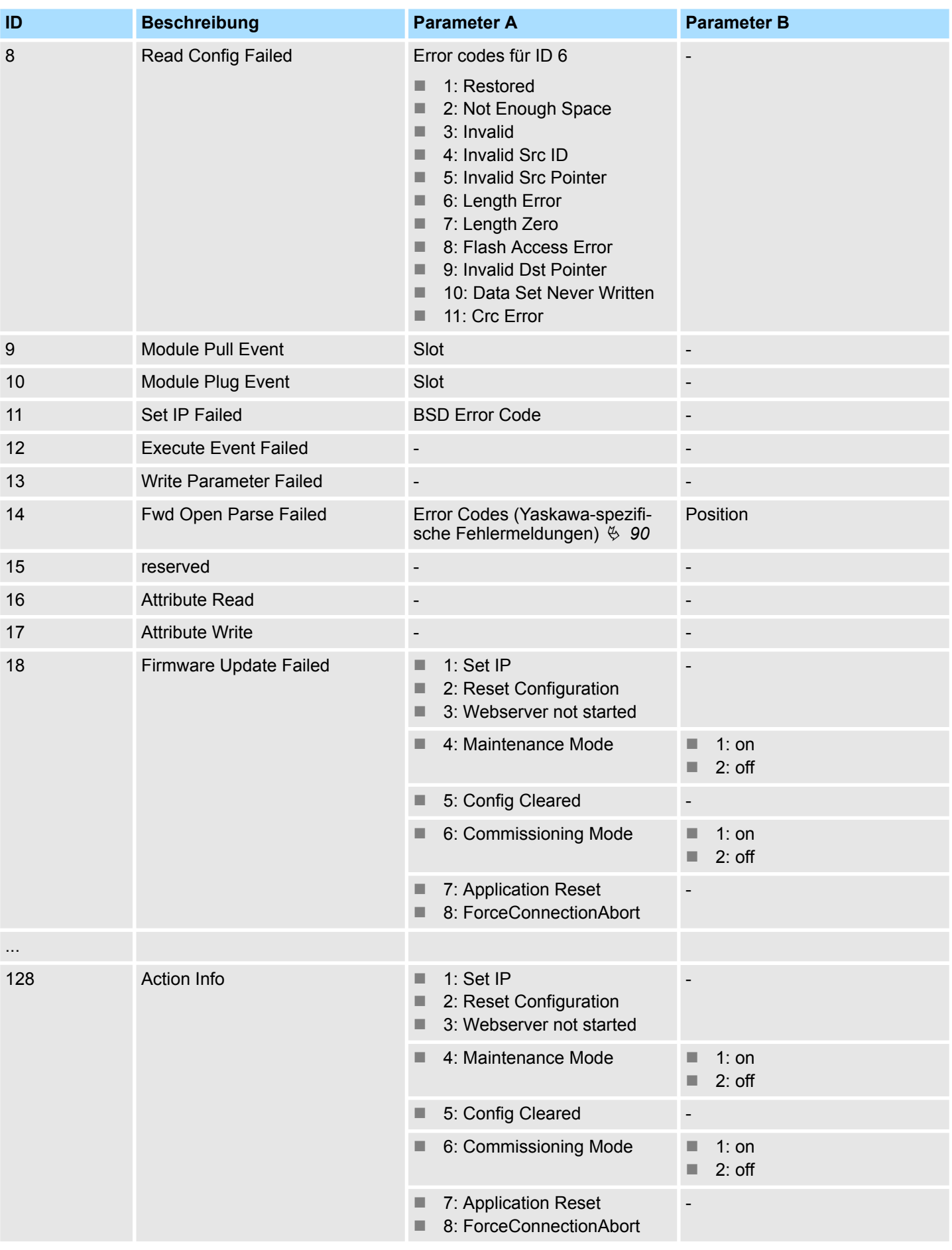

EtherNet/IP 053-1IP00 durch IM 053-1IP01 ersetzen

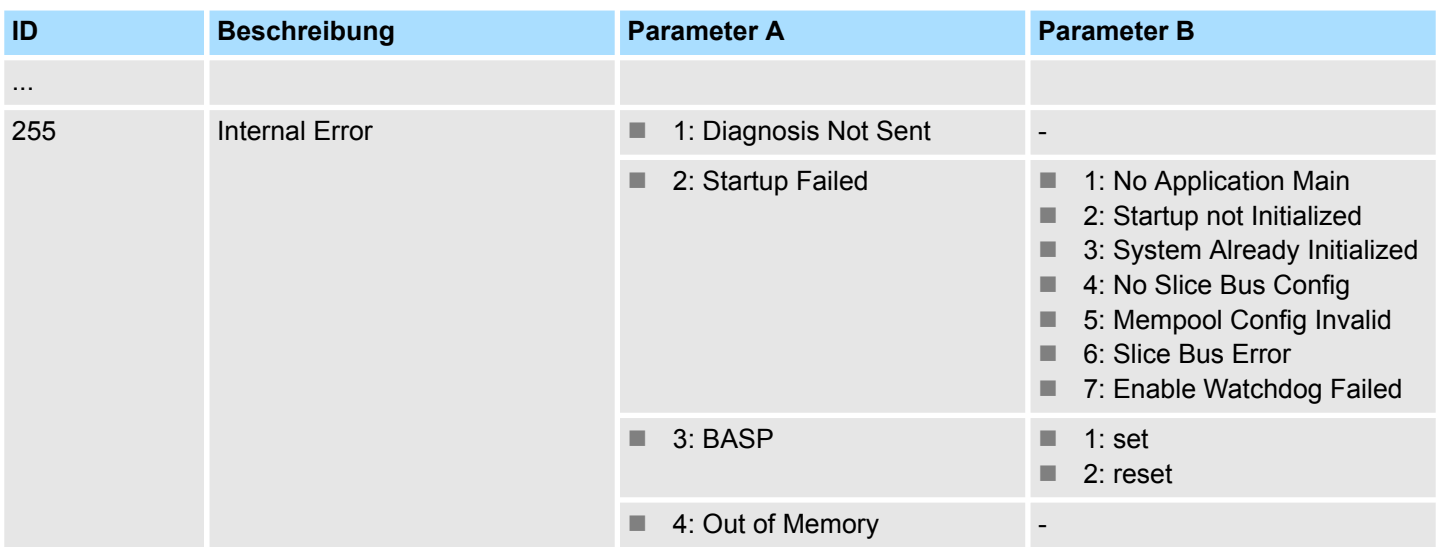

# **4.9 EtherNet/IP 053-1IP00 durch IM 053-1IP01 ersetzen**

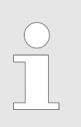

*Der EtherNet/IP-Koppler IM 053-1IP01 ist nicht kompatibel zum 053-1IP00.*

- Ein direkter Gerätetausch ohne Anpassungen ist nicht möglich.
- Beim Ersetzen des 053-1IP00 gegen den 053-1IP01 ist eine Anpassung des Zugriffs auf den E/A-Bereich (In-/Output Assembly) erforderlich.

#### **Einstellungen**

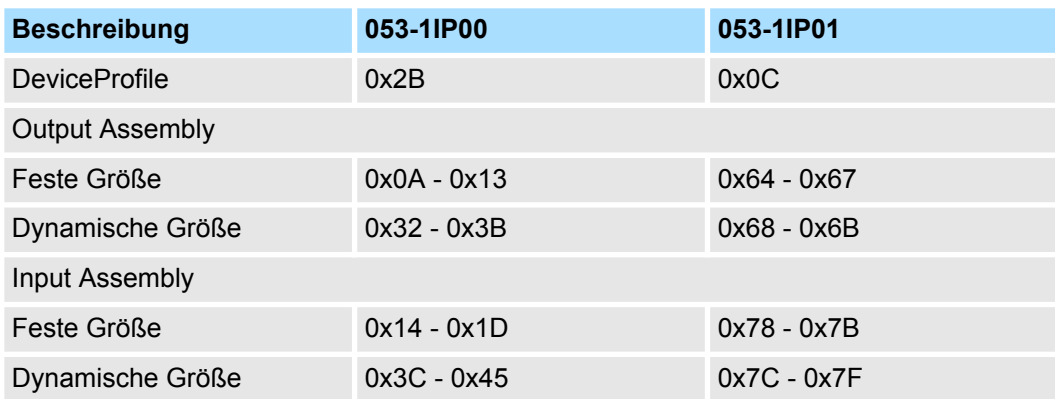

Der 053-1IP01 besitzt folgende zusätzliche Leistungsmerkmale:

- X1/X2: RJ45-Schnittstelle 100BaseTX als Switch zur Anbindung an EtherNet/IP-Netzwerk in Linien-, Stern-, Ring- und Baum-Topologie.
- Unterstützt *Free Module Mapping* (FMM)  $\frac{6}{7}$  [67](#page-66-0)
- Unterstützt Easy Maintenance  $\frac{6}{7}$  [74](#page-73-0)

# <span id="page-84-0"></span>**4.10 Einsatz von FORWARD\_OPEN**

### **Struktur**

**Beispiel**

Das FORWARD\_OPEN *Config Assembly* kann beliebig mit verschiedenen Kommandos aufgebaut werden und hat folgende Struktur:

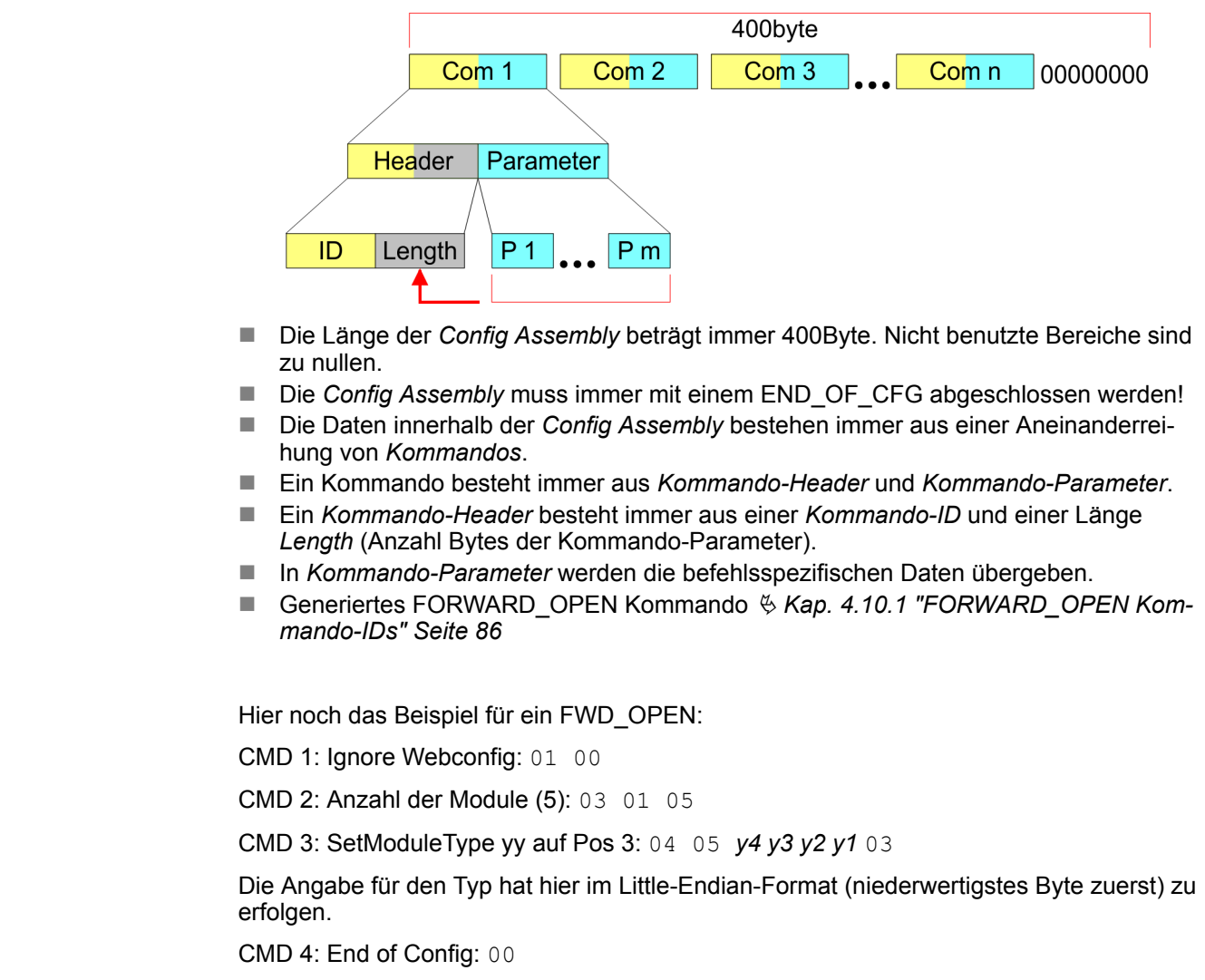

CMD 1...4: 01 00 | 03 01 05 | 04 05 y4 y3 y2 y1 03 | 00

à FWD\_OPEN-Kommando: 010003010405*y4y3y2y1*0300

# <span id="page-85-0"></span>**4.10.1 FORWARD\_OPEN Kommando-IDs**

Nachfolgend finden Sie eine Auflistung aller Kommandos, welche in einem FOR-WARD\_OPEN *Config Assembly* verwendet werden können. Bitte beachten Sie, dass Sie mit dem Befehl *EndOfCfg* jederzeit Ihr *Config Assembly* begrenzen können. Nach Einfügen des Befehls *EndOfCfg* werden alle nachfolgenden Befehle ignoriert.

### **Elementare Datentypen**

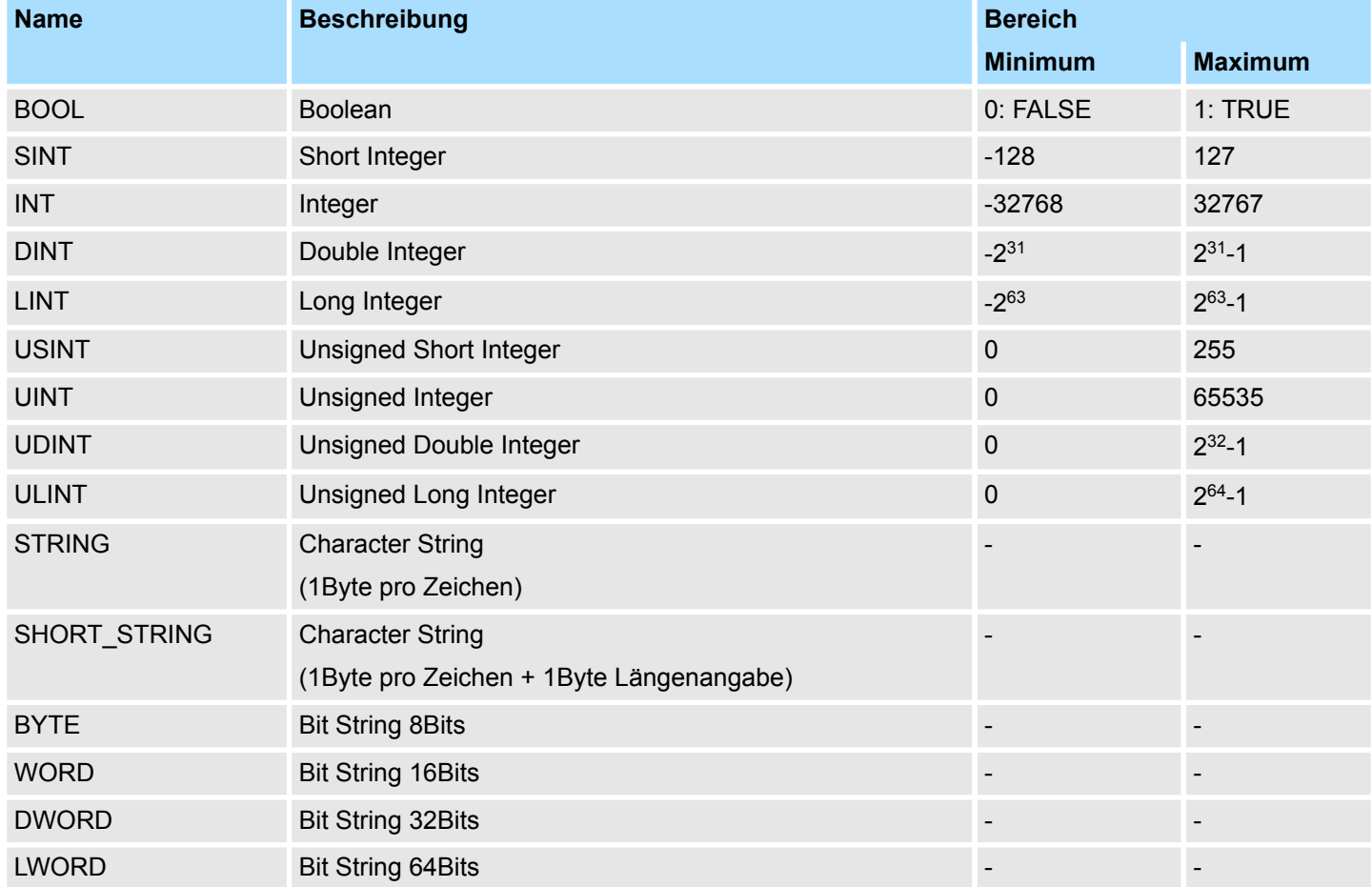

### **EndOfCfg (0x00)**

Der Befehl *EndOfCfg* (0x00) legt fest, dass die Konfiguration an der eingefügten Stelle zu Ende ist. Alle Befehle nach *EndOfCfg* werden ignoriert.

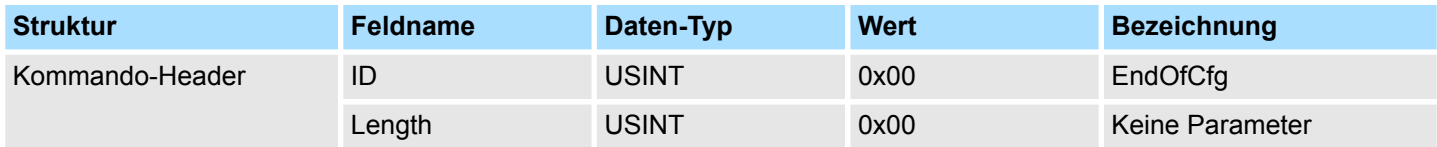

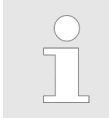

*Das Config Assembly muss immer mit einem END\_OF\_CFG abgeschlossen werden!*

Der Befehl *DeleteWebCfg* (0x02) legt fest, dass der EtherNet/IP-Koppler eine eventuell vorhandene Web-Konfiguration löschen soll und nur die Informationen aus dem FOR-WARD\_OPEN *Config Assembly* als Konfiguration verwenden darf. **DeleteWebCfg (0x02)**

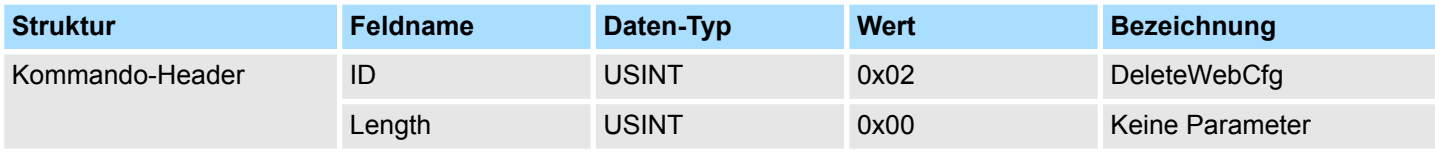

**SetModCnt (0x03)**

Der Befehl *SetModCnt* (0x03) legt die Anzahl der Module mit dem Parameter *ModCnt* fest.

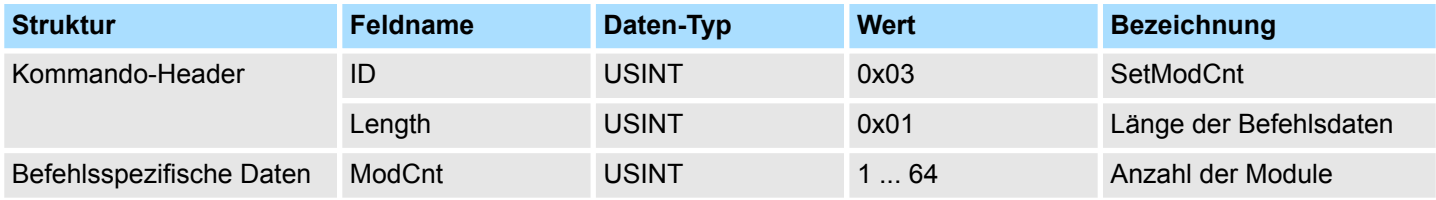

Der Befehl *SetModType* (0x04) legt die Modulkennung *ModID* für das Modul an Position *Pos* fest. **SetModType (0x04)**

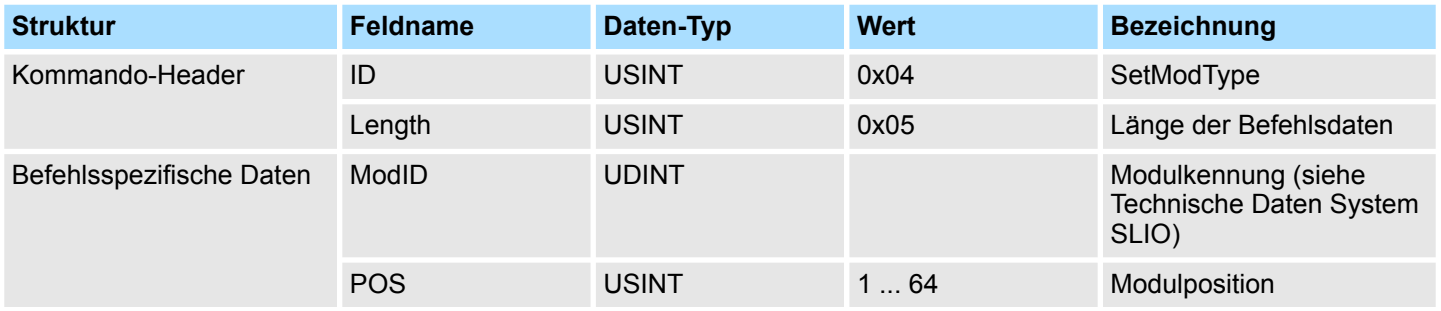

**SetModTypeRange (0x05)**

Der Befehl *SetModTypeRange* (0x05) legt die Modulkennung *ModID* der Module von Position *PosStart* zu Position *PosEnd* fest.

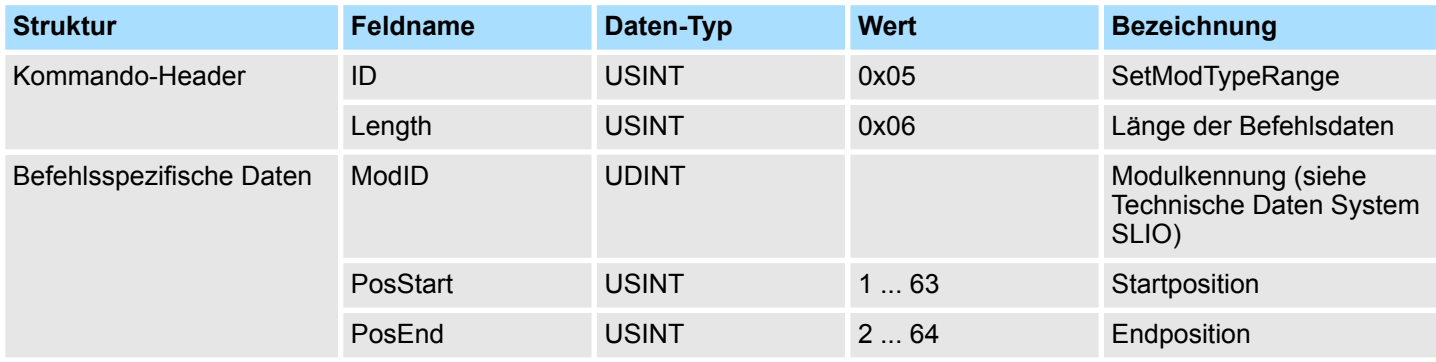

### **SetModParam (0x06)**

Der Befehl *SetModParam* (0x06) legt die Modul-Parameter *Para* für das Modul an Position *Pos* fest. Eine Beschreibung der Parameter finden Sie im Handbuch zu dem entsprechenden System SLIO Modul.

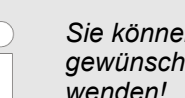

*Sie können über eine "Class3 Verbindung" explizit die Ist-Parameter des gewünschten Moduls auslesen und diesen Datensatz als Basis verwenden!*

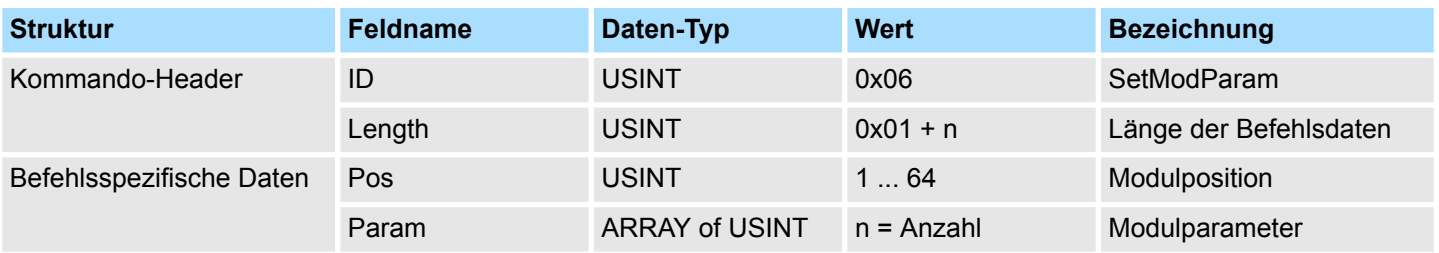

### **SetIOSegment (0x07)**

Der Befehl *SetIOSegment* (0x07) legt den E/A-Bereich aus dem System SLIO Bus-Image fest, welcher zyklisch in dem gewählten Assembly *AsmId* übertragen werden soll. Da eine E/A-Verbindung nur maximal 496Byte E/A-Daten (abzüglich Alarm-Header und Länge) übertragen kann, können Sie mit *SetIOStartEnd* eine zweite Verbindung öffnen, über welche der definierte Bereich übertragen wird. Dieser Befehl kann beispielsweise mit *UseExistingCfg* eingesetzt werden.

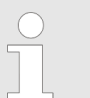

*Dieser Befehl ist nur für den E/A-Bereich der Assembly mit fester Größe oder mit dynamischer Größe gültig (0x64 ... 0x6B; 0x78 ... 0x7F).*

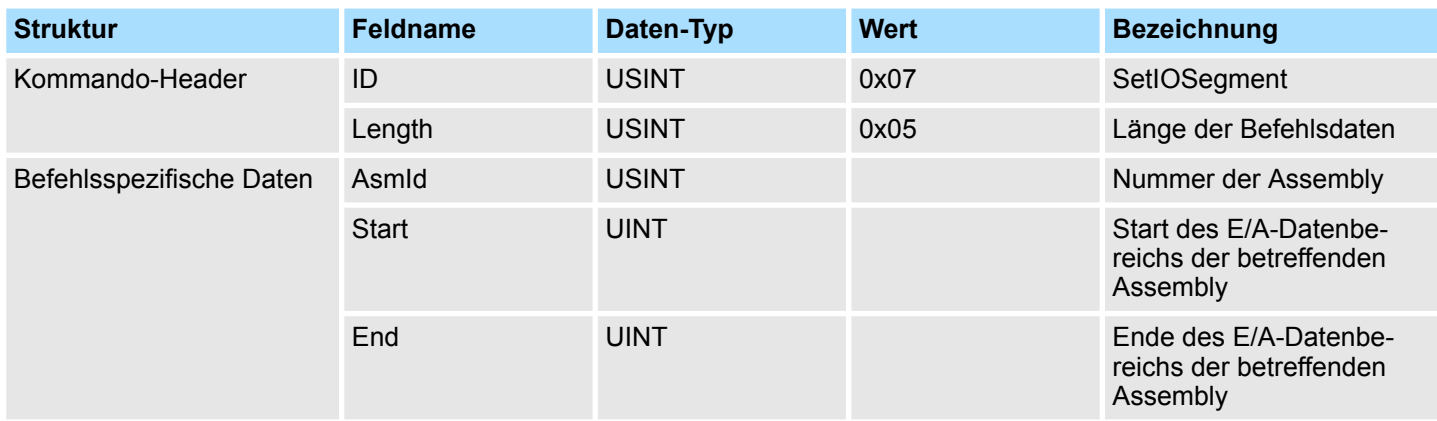

### **SetParameters (0x0A)**

Über den Befehl *SetParameters* (0x0A) können Parameter verändert werden. Ä *[Kap. 4.5](#page-60-0) ["Webserver" Seite 61](#page-60-0)*

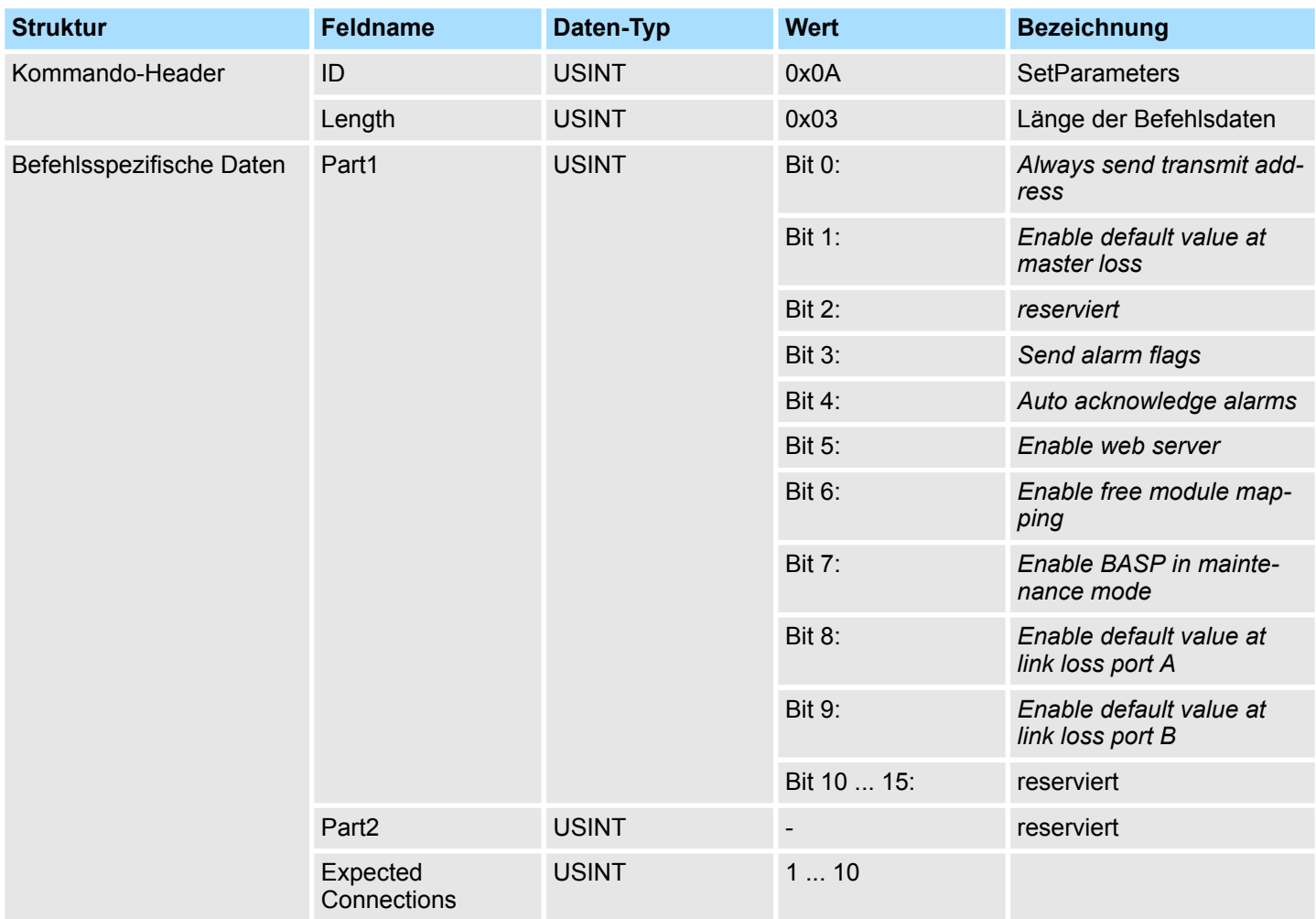

#### **SetModTypeAndParam (0x0B)**

Der Befehl *SetModTypeAndParam* (0x0B) legt sowohl den Modultyp als auch die Modul-Parameter für das Modul an Position *Pos* fest. Die Länge der Modul-Parameter ergibt sich aus der Länge *Length* der Befehlsspezifischen Daten abzüglich der Größe des Eintrags Position *Pos*. Bei einer *Length* von 24Byte sind die reinen Modul-Parameter 23Byte groß (24Byte Länge - 1Byte Position = 23Byte Parameter).

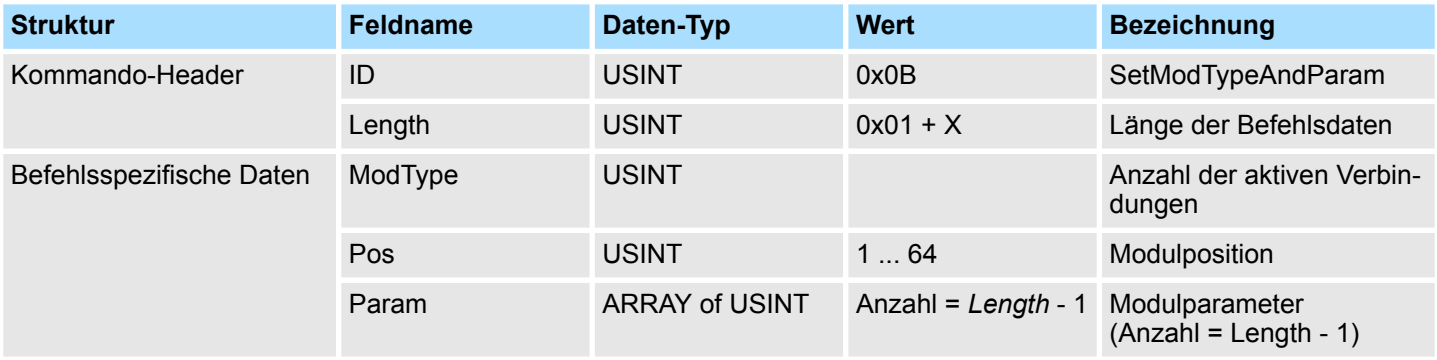

<span id="page-89-0"></span>Einsatz von FORWARD\_OPEN > Yaskawa-spezifische Fehlermeldungen

# **4.10.2 Yaskawa-spezifische Fehlermeldungen**

**Übersicht**

- Erfolgt beim Verbindungsaufbau des IM 053-1IP01 eine Fehlermeldung, kann diese Fehlermeldung aus mehreren Fehlereinträgen bestehen.
- Bei der Fehlermeldung 0x0320 (Vendor Specific) werten Sie die nachfolgende Information aus (Yaskawa-spezifischer Fehler).

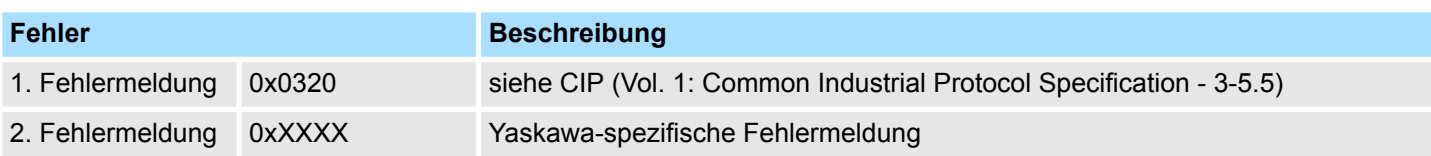

### **Yaskawa-spezifische Fehlermeldung**

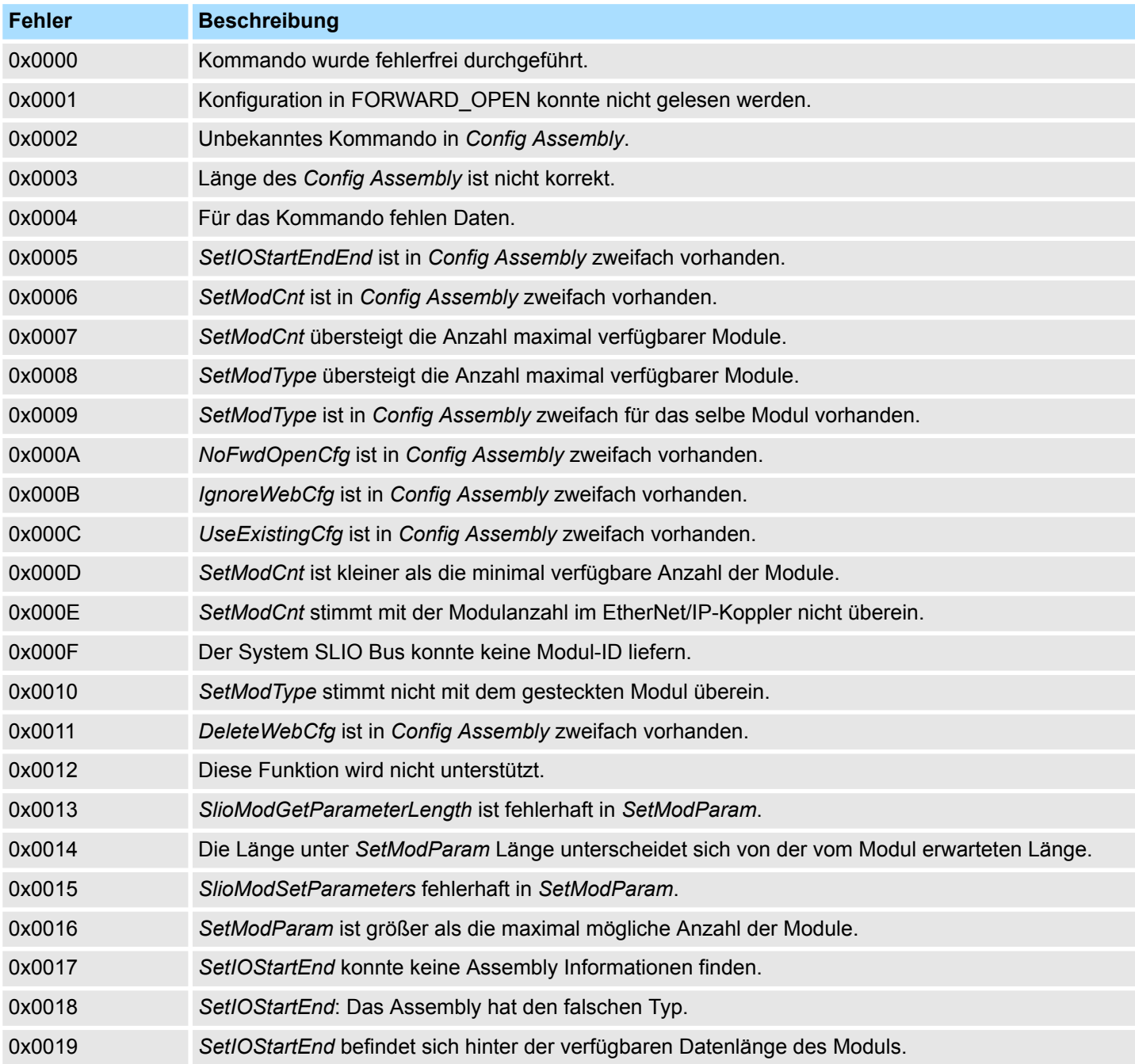

Einsatz von FORWARD\_OPEN > Yaskawa-spezifische Fehlermeldungen

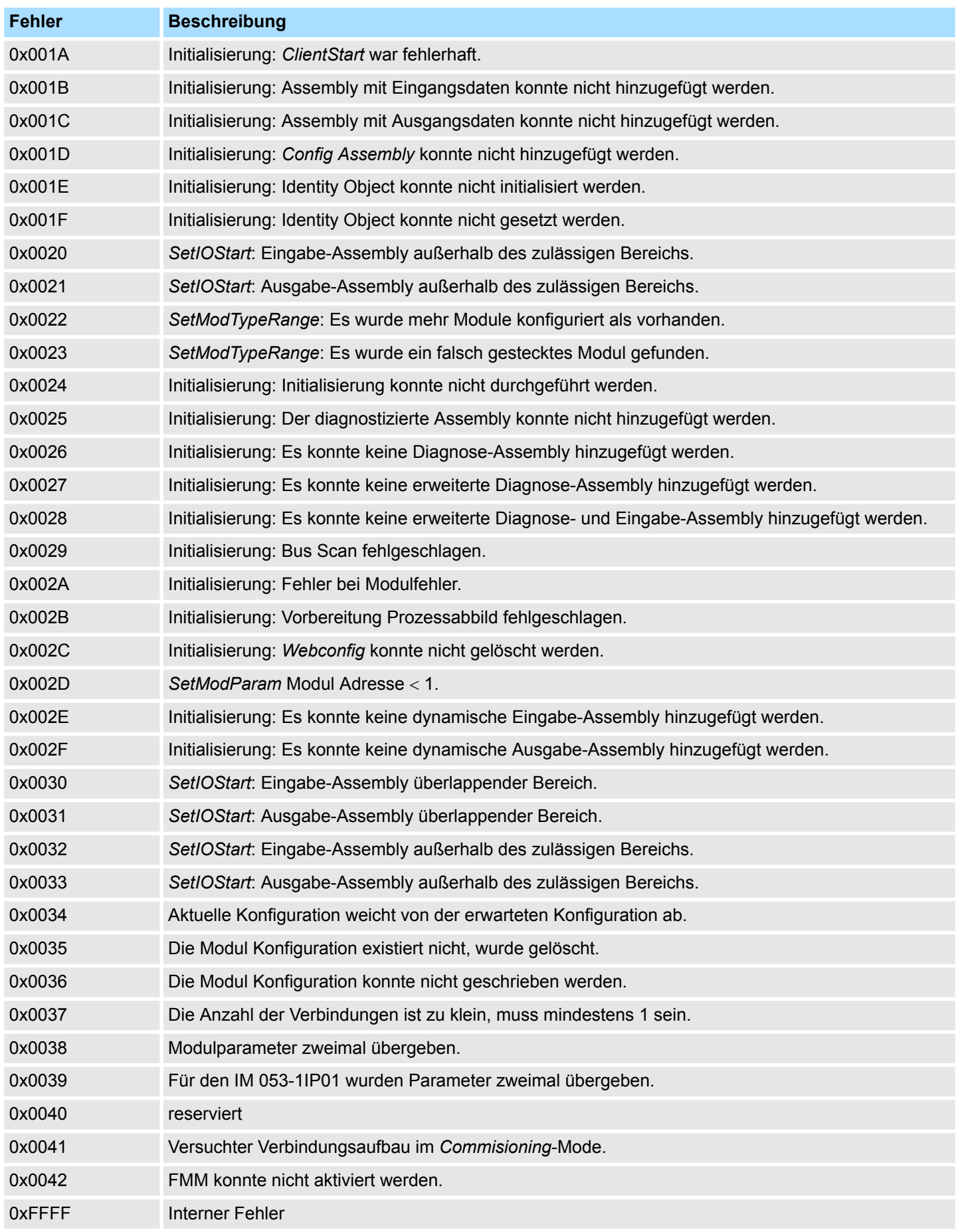

<span id="page-91-0"></span>EtherNet/IP - Objekte > Standardisierte EtherNet/IP-Objekte

# **4.11 EtherNet/IP - Objekte**

**Klassen, Objekte, Instanzen und Attribute** Objekte werden durch ihre Eigenschaften bestimmt. Die Eigenschaften nennt man *"Attribute"*. Gleichartige Objekte werden in *"Objekt-Klassen"* zusammengefasst. Ein während der Laufzeit aus einer Klasse erzeugtes Objekt nennt man *"Instanz"*.

Der EtherNet/IP-Koppler unterstützt folgende Objekte:

- Standardisierte EtherNet/IP-Objekte
- Yaskawa-spezifische EtherNet/IP-Objekte

### **4.11.1 Standardisierte EtherNet/IP-Objekte**

Folgende standardisierte Objekt-Klassen werden vom EtherNet/IP-Koppler unterstützt:

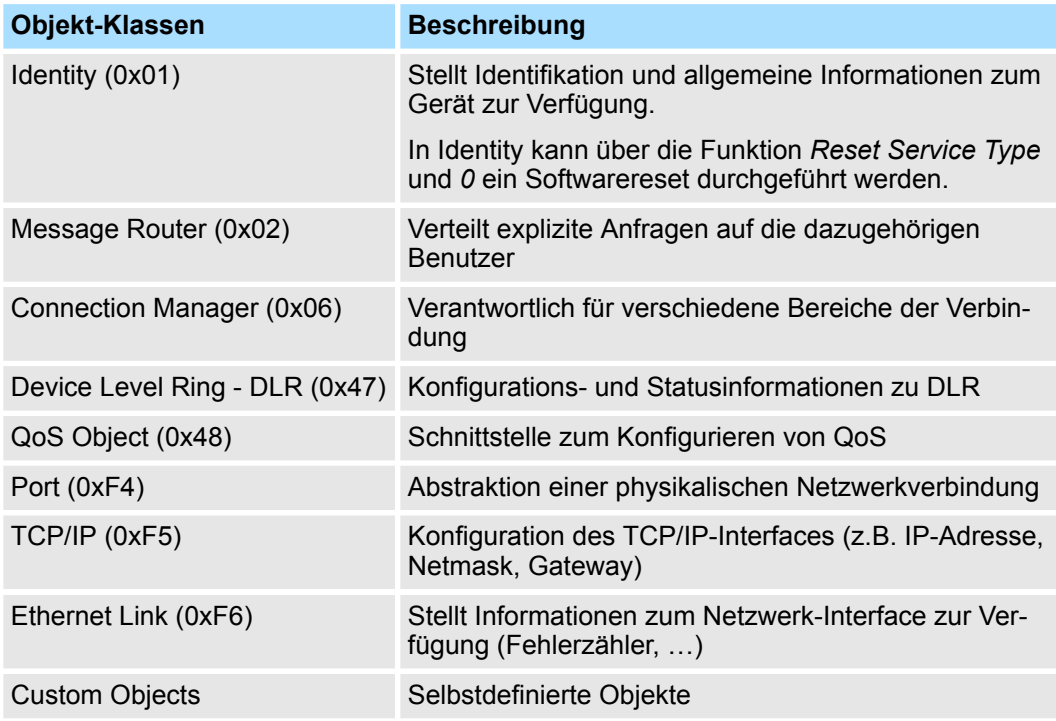

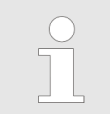

*Nähere Informationen zu den standardisierten EtherNet/IP-Objekt-Klassen finden Sie im entsprechenden EtherNet/IP- bzw. CIP-Standard der ODVA (Open DeviceNet Vendor Association).*

# **4.11.2 Yaskawa-spezifische EtherNet/IP-Objekte**

Folgende Yaskawa-spezifischen Objekt-Klassen werden vom EtherNet/IP-Koppler unterstützt:

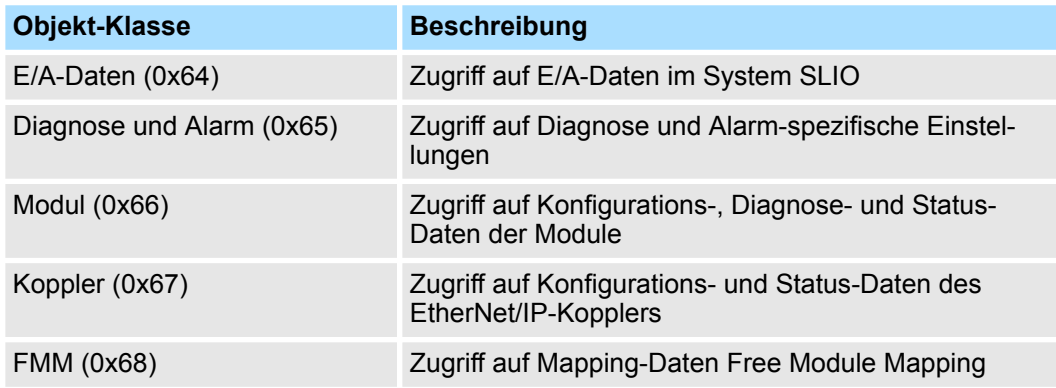

#### **E/A-Daten-Klasse (Code: 0x64)**

Mit dieser Klasse haben Sie Zugriff auf die E/A-Daten, welche zuvor mittels FOR-WARD\_OPEN konfiguriert wurden.

- Die *Instanzen* repräsentieren hierbei die INPUT bzw. OUTPUT Assembly. Geben Sie hier als *Instanz* 0 an.
- Entspricht die ID der ersten INPUT Assembly z.B. der Nummer 20, so ist die Instanz 20 direkt mit dieser Assembly verknüpft.
- Die Attribut-IDs der Objekt-Klasse können Sie der nachfolgenden Tabelle entnehmen:

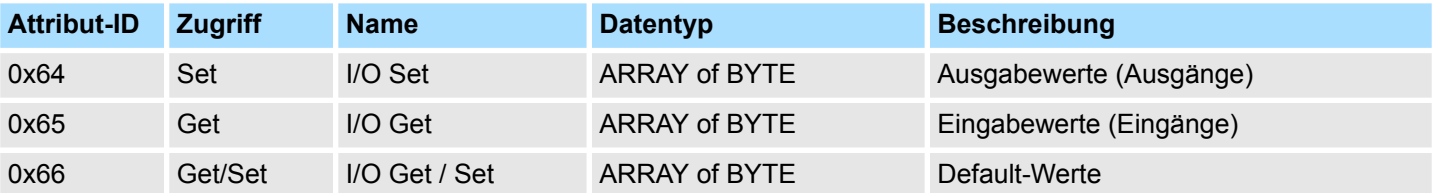

<span id="page-93-0"></span>EtherNet/IP - Objekte > Yaskawa-spezifische EtherNet/IP-Objekte

Mit dieser Klasse haben Sie Zugriff auf die Diagnose- und Alarmspezifischen Einstellungen. Wenn diese Daten manuell zurückgesetzt werden müssen, so ist dies über die Modul-Klasse durchzuführen. **Diagnose- und Alarm-Klasse (Code: 0x65)**

Über die *Instanz* definieren Sie, auf welchen System SLIO Slot Sie zugreifen möchten:

- 0: EtherNet/IP-Koppler
- 1: 1. System SLIO Modul
- 2: 2. System SLIO Modul, usw. ...

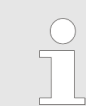

*Bitte beachten Sie, dass die System SLIO Power- und Klemmen-Module keine Typ-Kennung besitzen. Diese können vom EtherNet/IP-Koppler nicht erkannt werden und werden somit nicht berücksichtigt.*

Die Attribut-IDs der Objekt-Klasse können Sie der nachfolgenden Tabelle entnehmen:

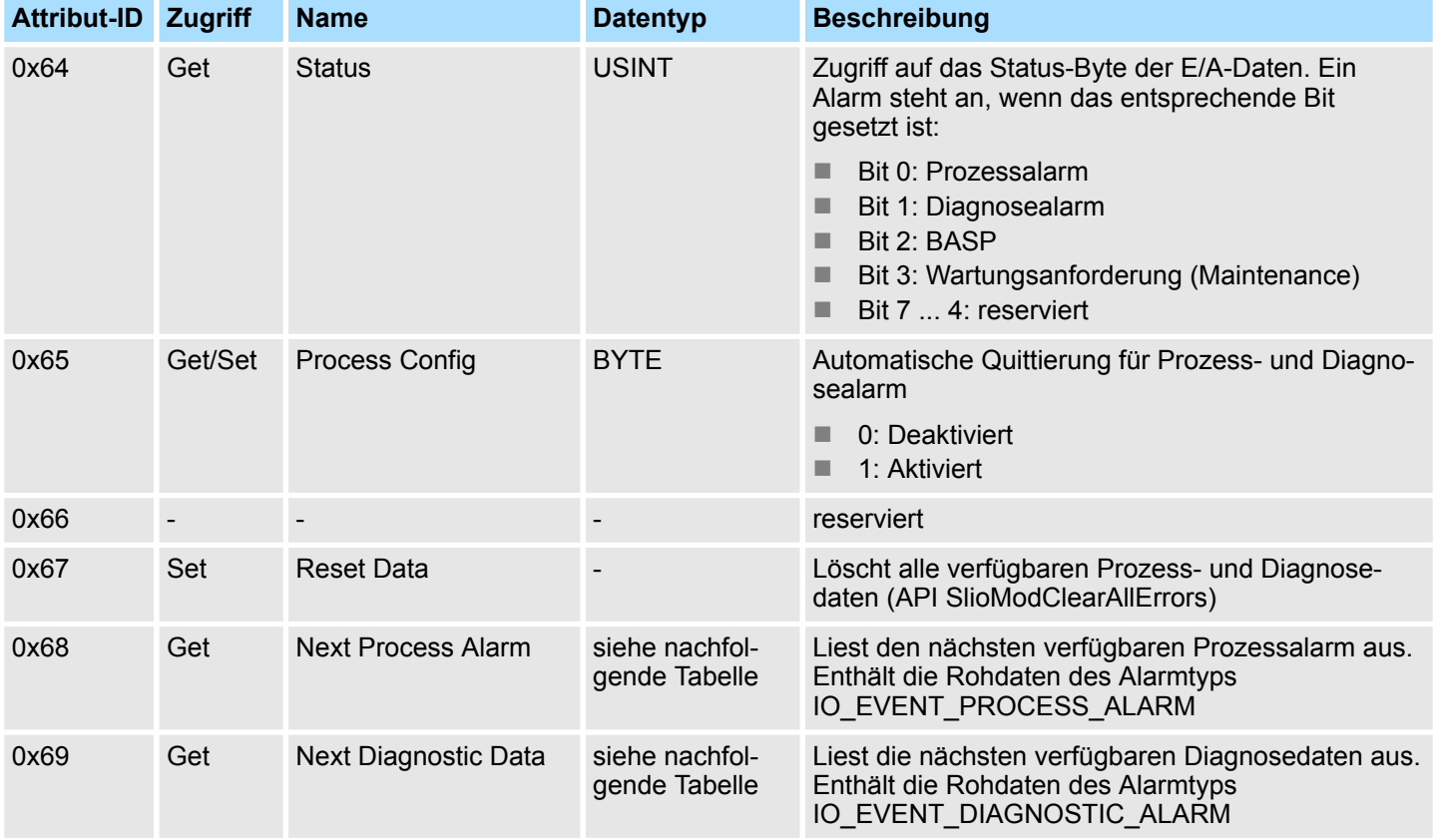

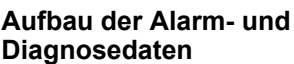

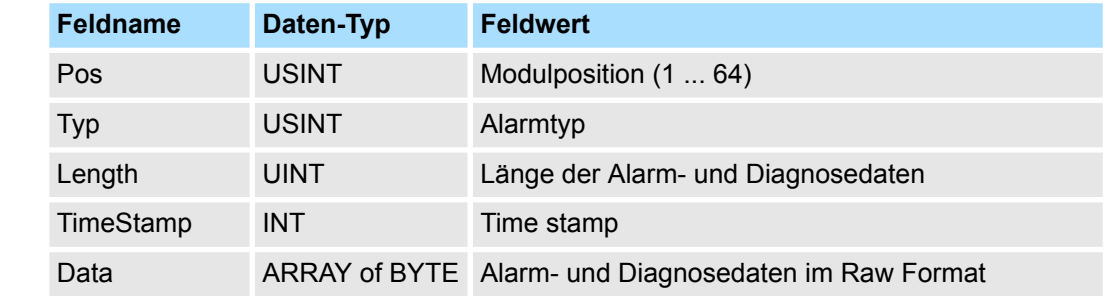

# **Diagnosedaten**

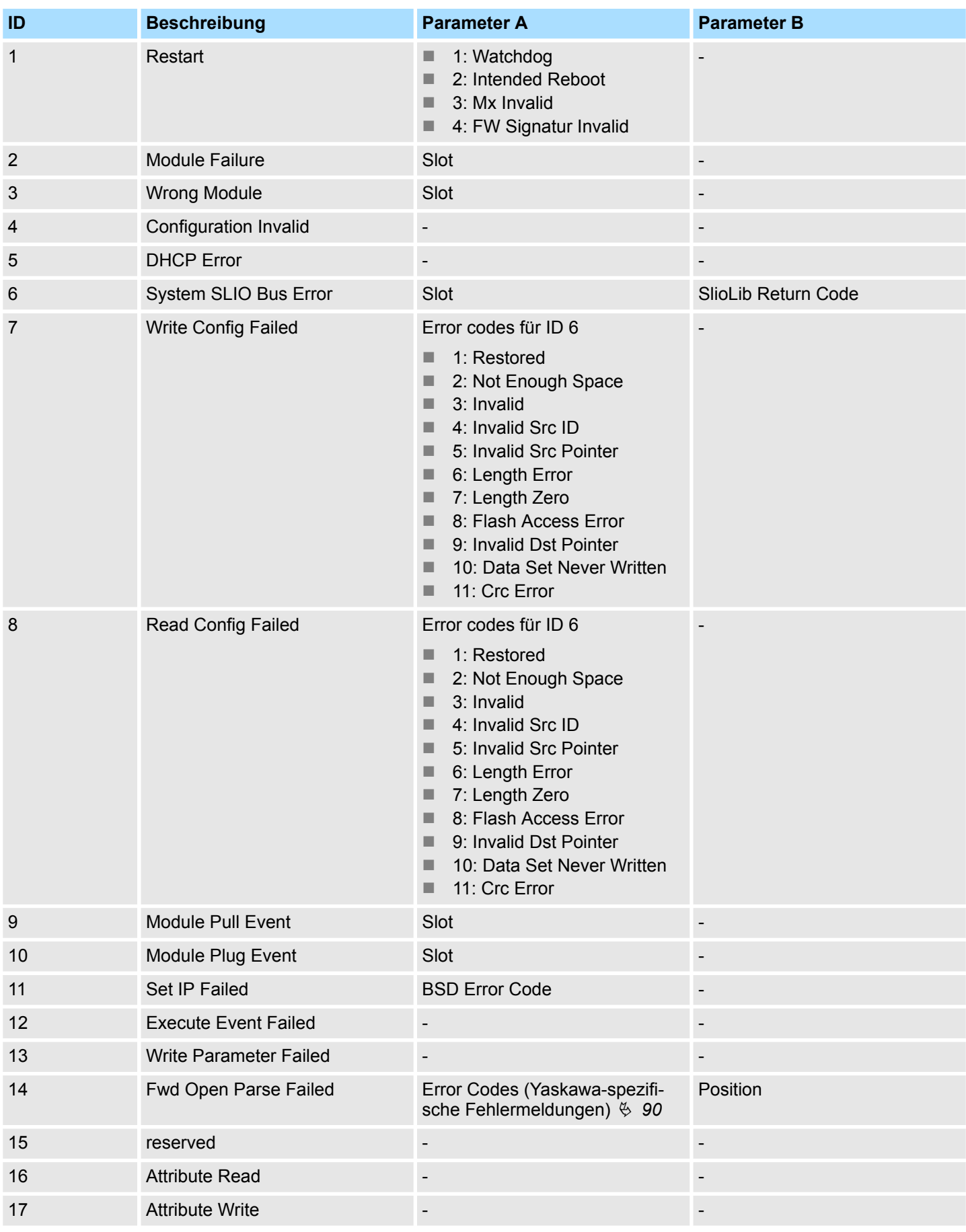

EtherNet/IP - Objekte > Yaskawa-spezifische EtherNet/IP-Objekte

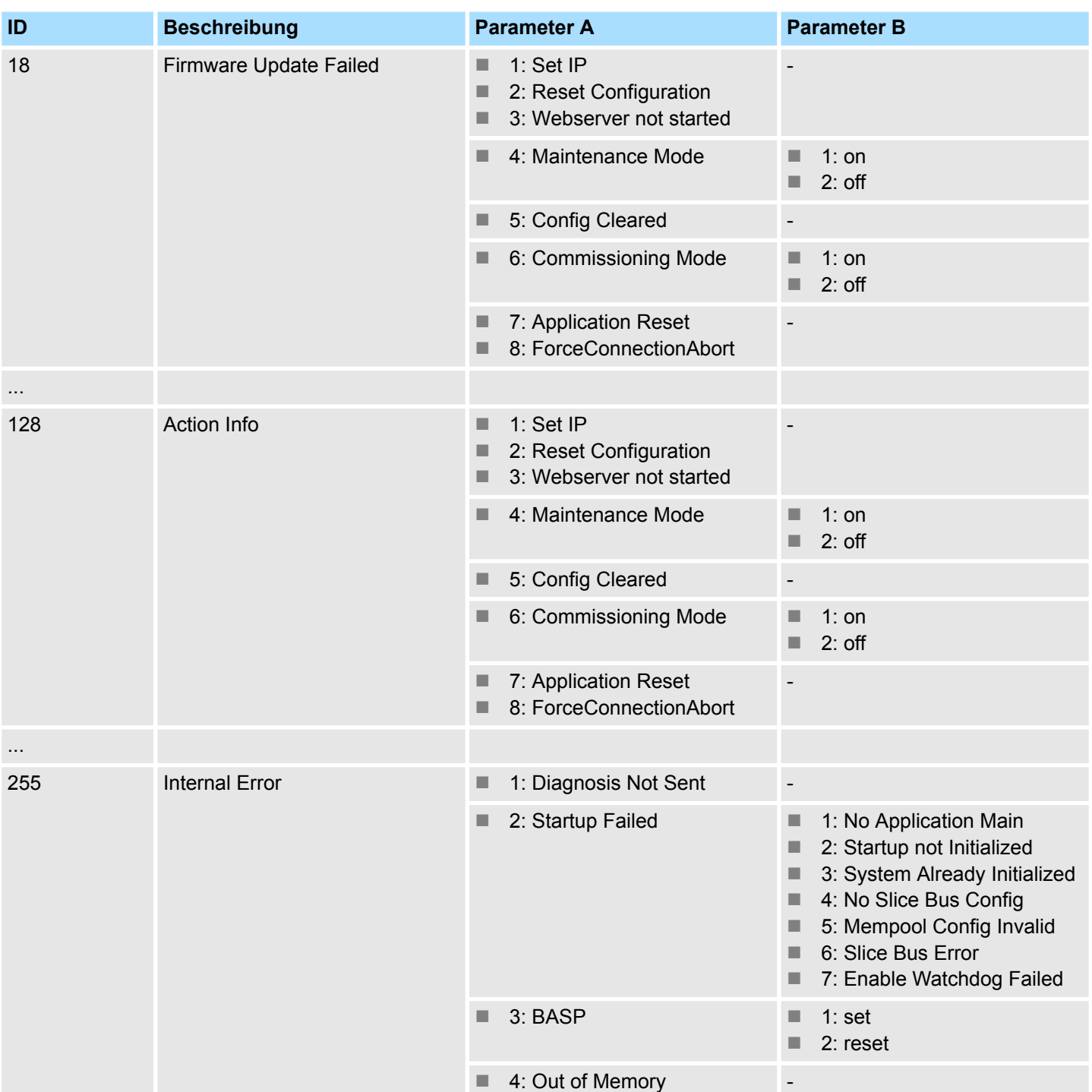

**Modul-Klasse (Code: 0x66)**

EtherNet/IP - Objekte > Yaskawa-spezifische EtherNet/IP-Objekte

Mit dieser Klasse haben Sie Zugriff auf die Parameter-, Status- und Diagnosedaten Ihrer System SLIO Module.

- Neben den modulbeschreibenden Attributen existieren noch die Attribute 0x6B und 0x6C um modulspezifische Prozessalarme und Diagnosedaten auszulesen.
- Ist über die Diagnose und Alarm-Klasse die manuelle Rücksetzung von Prozessbzw. Diagnosealarmen gesetzt, so können diese mittels der Attribute 0x6D bzw. 0x6E entsprechend quittiert werden.
- Über die *Instanz* definieren Sie, auf welchen System SLIO Slot Sie zugreifen möchten.

*Bitte beachten Sie, dass die System SLIO Power- und Klemmen-Module keine Typ-Kennung besitzen. Diese können vom EtherNet/IP-Koppler nicht erkannt werden und werden somit nicht berücksichtigt.*

Die Attribut-IDs der Objekt-Klasse können Sie der nachfolgenden Tabelle entnehmen:

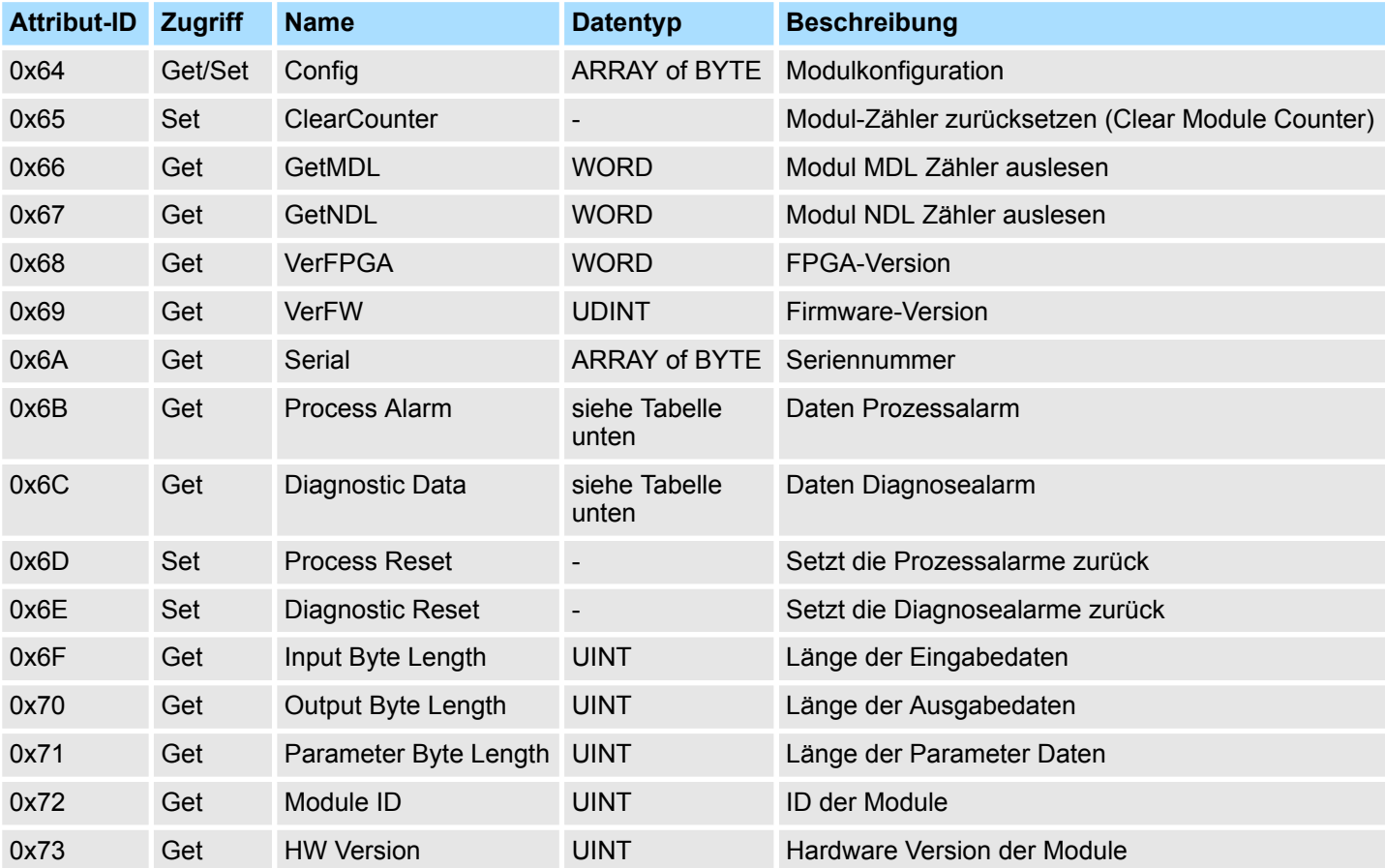

#### **Aufbau der Alarm- und Diagnosedaten**

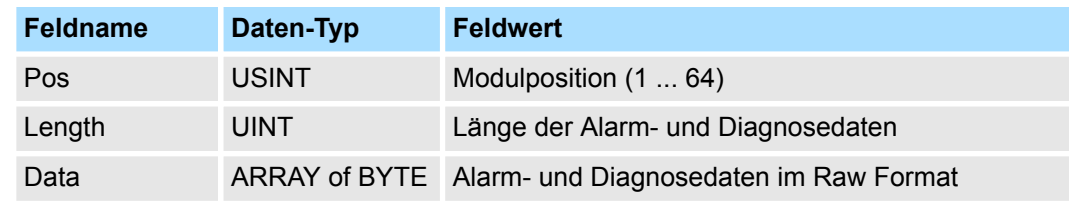

<span id="page-97-0"></span>EtherNet/IP - Objekte > Yaskawa-spezifische EtherNet/IP-Objekte

#### **Koppler-Klasse (Code: 0x67)**

Mit dieser Klasse haben Sie Zugriff auf die Parameter- und Status-Daten des EtherNet/IP-Kopplers.

- Die *Instanz* ist immer 0.
- Die Attribut-IDs der Objekt-Klasse können Sie der nachfolgenden Tabelle entnehmen:

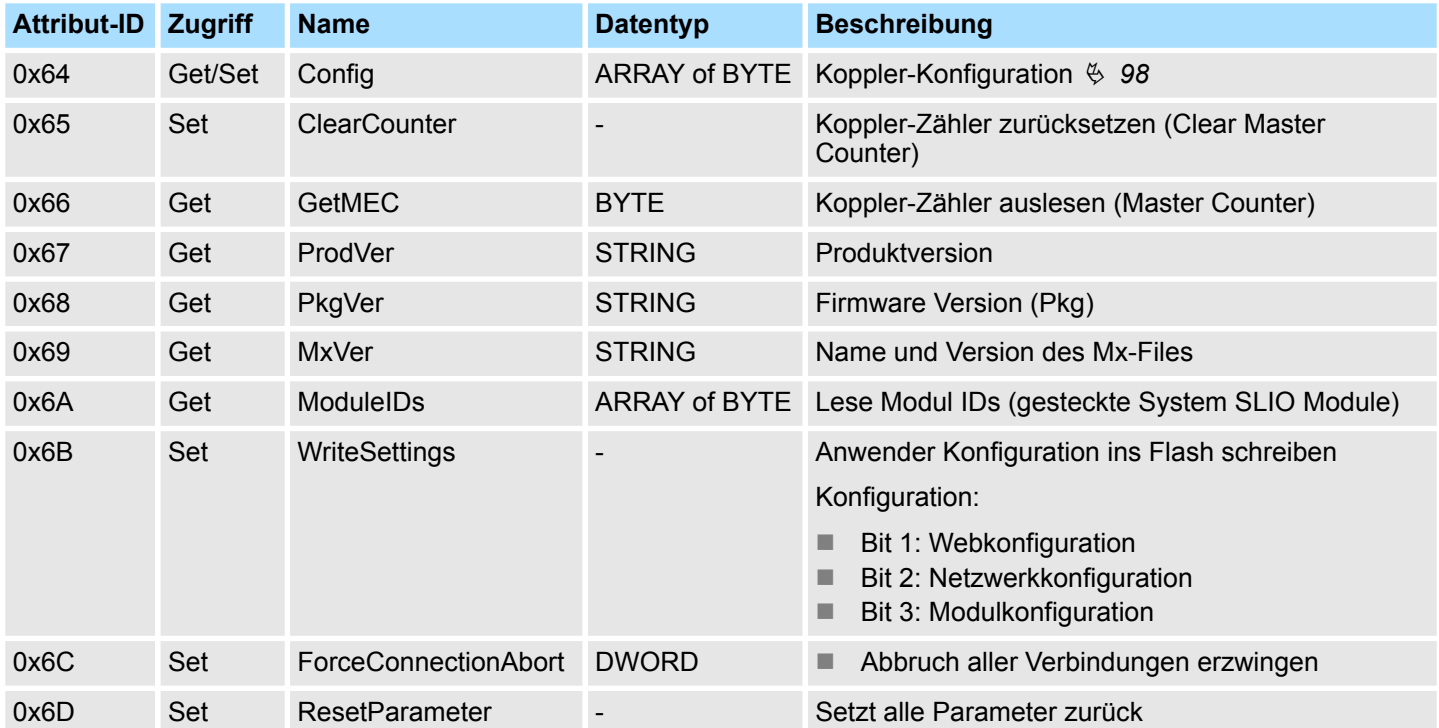

# **Koppler-Konfiguration**

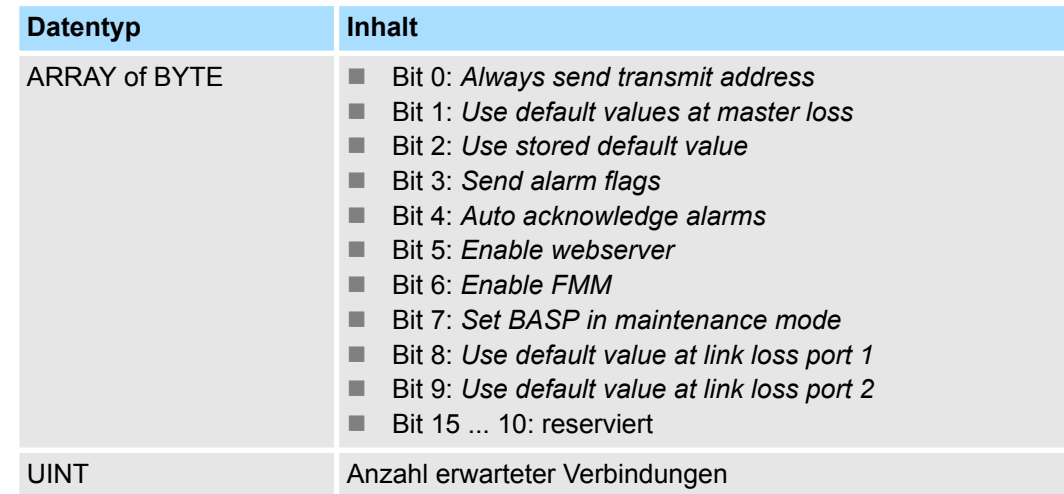

### **FMM Konfiguration (Class Code: 0x68)**

Die *FMM Configuration* ermöglicht das Lesen und Schreiben der FMM-Konfiguration. Die *FMM Configuration* besteht aus 64 Attributen. Jedes Attributen entspricht einem System SLIO Modul. Die Attribut-ID entspricht der realen Slotnummer.

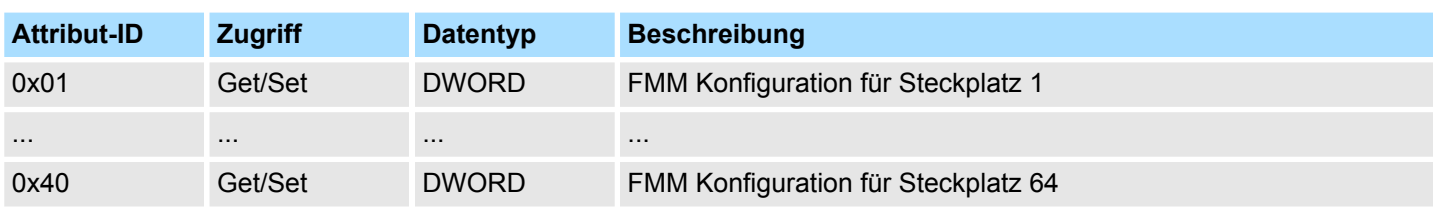

### **FMM Konfiguration für Steckplatz x**

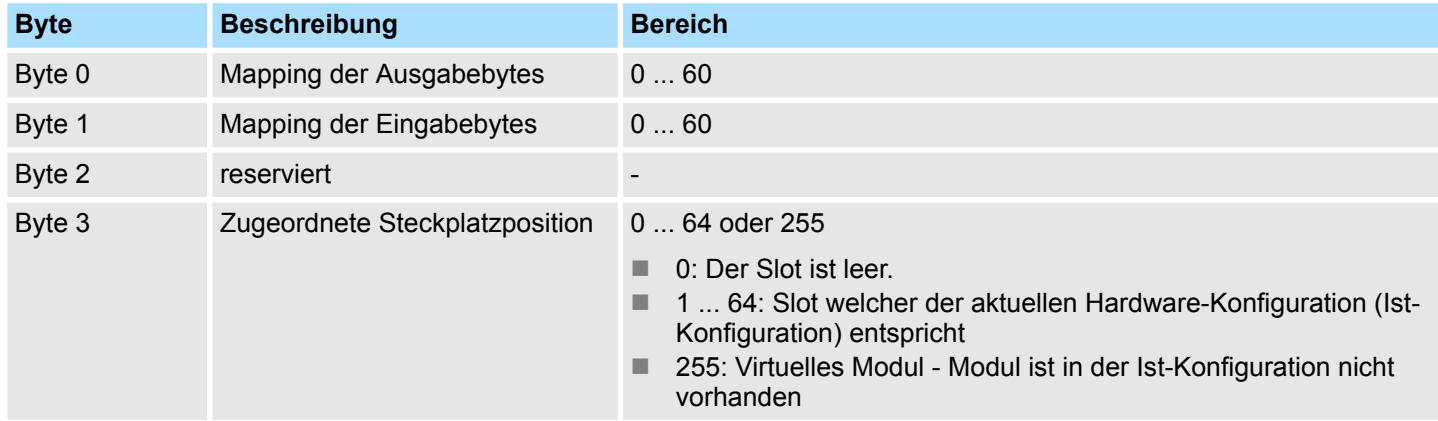

Verhalten eines Virtuellen Moduls:

- Der Eingangsbereich enthält, unabhängig von dessen Größe, immer den Wert 0.
- Das Beschreiben des Ausgangbereichs hat keinerlei Auswirkung.

# **4.11.3 Assembly Instanzen**

**Instanzen**

Nachfolgend sind alle Yaskawa-spezifischen Instanzen aufgeführt für Lese- und Schreibzugriffe, sowie das Auslesen von Diagnosedaten.

### **Instanz-ID 0x64 (100) ... 0x67 (103) - Ausgabewerte; feste Größe (496Byte) - O**à**T**

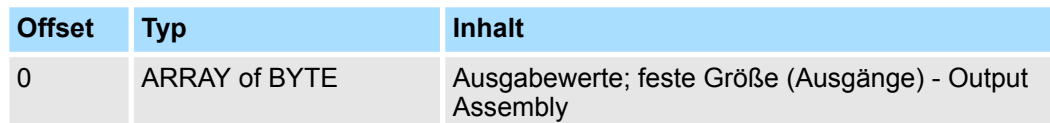

■ Da die Verbindung (Output Assembly) nur maximal 496Byte E/A-Daten (abzüglich Alarm-Header und Länge) übertragen kann, können Sie mit *SetIOStartEnd* eine zweite Verbindung öffnen, über welche der definierte Start-Bereich übertragen wird. Ä *[Einsatz von FORWARD\\_OPEN](#page-84-0)*

EtherNet/IP - Objekte > Assembly Instanzen

### **Instanz-ID 0x68 (104) ... 0x6B (107) - Ausgabewerte; dynamische Größe - O**à**T**

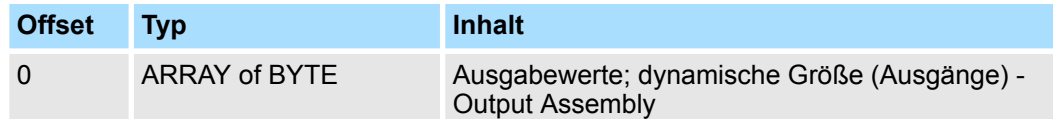

■ Die Größenangabe ist dynamisch und entspricht der Größe des Ausgangs-Prozessabbild in Byte. Ä *[Kap. 4.5 "Webserver" Seite 61](#page-60-0)*

#### **Instanz-ID 0x6C (108) - Ausgabewerte (nur DO Module) - O**à**T**

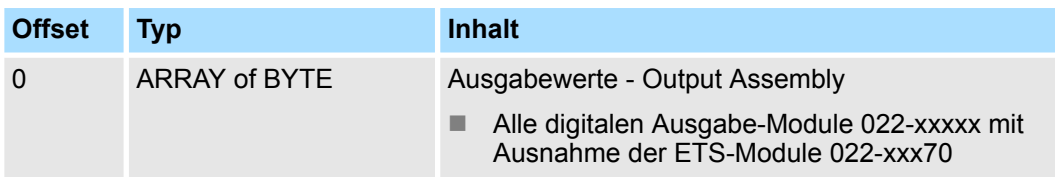

#### **Instanz-ID 0x6D (109) - Ausgabewerte (nur AO Module) - O**à**T**

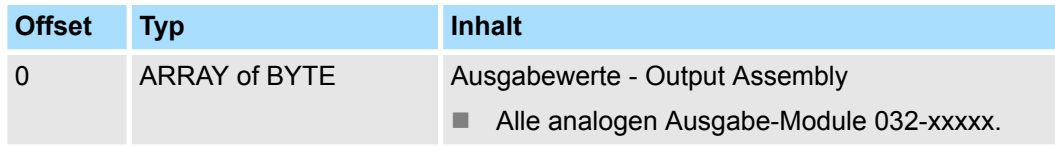

#### **Instanz-ID 0x6E (110) - Ausgabewerte (nur Spezial-Module) - O**à**T**

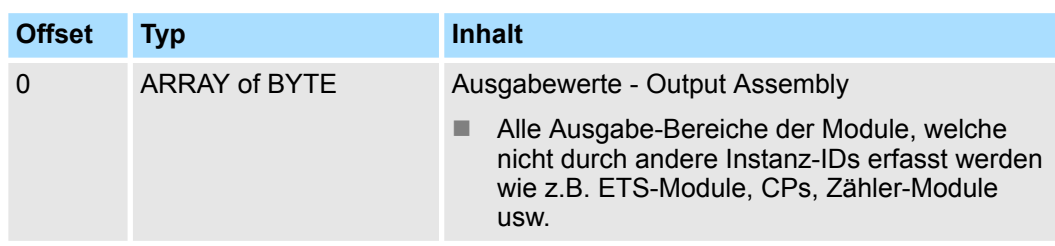

#### **Instanz-ID 0x78 (120) ... 0x7B (123) - Eingabewerte; feste Größe (496Byte) - T**à**O**

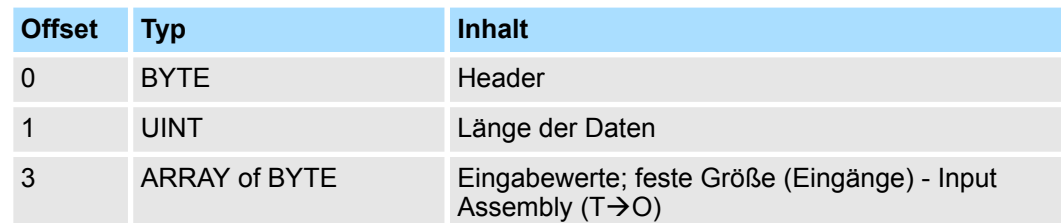

■ Sofern Sie keine Ausgabewerte anfordern, müssen Sie für den Einsatz dieser Instanz-ID auf der *Originator*-Seite die Instanz-ID 0xFE (Input Only) einstellen.

■ Da die Verbindung (Input Assembly) nur maximal 496Byte E/A-Daten (abzüglich Alarm-Header und Länge) übertragen kann, können Sie mit *SetIOStartEnd* eine zweite Verbindung öffnen, über welche der definierte Start-Bereich übertragen wird.

n

### **Instanz-ID 0x7C (124) ... 0x7F (127) - Eingabewerte; dynamische Größe - T**à**O**

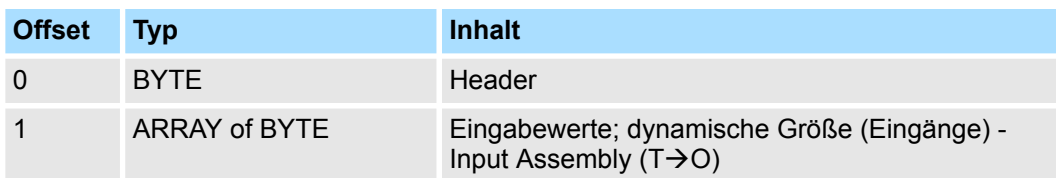

- Sofern Sie keine Ausgabewerte anfordern, müssen Sie für den Einsatz dieser Instanz-ID auf der *Originator*-Seite die Instanz-ID 0xFE (Input Only) einstellen.
- **n**  $\&$  ["Struktur der Eingangs-Daten" Seite 79](#page-78-0)

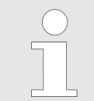

*Für kleine Systeme mit kurzen Zykluszeiten sollten Sie Instanzen mit dynamischen Größen verwenden.*

#### **Instanz-ID 0x80 (128) - Eingabewerte (nur DI Module) - T**à**O**

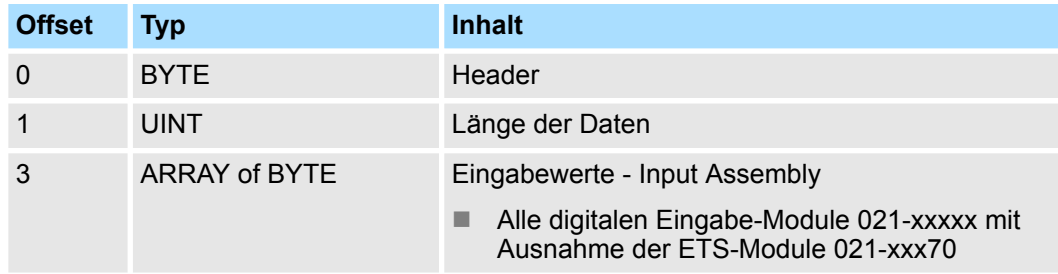

■ Für den Einsatz dieser Instanz-ID müssen Sie auf der Originator-Seite die Instanz-ID 0xFE (Input Only) einstellen.

**n**  $\&$  ["Struktur der Eingangs-Daten" Seite 79](#page-78-0)

#### **Instanz-ID 0x81 (129) - Eingabewerte (nur AI Module) - T**à**O**

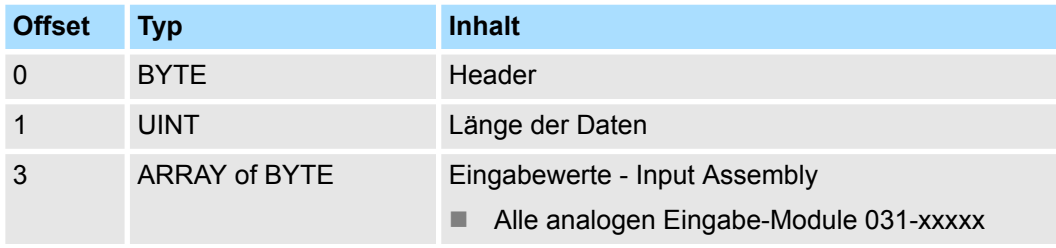

■ Für den Einsatz dieser Instanz-ID müssen Sie auf der *Originator-Seite die Instanz-ID* 0xFE (Input Only) einstellen.

■  $$$  ["Struktur der Eingangs-Daten" Seite 79](#page-78-0)

EtherNet/IP - Objekte > Assembly Instanzen

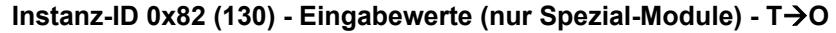

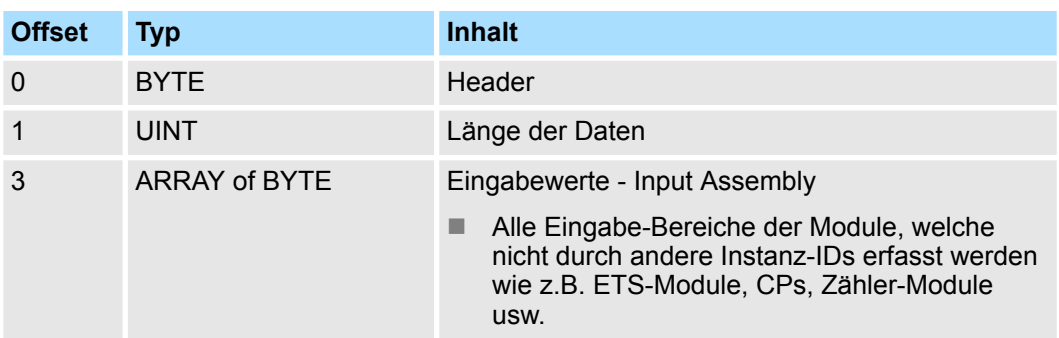

■ Für den Einsatz dieser Instanz-ID müssen Sie auf der Originator-Seite die Instanz-ID 0xFE (Input Only) einstellen.

**n**  $\&$  ["Struktur der Eingangs-Daten" Seite 79](#page-78-0)

# **Instanz-ID 0x83 (131) - Diagnose (20Byte) - T**à**O**

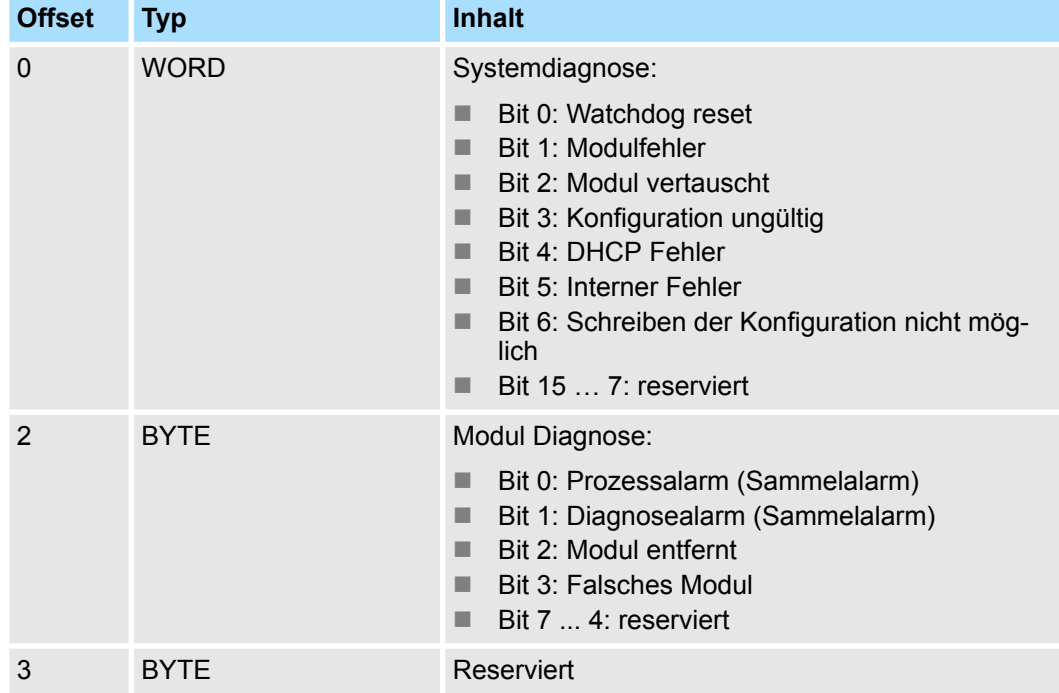

■ Für den Einsatz dieser Instanz-ID müssen Sie auf der Originator-Seite die Instanz-ID 0xFE (Input Only) einstellen.

### **Instanz-ID 0x84 (132) - Diagnose & Eingabewerte (500Byte) - T**à**O**

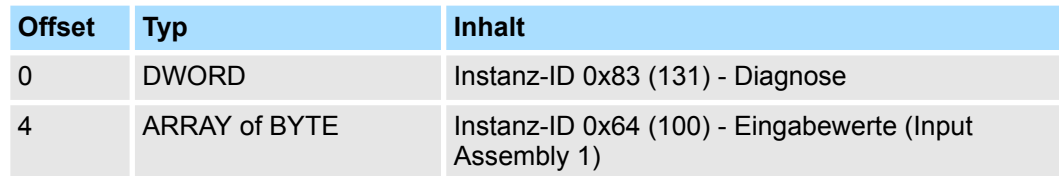

■ Für den Einsatz dieser Instanz-ID müssen Sie auf der Originator-Seite die Instanz-ID 0xFE (Input Only) einstellen.

#### **Instanz-ID 0x8C (140) - Config (400Byte)**

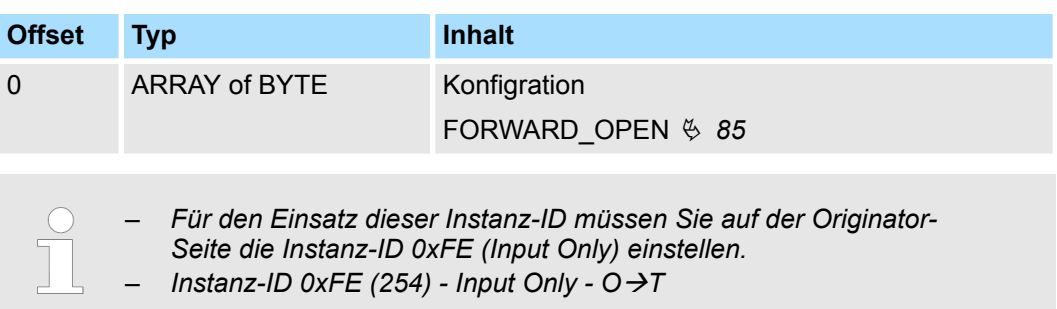

# **4.12 Beispiele**

# **4.12.1 Projektierung an einem Yaskawa MWIEC Scanner**

# **Vorgehensweise**

**1.** Öffnen Sie MotionWorks von Yaskawa mit Ihrem Projekt.

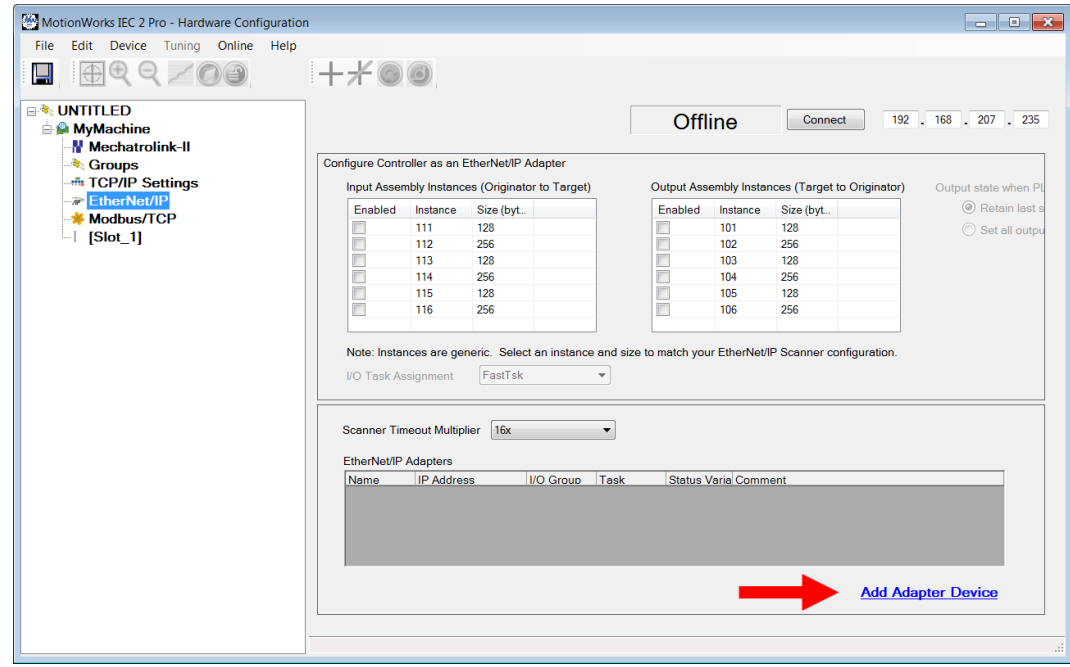

**2.** Wählen Sie *"EtherNet/IP"* an und klicken Sie auf [Add Adapter Device].

ð Es öffnet sich das Dialogfenster *"Add EtherNet/IP Adapter"*.

**3.** Geben Sie *Name*, *IP-Adresse*, *I/O Group* und *Status Variable* an und klicken Sie auf [OK]. Wenn Sie die Konfiguration speichern wird die Status-Variable in der globalen Variablen-Tabelle unter der I/O-Group angelegt.

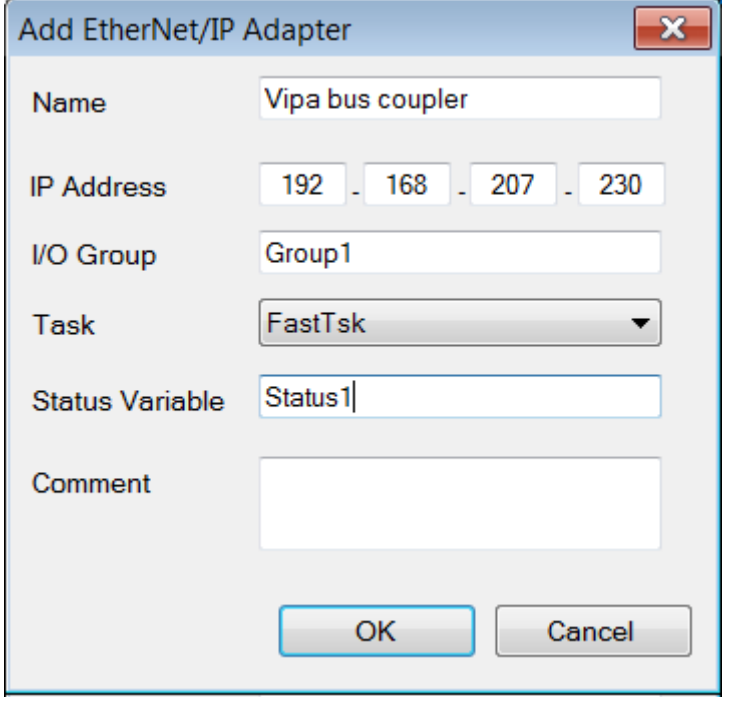

ð Das Dialogfenster wird geschlossen und der EtherNet/IP-Adapter in der *"Hardware Configuration"* unterhalb von *"EtherNet/IP"* aufgelistet.

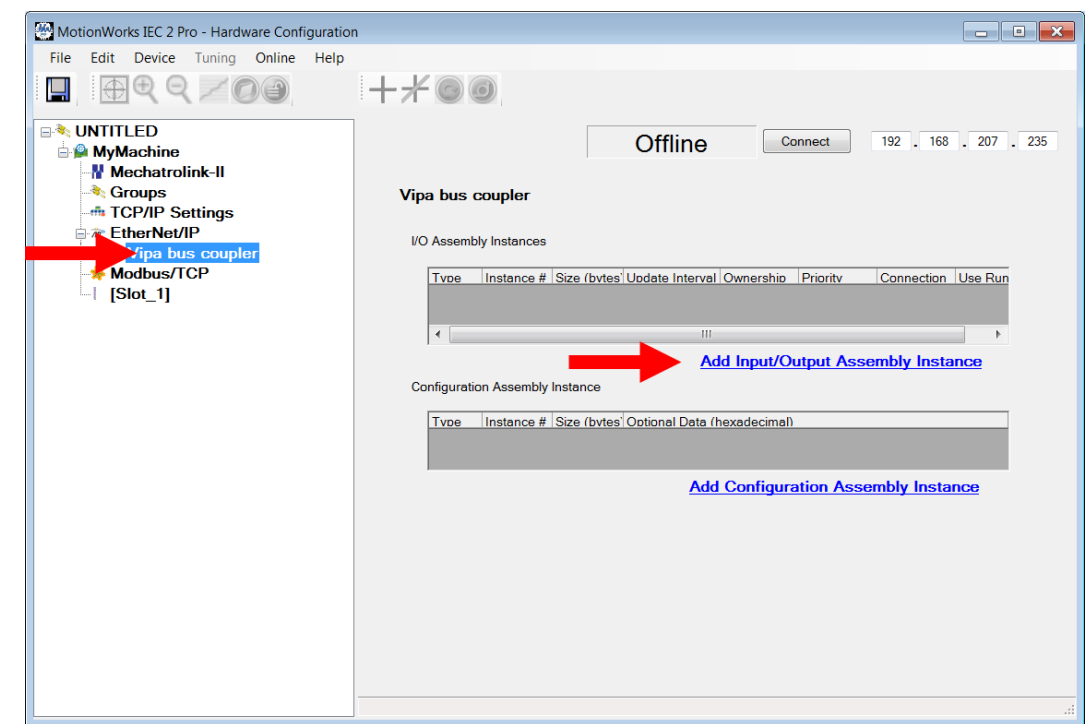

- **4.** Wählen Sie den *"VIPA bus coupler"* an und klicken Sie auf [Add Input/Output Assembly Instance].
	- ð Es öffnet sich das Dialogfenster *"Add EtherNet/IP Assembly"*

- **5.** Geben Sie folgende Werte an und klicken Sie auf [Add]:
	- $\blacksquare$  Assembly: Input
	- **n** Instance: 120
	- $\blacksquare$  Size (byte): 496
	- $\blacksquare$  Update Interval (ms): 50
	- Connection Type: Point to Point

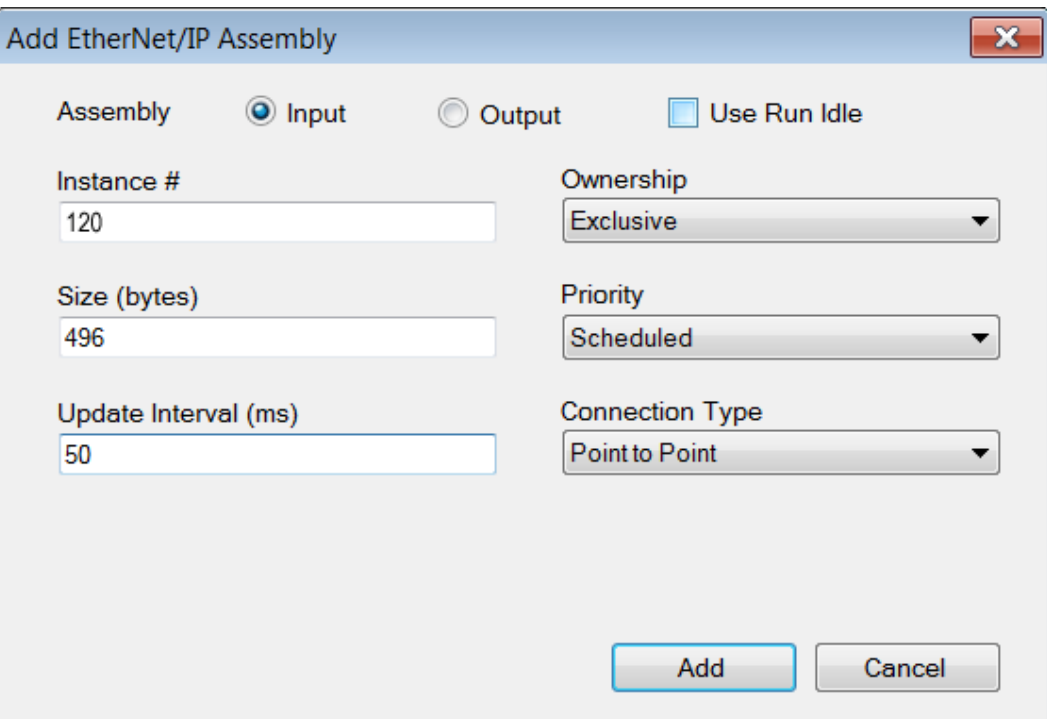

ð Der Dialog wird geschlossen und die neue Instanz in der Tabelle aufgeführt.

**6.** Klicken Sie erneut auf [Add Input/Output Assembly Instance].

ð Es öffnet sich das Dialogfenster *"Add EtherNet/IP Assembly"*

**7.** Geben Sie folgende Werte an und klicken Sie auf [Add]:

- Assembly: Output
- n Instance: 100
- $\blacksquare$  Size (byte): 496
- $\blacksquare$  Update Interval (ms): 50

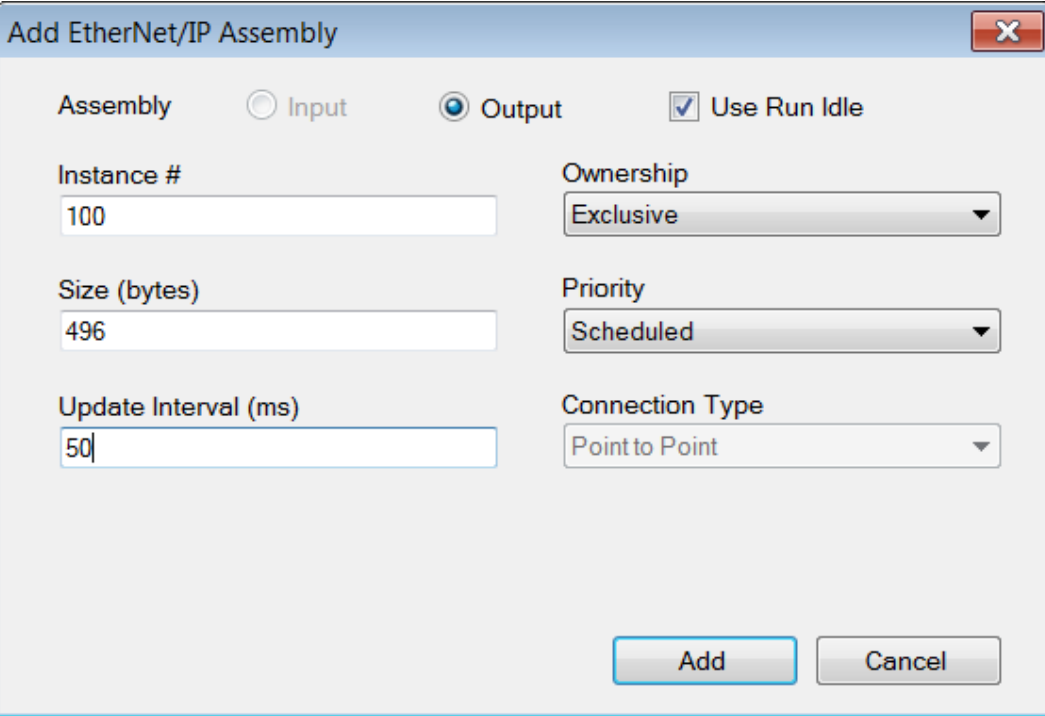

ð Der Dialog wird geschlossen und die neue Instanz in der Tabelle aufgeführt.

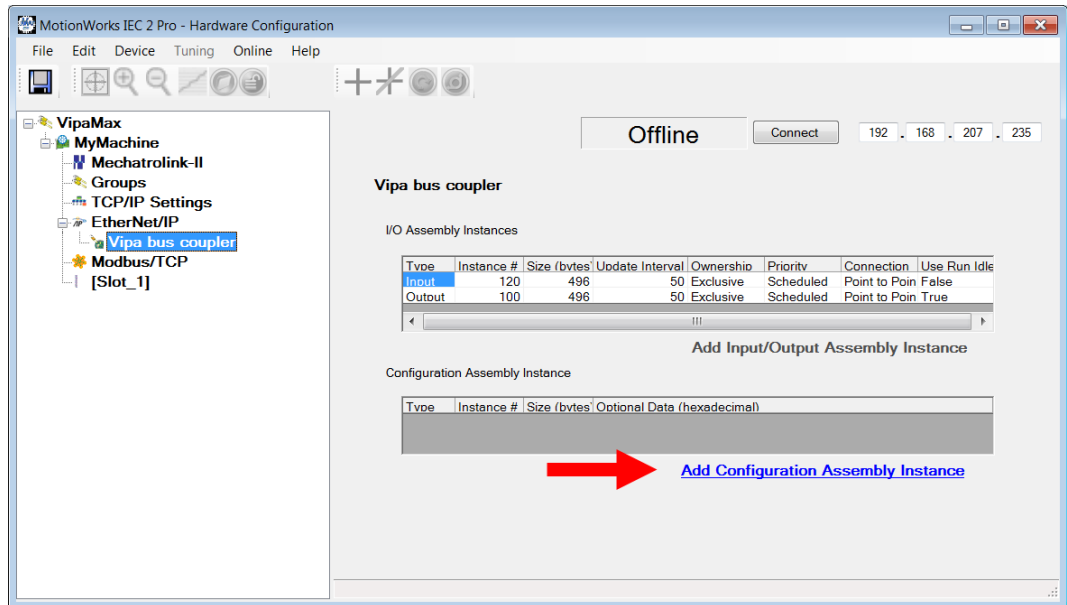

- **8.** Klicken Sie auf [Add Configuration Assembly Instance]
	- ð Es öffnet sich das Dialogfenster *"Add EtherNet/IP Assembly"*
- **9.** Geben Sie folgende Werte an und klicken Sie auf [Add]:
	- n Instance: 140
	- $\blacksquare$  Size (bytes): 400

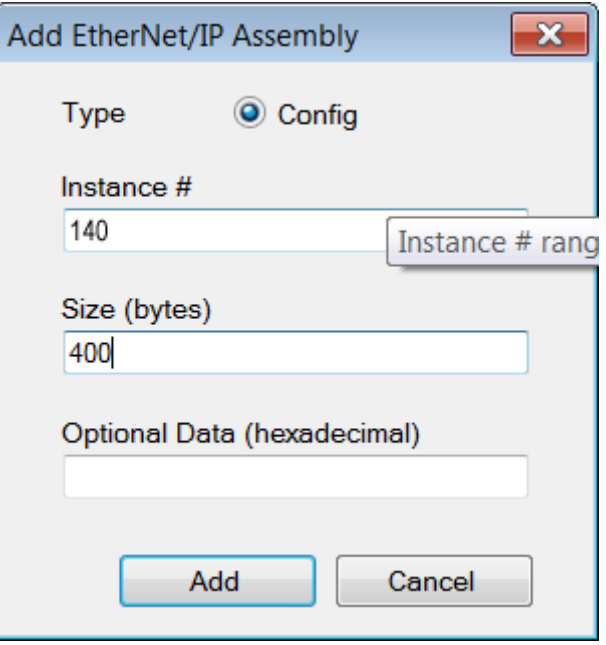

ð Der Dialog wird geschlossen und die neue Instanz in der Tabelle aufgeführt. Optional wird dies mit Nullen belegt.

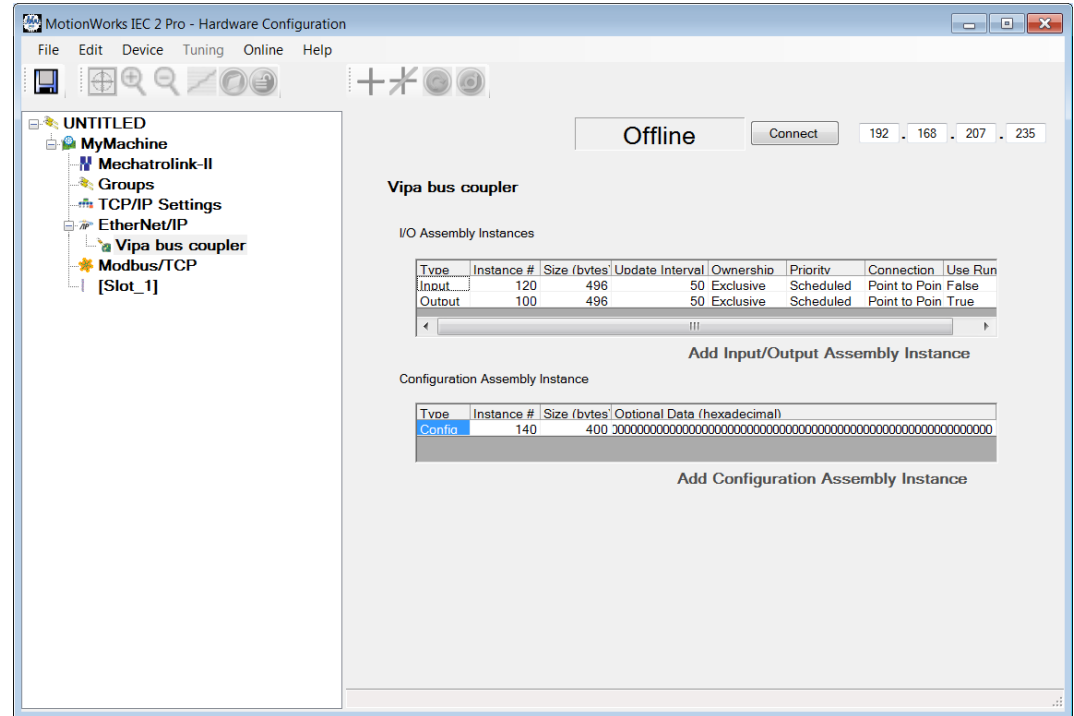

10. Speichern Sie mit **und die Konfiguration.** 

**11.** Öffnen Sie *"Online* è *Controller Configuration Utilities..."*, wählen Sie *"Send offline configuration to controller then reboot controller"* an und klicken Sie auf [Execute].

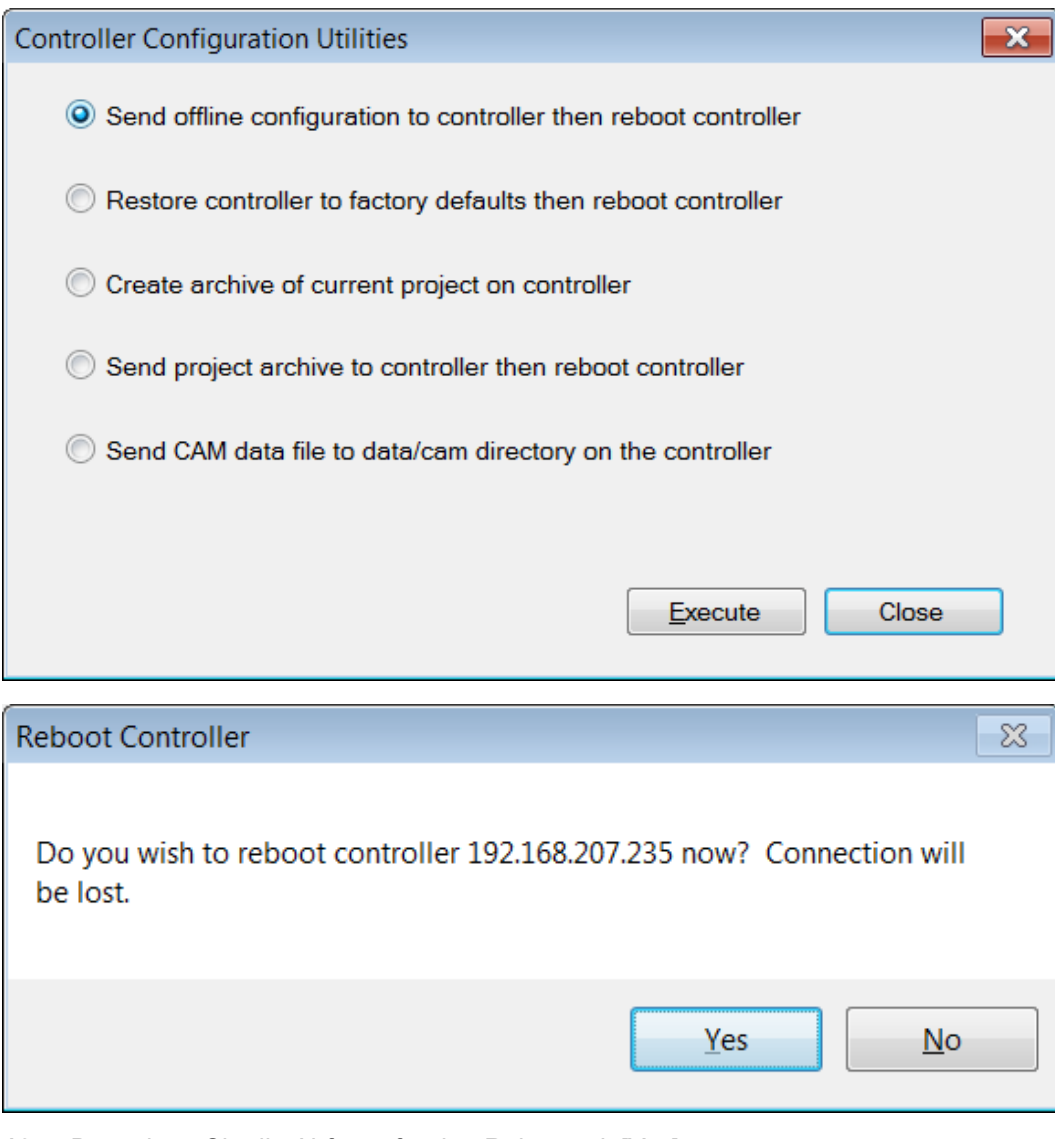

**12.** Bestätigen Sie die Abfrage für den Reboot mit [Yes].

**13.** Rufen Sie die Webseite des EtherNet/IP-Kopplers auf.

**14.** Navigieren Sie zu Register *"Parameter"*.
- **15.** Aktivieren Sie die Parameter *"Display stored config"* und *"Number of expected connections"* = "1" und klicken Sie auf [Apply].
	- ð Nach dem Anlauf des Controllers finden Sie in der globale Variablen Tabelle die Variable *"Status1"*. Mit dem Wert 0x1000 zeigt diese an, dass der Controller mit dem Bus-Koppler verbunden ist.

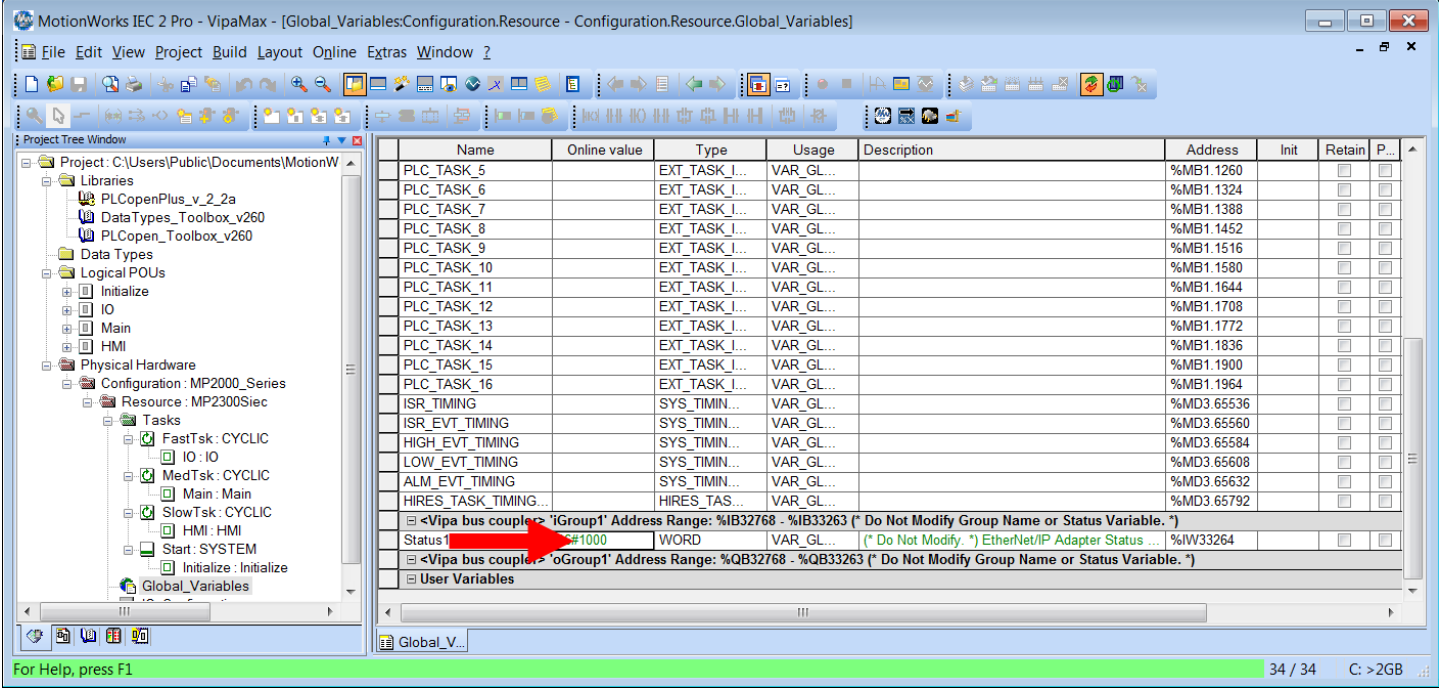

Beispiele > Projektierung an einem Rockwell Scanner

#### **4.12.2 Projektierung an einem Rockwell Scanner**

#### **Projektierung**

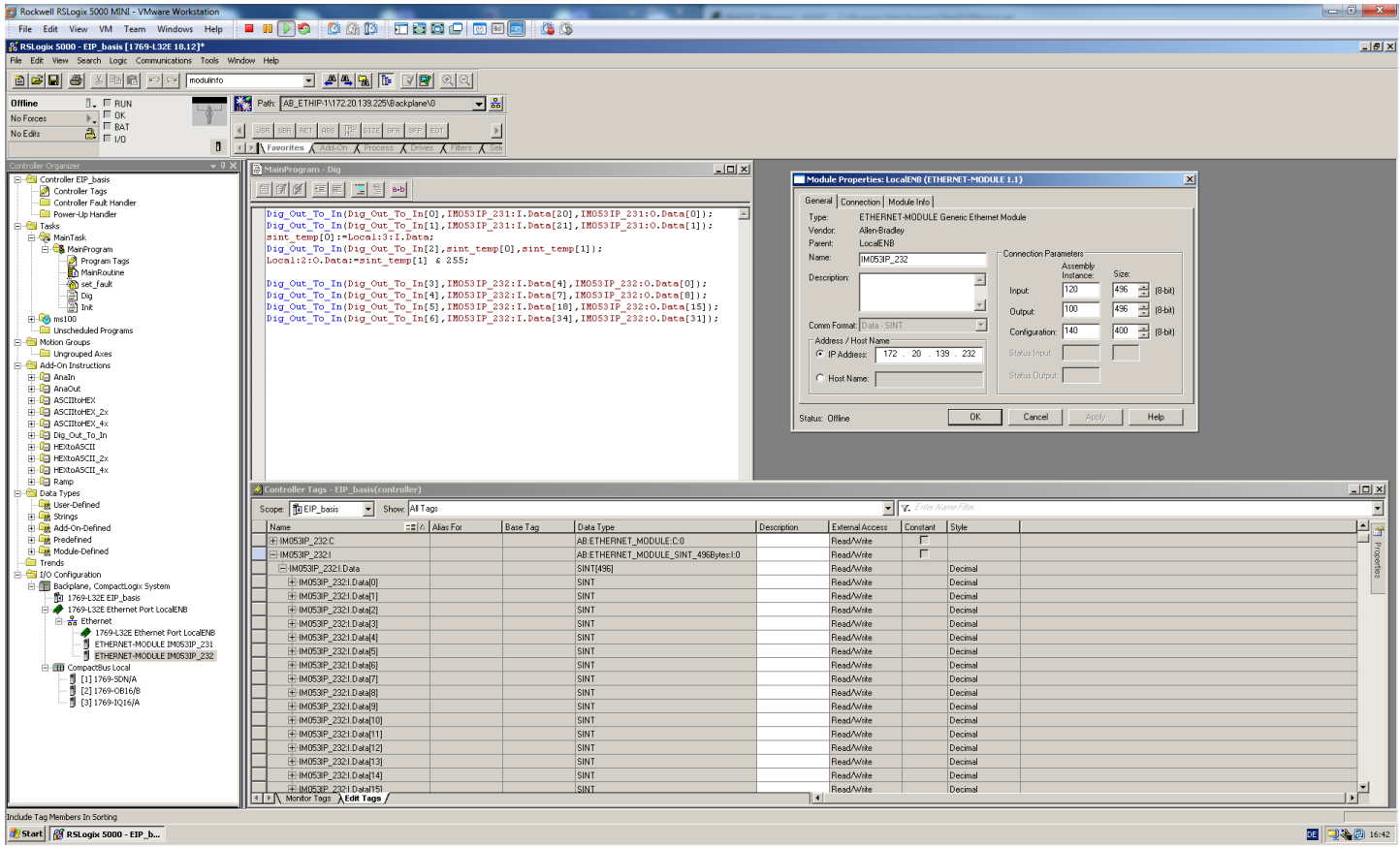

Hierbei sind folgende Einstellungen erforderlich:

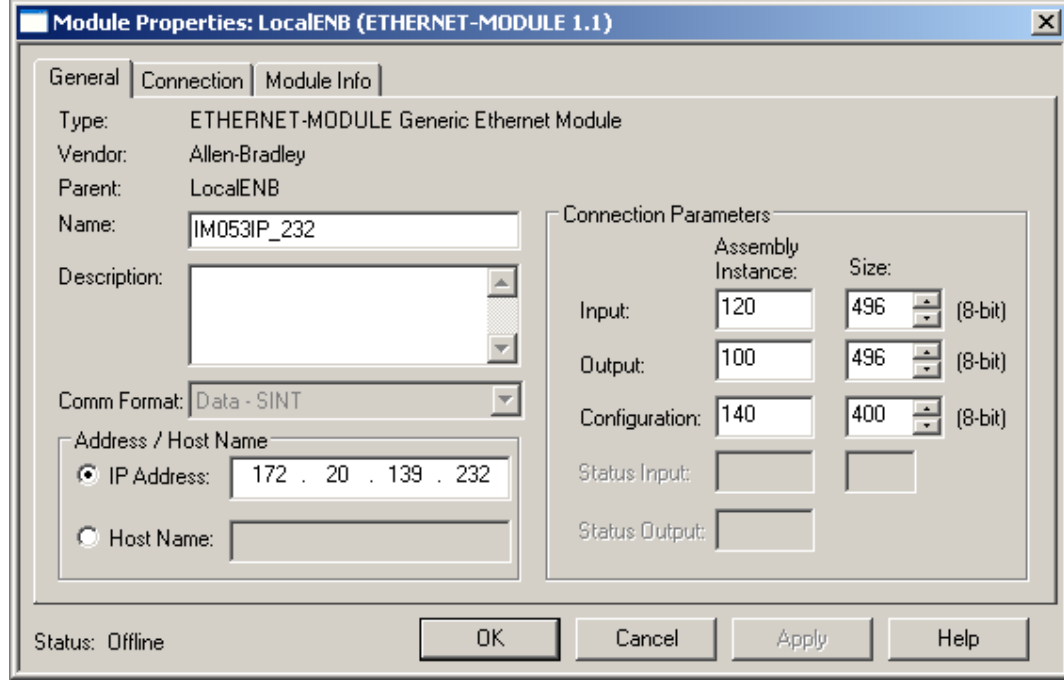

### **Anhang**

## **Inhalt**

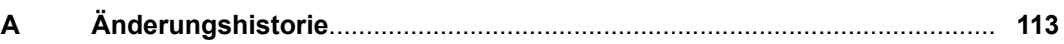

# <span id="page-112-0"></span>**A Änderungshistorie**

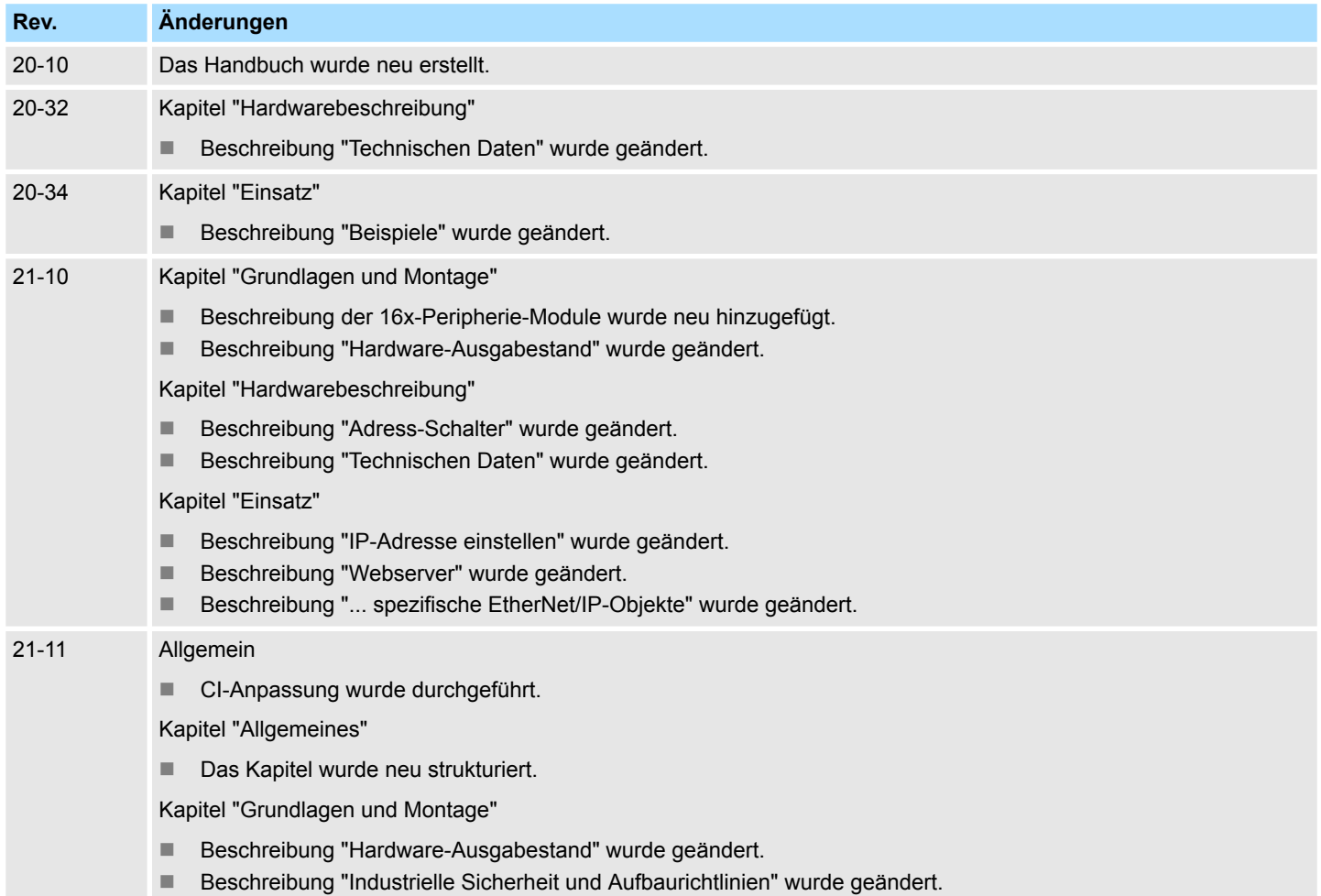

n Beschreibung "Einsatz unter erschwerten Betriebsbedingungen" wurde neu hinzugefügt.